# <span id="page-0-0"></span>**User's Guide** DLP® LightCrafter™ シングル DLPC900 評価基板 (EVM) ユ ーザー・ガイド

**TEXAS INSTRUMENTS** 

#### 概要

DLP® LightCrafter™ シングル DLPC900 評価基板 (EVM) は、シングル DLPC900 コントローラを使用する DMD をサ ポートし、シングル DLPC900 コントローラ・アーキテクチャを使用するユーザーの開発サイクルを短縮するためのリファレ ンス・デザインが用意されています。このプラットフォームは、インテリジェントなパターン管理と高解像度ディスプレイを必 要とするアプリケーションを対象としています。

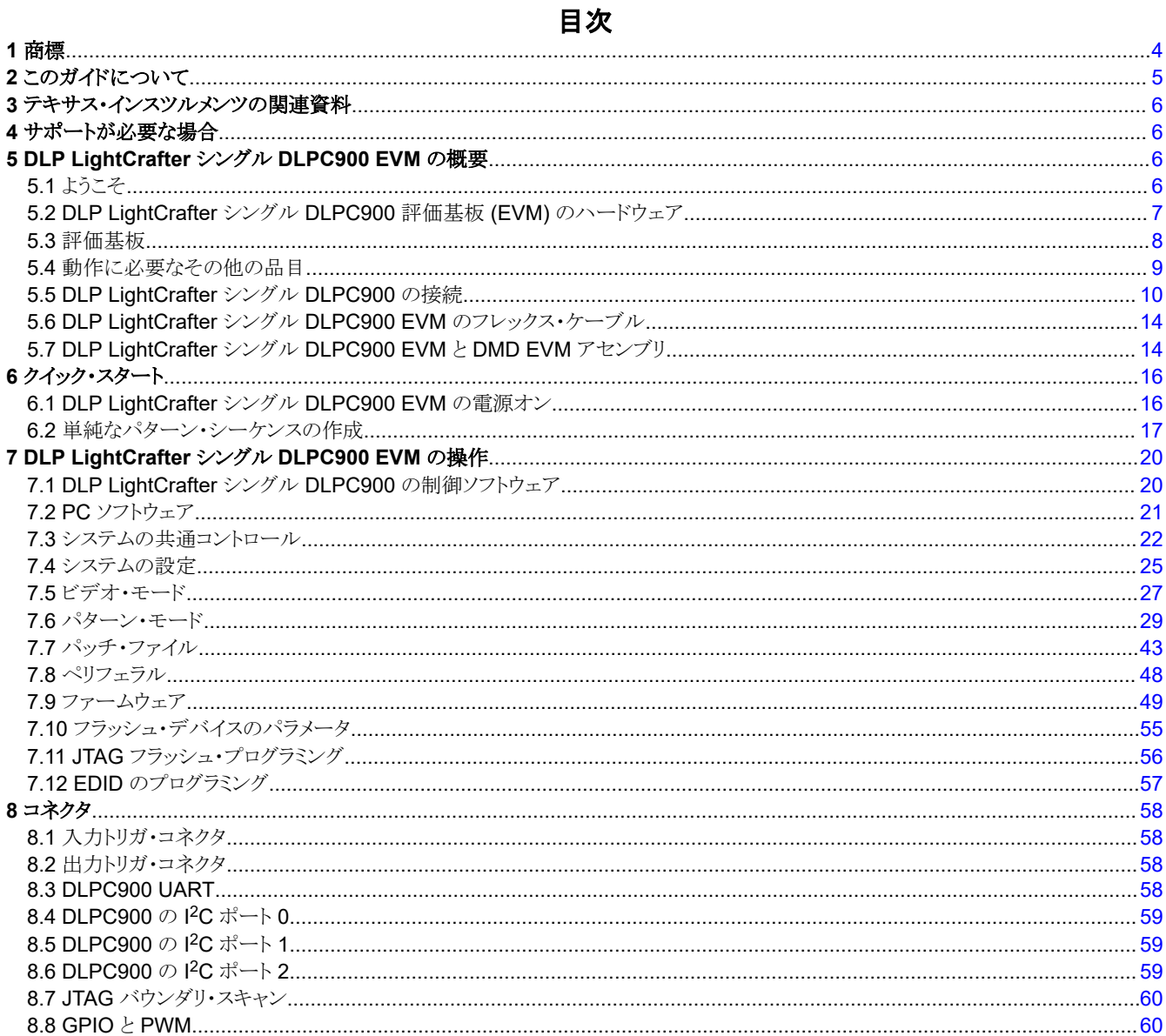

DLP® LightCrafter™ シングル DLPC900 評価基板 (EVM) ユーザー・ガイド

 $\mathbf{1}$ 

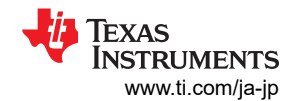

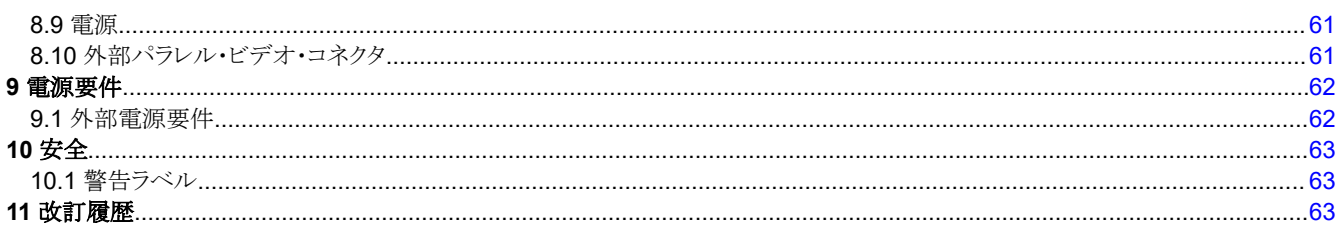

# 図の一覧

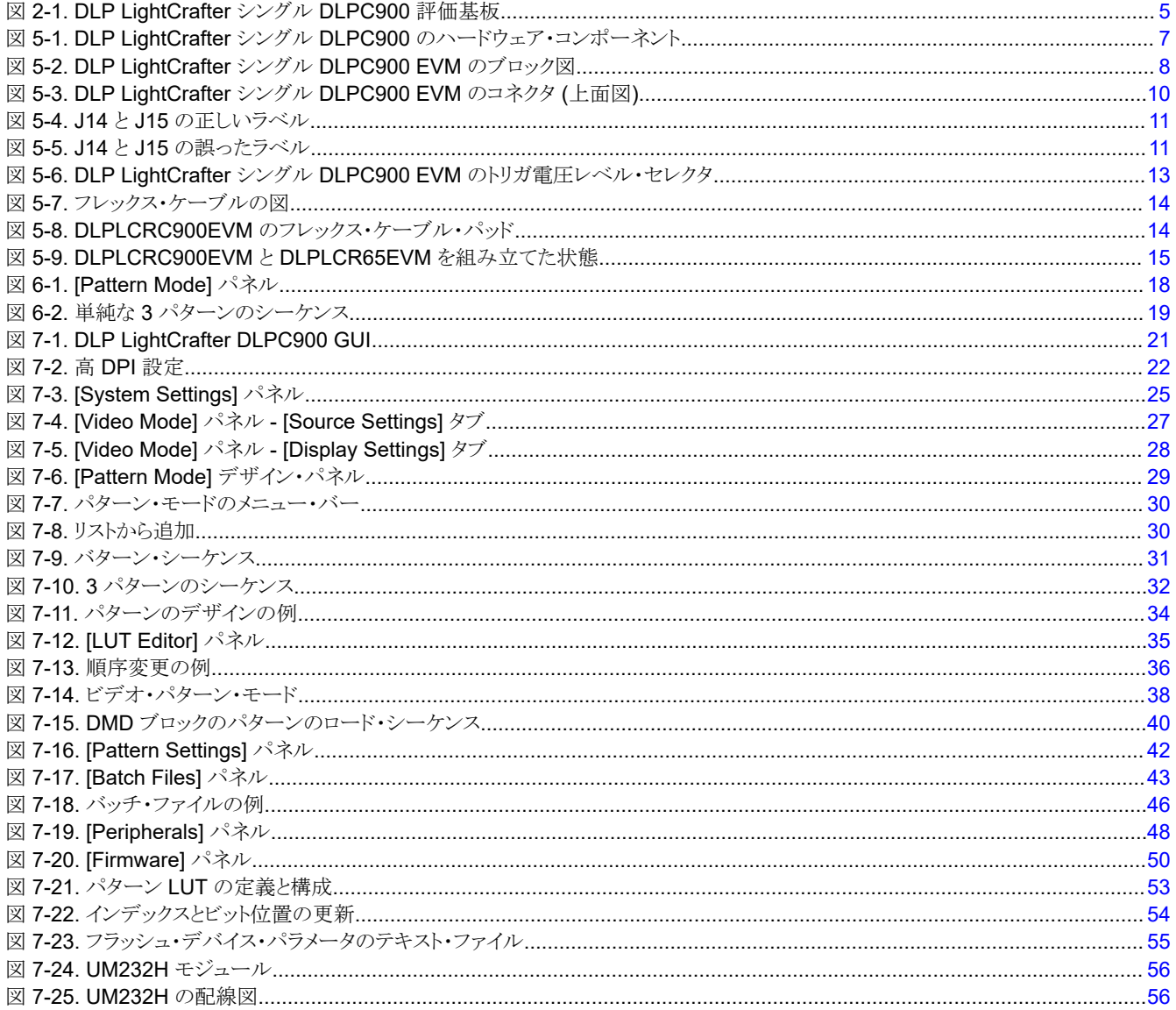

# 表の一覧

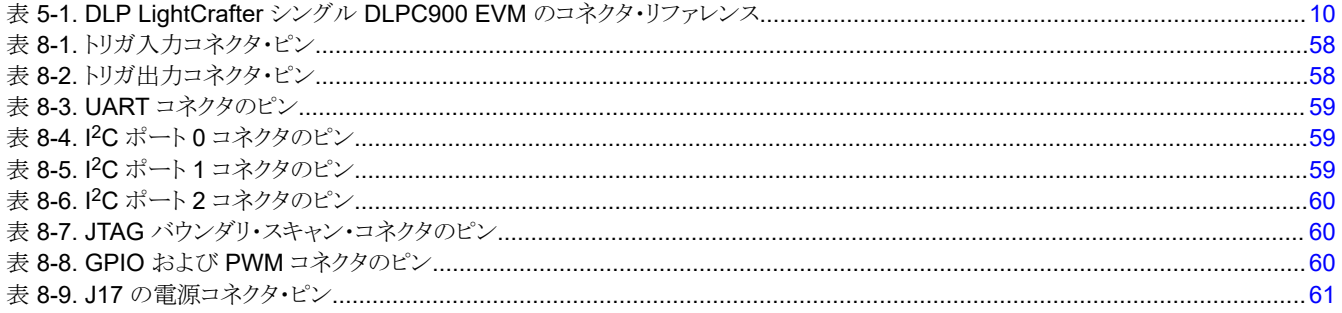

JAJU883C - DECEMBER 2020 - REVISED MAY 2023 **Submit Document Feedback** 

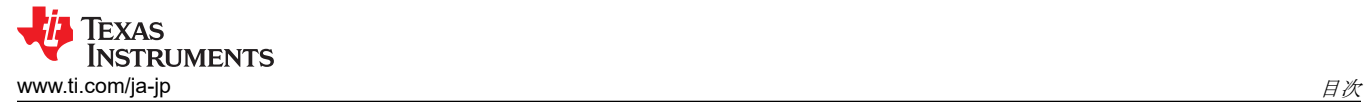

表 8-10. J18 の電源コネクタ・ピン[................................................................................................................................................61](#page-60-0)

<span id="page-3-0"></span>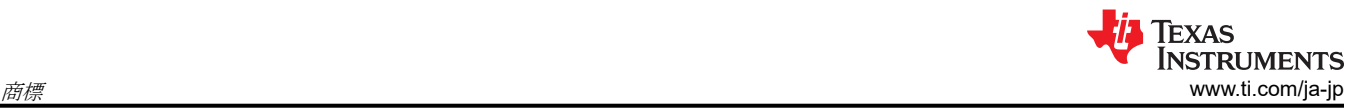

# **1** 商標

LightCrafter™ is a trademark of Texas Instruments. DisplayPort™ is a trademark of DisplayPort. DLP® is a registered trademark of Texas Instruments. HDMI® is a registered trademark of HDMI. すべての商標は、それぞれの所有者に帰属します。

# <span id="page-4-0"></span>**2** このガイドについて

このガイドでは、DLP LightCrafter シングル DLPC900 EVM システムのハードウェアとソフトウェアの機能について説明 します。EVM のアーキテクチャとコネクタについて説明しているほか、グラフィカル・ユーザー・インターフェイス (GUI) で DLP LightCrafter シングル DLPC900 EVM を操作する方法についてのクイック・スタート・ガイドも付属しています。各 DLP コンポーネントの詳細については、関連コンポーネントの資料を参照してください。

注

電源、光学部品、照明用光源、ケーブルは別売りです。

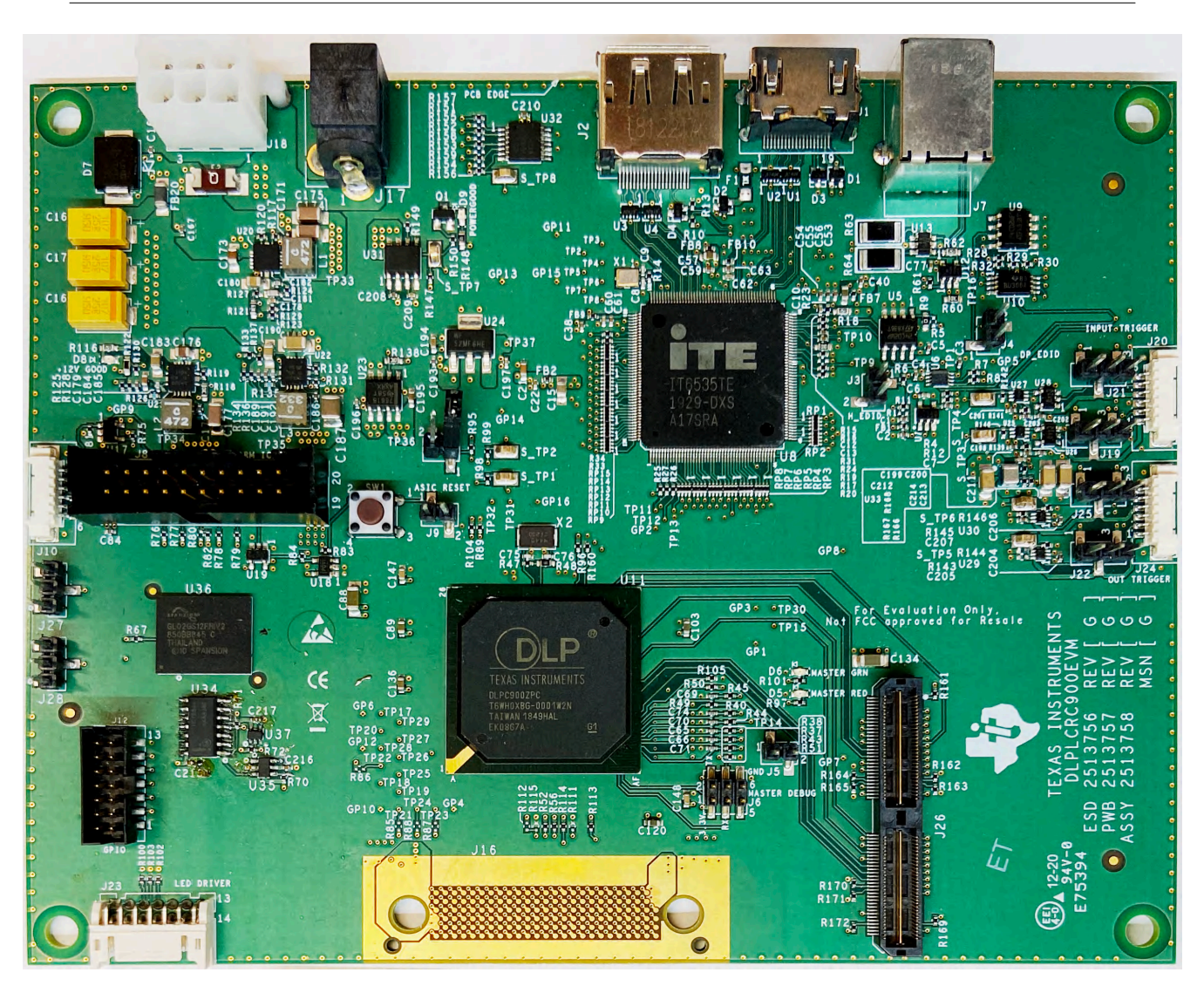

図 **2-1. DLP LightCrafter** シングル **DLPC900** 評価基板

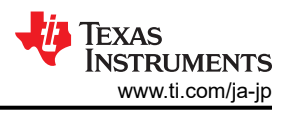

# <span id="page-5-0"></span>**3** テキサス・インスツルメンツの関連資料

部品のデータシート、技術資料、設計資料、注文情報は、以下のリンクから入手できます。

DLPC900 [デジタル・コントローラのプロダクト・フォルダ](https://www.ti.com/product/ja-jp/DLPC900) DLPC900 [プログラマ・ガイド](http://www.ti.com/lit/pdf/DLPU018) LightCrafter シングル DLPC900 EVM [のプロダクト・フォルダ](https://www.ti.com/tool/DLPLCRC900EVM) [DLP6500FYE DMD](https://www.ti.com/product/ja-jp/DLP6500fye) のプロダクト・フォルダ [DLP LightCrafter DLP6500FYE DMD EVM](https://www.ti.com/tool/DLPLCR65EVM) のプロダクト・フォルダ DLP5500 DMD [のプロダクト・フォルダ](https://www.ti.com/product/ja-jp/DLP5500)

# **4** サポートが必要な場合

TI E2E DLP [製品フォーラム](https://e2e.ti.com/support/dlp-products-group/dlp/f/dlp-products-forum)をご覧ください。

# **5 DLP LightCrafter** シングル **DLPC900 EVM** の概要 **5.1** ようこそ

DLP LightCrafter シングル DLPC900 EVM を、サポートされているシングル・コントローラ DMD EVM と組み合わせる と、DLP LightCrafter サブシステムを簡単に評価できます。このシステムは高解像度ディスプレイと高度なパターン制御を 組み合わたもので、次のような用途に適しています。

- 構造化照明アプリケーション
	- ファクトリ・オートメーションと 3D マシン・ビジョン
	- インライン自動光学 3D 検査
	- ロボット 3D ビジョン
	- オフライン 3D 計測
	- 3D スキャナ
	- 3D 識別と生体認証
- 3D プリンティングおよび積層造形
- 医療および生命科学
- 高速の画像処理とディスプレイ

## <span id="page-6-0"></span>**5.2 DLP LightCrafter** シングル **DLPC900** 評価基板 **(EVM)** のハードウェア

DLP LightCrafter シングル DLPC900 EVM は、完全な DMD 画像処理エレクトロニクス・サブシステムの半分です。DLP LightCrafter シングル DLPC900 EVM は、シングル DLPC900 デジタル・コントローラ、デジタル・ビデオ・レシーバ、フラ ッシュ・メモリ、パワー・マネージメント回路、サポート・デジタル・ロジックを搭載したシングル DLPC900 基板で構成されて います。

また、完全な画像処理サブシステムには、DLP LightCrafter シングル・コントローラ DMD EVM が必要で、この EVM は LightCrafter シングル DLPC900 EVM と互換性があります。DMD EVM は、DMD、オンボード DMD 電源回路を搭載し た DMD 基板 (PCB)、必要に応じて DMD マウント・ハードウェア、およびシングル DLPC900 ボードに接続するためのフ レキシブル (PCB) ケーブルで構成されています。

図 5-1 に、DLP LightCrafter シングル DLPC900 システム・ハードウェア・コンポーネントの主要なハードウェア・コンポー ネントの概要を示します。

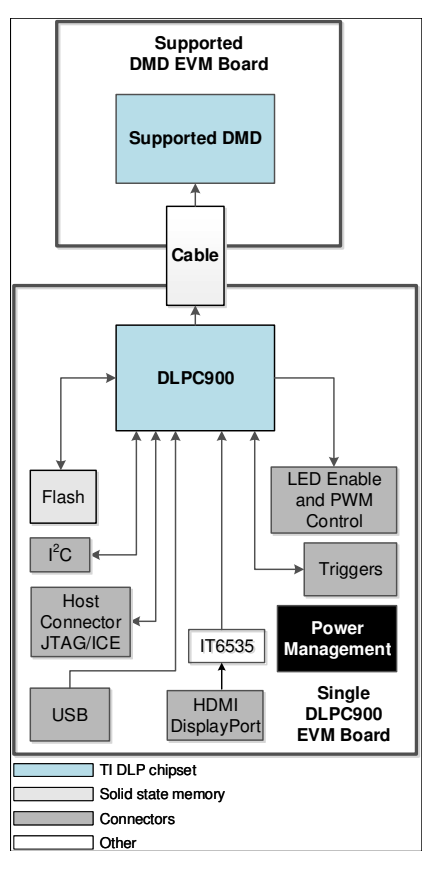

図 **5-1. DLP LightCrafter** シングル **DLPC900** のハードウェア・コンポーネント

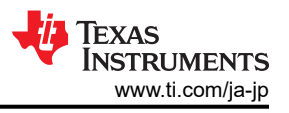

# <span id="page-7-0"></span>**5.3** 評価基板

DLP LightCrafter シングル DLPC900 EVM には、サポートされているシングル・コントローラの DMD を制御できるエレク トロニクスが搭載されています。EVM には、USB、I<sup>2</sup>C、トリガ入出力など複数のインターフェイス・オプションが用意されて おり、HDMI や DisplayPort コネクタ経由のビデオ入力に対応しています。DLP LightCrafter シングル DLPC900 EVM の EVM ブロック図を、図 5-2 に示します。

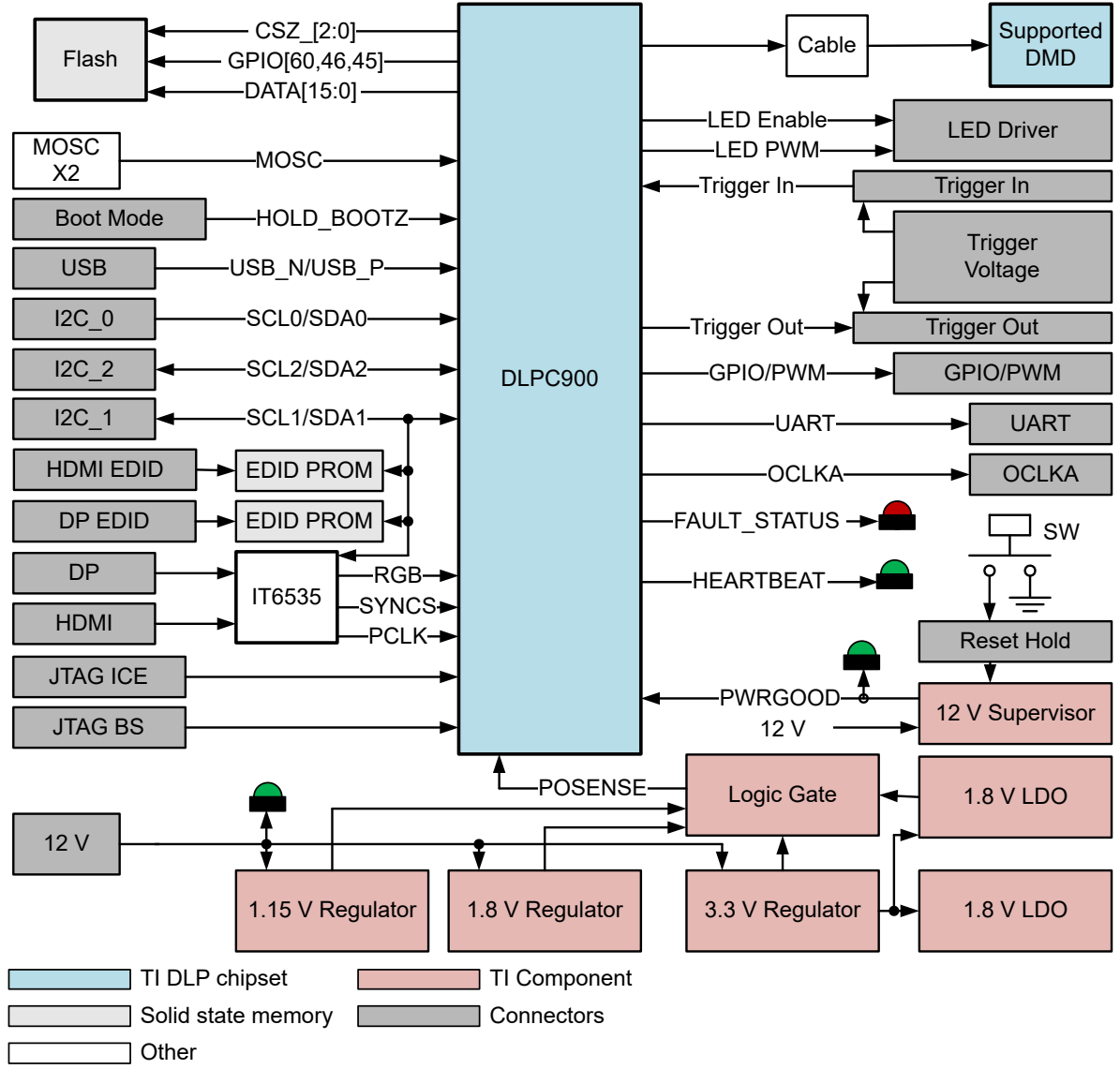

#### 図 **5-2. DLP LightCrafter** シングル **DLPC900 EVM** のブロック図

DLP LightCrafter シングル DLPC900 EVM の主なコンポーネント:

- DLPC900 デジタル DMD コントローラ
- DLPC900 のプログラミングおよびパターン画像を保存するためのパラレル FLASH メモリ
- DLP サブシステムをサポートするために必要なすべての電源
- 1 つの IT6535 デジタル・レシーバ、HDMI およびディスプレイ・ポート・ビデオ入力用

# <span id="page-8-0"></span>**5.4** 動作に必要なその他の品目

DLP LightCrafter シングル DLPC900 EVM は、フレキシブルですぐに使用できる評価基板で、DLP LightCrafter DMD EVM のいずれかと組み合わせると、お客様が作成したパターンを、DLPC900 コントローラから、接続されている DMD に 送信し、お客様が決定したパターン・レートで表示できます。DLP LightCrafter シングル DLPC900 EVM と DMD EVM は別々に購入できるため、お客様は自社用のアプリケーション評価システムで、どの要素を組み合わせるかを決定できま す。

次の品目は EVM に付属していないため、お客様が評価を行うために必要な場合は、別途購入する必要があります。

- 電源 詳細については[、セクション](#page-61-0) 9.1 、「外部電源の要件」を参照してください
- USB ケーブル:タイプ A からタイプ B への USB ケーブル
- HDMI® または DisplayPort™ ケーブルをグラフィックまたはビデオ・ソースに接続 (ビデオ入力を使用する場合)
- 照明モジュールまたは光源
- 照明とプロジェクション用光学機器

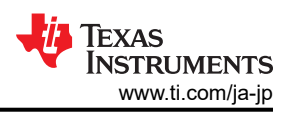

# <span id="page-9-0"></span>**5.5 DLP LightCrafter** シングル **DLPC900** の接続

スイッチおよびコネクタと、それぞれの場所を、図 5-3 に示します。注:モジュールには、電源 (およびケーブル)、USB ケ ーブル、ディスプレイ・ケーブルは付属していません。

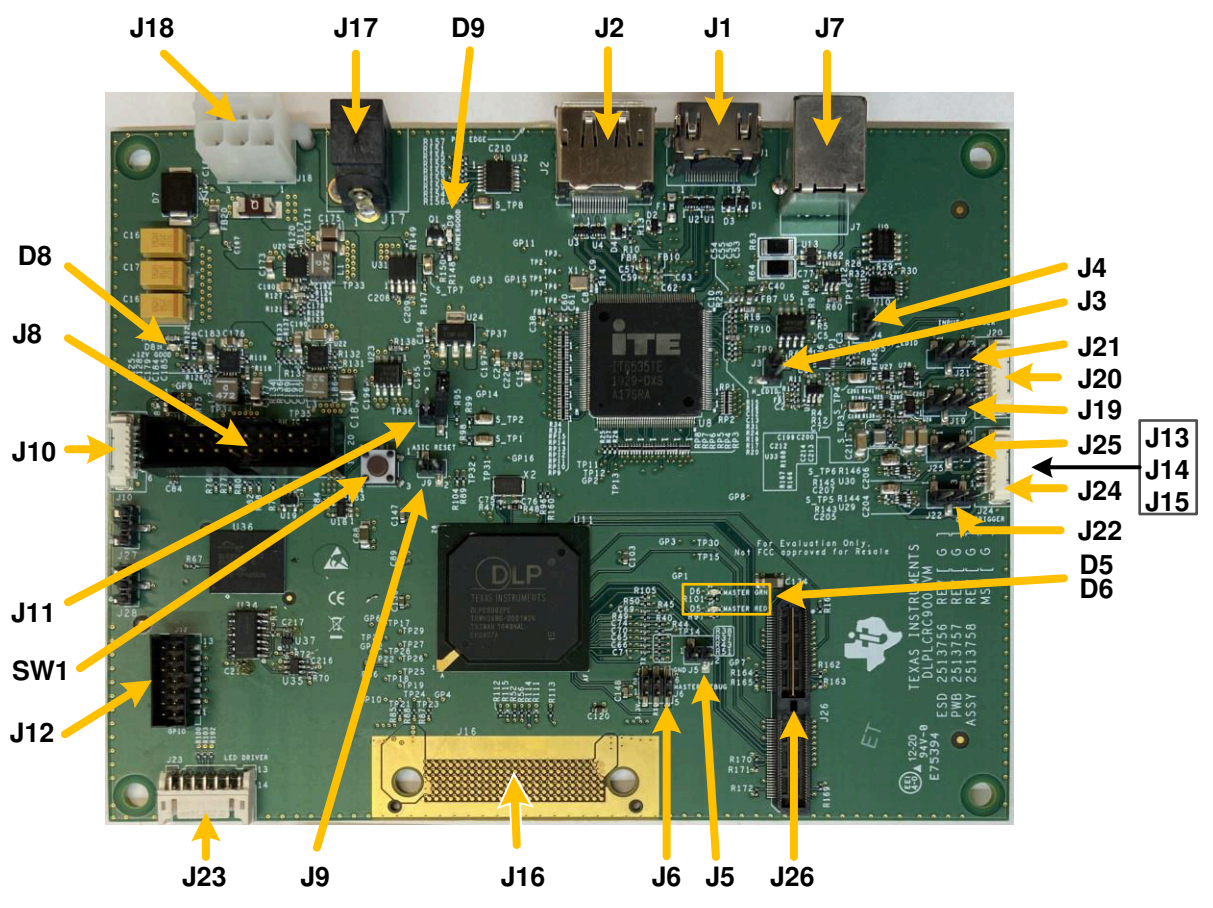

図 **5-3. DLP LightCrafter** シングル **DLPC900 EVM** のコネクタ **(**上面図**)**

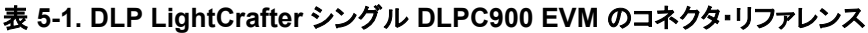

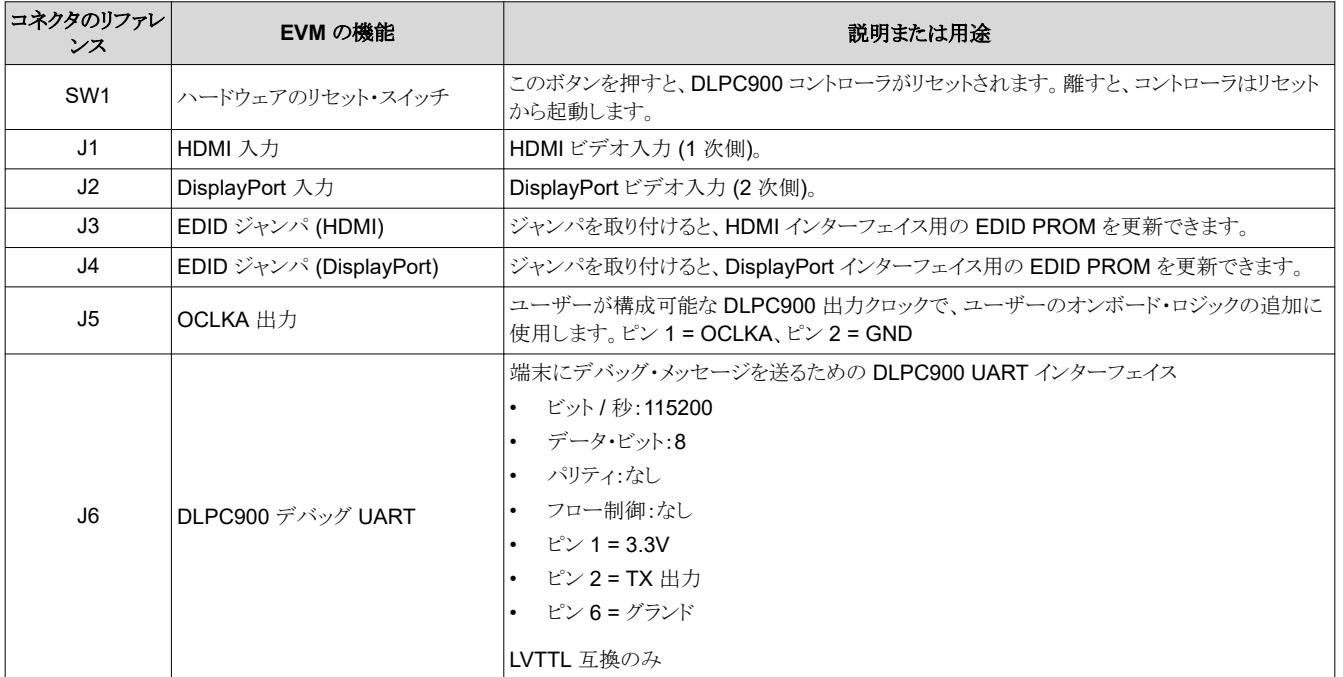

10 *DLP® LightCrafter™* シングル *DLPC900* 評価基板 *(EVM)* ユーザー・ガイド [JAJU883C](https://www.ti.com/ja-jp/lit/pdf/JAJU883) – DECEMBER 2020 – REVISED MAY 2023

*[Submit Document Feedback](https://www.ti.com/feedbackform/techdocfeedback?litnum=JAJU883C&partnum=DLPC900)*

<span id="page-10-0"></span>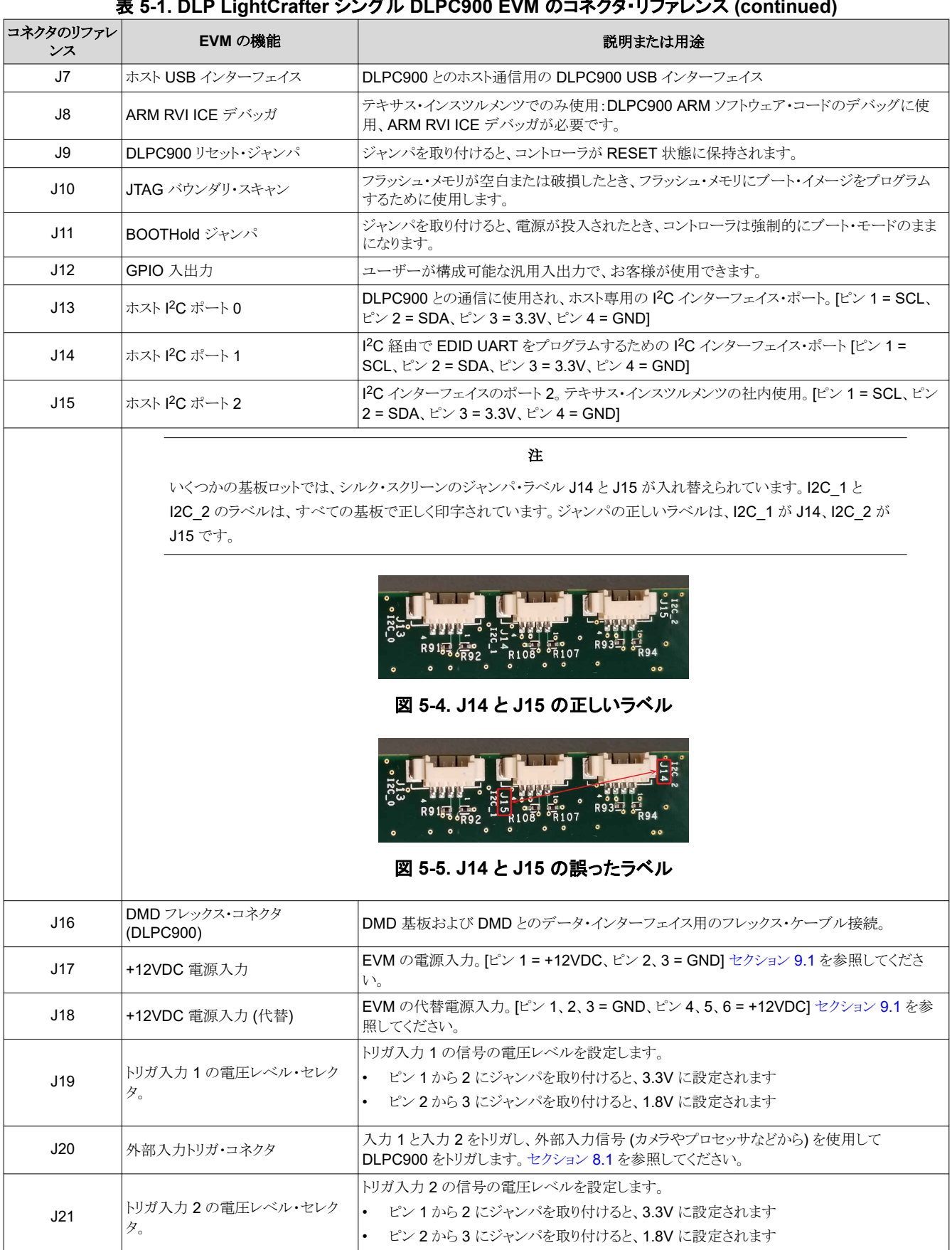

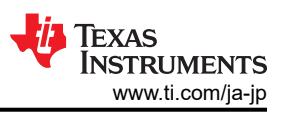

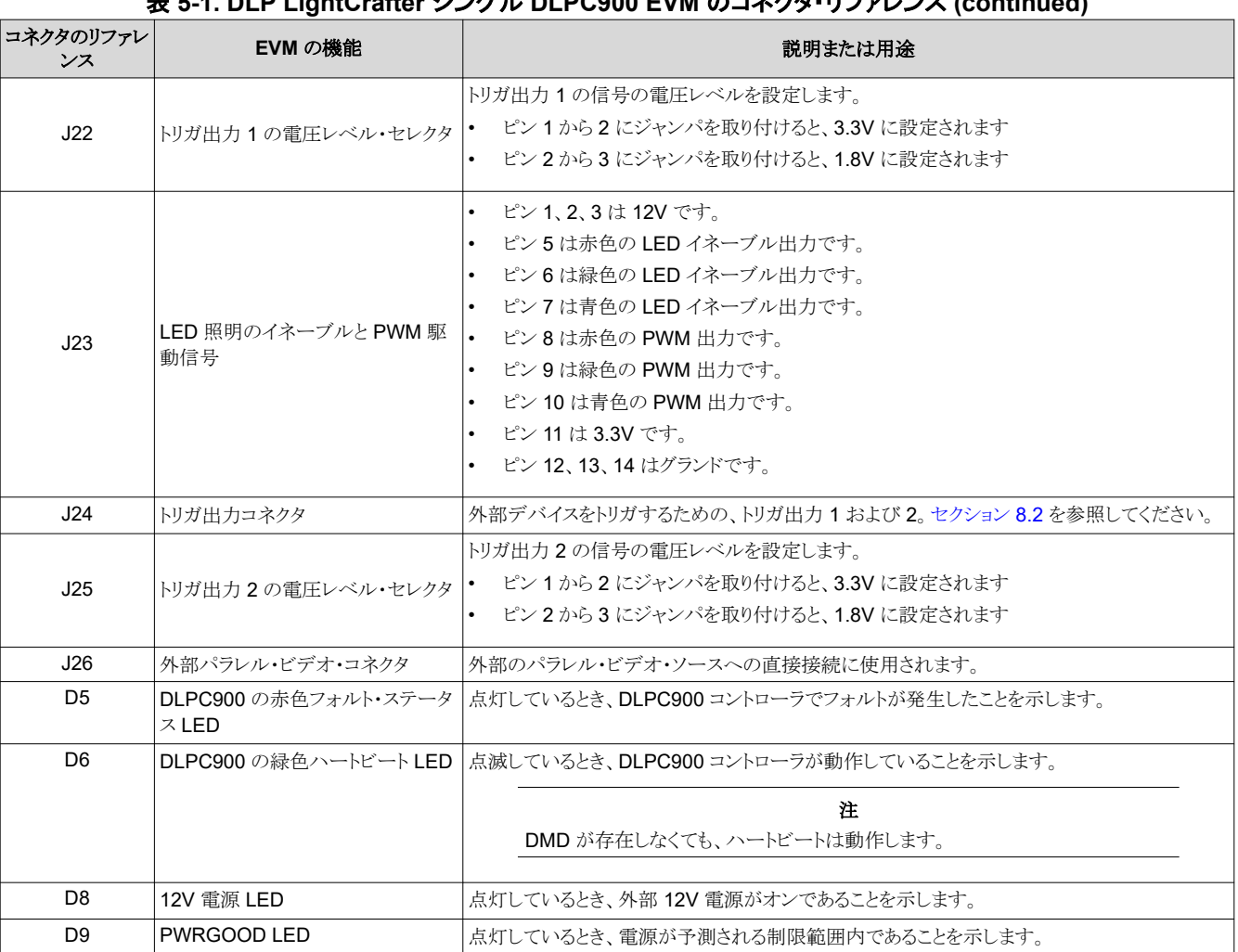

#### 表 **5-1. DLP LightCrafter** シングル **DLPC900 EVM** のコネクタ・リファレンス **(continued)**

#### **5.5.1 DLP LightCrafter** シングル **DLPC900 LED** のイネーブルおよび **PWM** 出力

J23 の LED イネーブルは低電流の 3.3V 出力で、LED を直接駆動する目的には使用できません。これらのイネーブル は、LED に必要な電流を供給するレギュレータをイネーブルにする制御として使用します。PWM 出力は 3.3V 出力でも あり、LED への電流を制御して輝度を制御するために使用されます。

注

J23 の 12V DC 出力は、LED 駆動回路への電力供給には使用できません。3 つの LED イネーブルをすべ て同時にオンにした場合、必要な電流を供給できないためです。この方法で使用した場合、EVM レギュレー タ回路への 12V 電源が電圧降下し、コントローラがリセットされる可能性があります。

#### <span id="page-12-0"></span>**5.5.2 DLP LightCrafter** シングル **DLPC900** のトリガ入出力電圧セレクタ

J20 のトリガ入力は、パターン・シーケンスを制御する、外部デバイスからの入力です。トリガ入力 2 が High の間、トリガ 入力 1 はパターン・シーケンスを、トリガ入力待ちの次のパターンに進めます。詳細については、LUT [の編集機能による](#page-33-0) [パターン・シーケンスの順序変更](#page-33-0) を参照してください。

J24 のトリガ出力は、外部デバイスを制御するための出力です。トリガ出力 1 がパターンの露出時間をフレーム化している 間、トリガ出力 2 は 19.4μs のパルスを発して、各パターンの開始をマークします。

入力トリガと出力トリガはどちらも、電圧レベル・セレクタがあります。J19、J21、J22、J25 を使用し[、セクション](#page-57-0) 8.1 と[セクシ](#page-57-0) ョン [8.2](#page-57-0) に示すように電圧を選択します。電圧が選択されていないと、オンボード・ロジックは機能せず、どのような送受信 信号も使用できません。

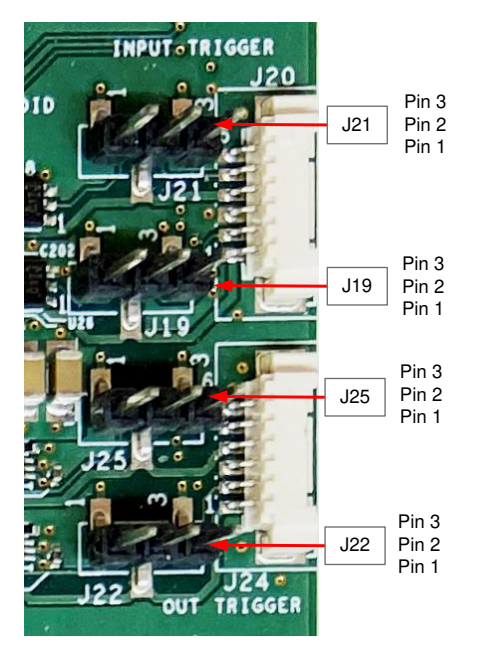

図 **5-6. DLP LightCrafter** シングル **DLPC900 EVM** のトリガ電圧レベル・セレクタ

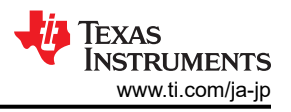

# <span id="page-13-0"></span>**5.6 DLP LightCrafter** シングル **DLPC900 EVM** のフレックス・ケーブル

DMD 基板を DLPC900 コントローラ基板に接続するフレックス・ケーブルにストレスを加えると、電気的な誤動作が発生 することがあります。次のような原因で、フレックス・ケーブルにストレスが加わります。

- ケーブルを、図 5-7 に記載されている部分の外側 (コネクタ・プレートの中央から 20.3mm 以内の部分) で曲げる。
- フレックス・ケーブルを、25.4mm より小さい曲げ半径で繰り返し曲げる。
- フレックス・ケーブルを、6.35mm より小さい曲げ半径で 1 回でも曲げる。

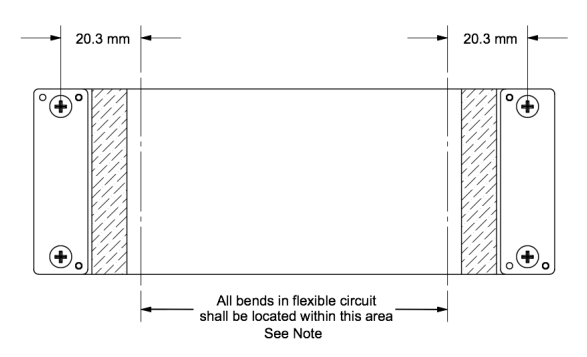

図 **5-7.** フレックス・ケーブルの図

#### 注

フレックス・ケーブル (フレキシブル) の回路を形成するときの最小曲げ半径は 6.35mm です。

フレックス・ケーブルを曲げるときは、ここに記した曲げかたのガイドラインを超えないように注意してください。

## **5.7 DLP LightCrafter** シングル **DLPC900 EVM** と **DMD EVM** アセンブリ

DLP シングル DLPC900 EVM には、DLPLCR65EVM などの適切な DMD EVM が必要です。

- DMD EVM に付属のフレックス・ケーブルの一端には「DMD End」というマークが付いており、主要なピンが斜めに配 置され、DMD 基板に対して一方向にしか取り付けられないようになっているため、基板のの反対側への取り付けを防 止できます。絶縁バッカー・プレートを、DMD 基板の反対側に、接続ピンとともにフレックス側から配置し、ネジを注意 深く締めます。反対側のネジを互い違いに締め、ネジがしっかりと止まり、しかし締めすぎないようにします (ネジのトル ク要件:6~8 インチ・ポンド [0.7~0.9N-m])。フレックス・ケーブルの DMD 側の端を、サンプルの DMD 基板に正しく 取り付けた例を、図 [5-9](#page-14-0) に示します。
- フレックス・ケーブルのもう一方の端は、シングル DLPC900 コントローラ基板に接続されます。主要なピンは横方向に 対称に配置されており、コントローラ基板のどちらの側からも挿入できます。ケーブルがシングル DLPC900 コントロー ラ基板の正しい側に接続されていることを保証するため、接続フレックス・ピンが図 5-8 に示すパッドを向いていること を確認します。絶縁バッカー・プレートを、コントローラ基板の反対側に、ピンとともにフレックス側から配置し、ネジを注 意深く締めます。反対側のネジを互い違いに締め、ネジがしっかりと止まり、しかし締めすぎないようにします (ネジのト ルク要件:6~8 インチ・ポンド [0.7~0.9N-m])。シングル DLPC900 コントローラ基板に正しく取り付けられたフレック ス・ケーブルの両端を、図 [5-9](#page-14-0) に示します。

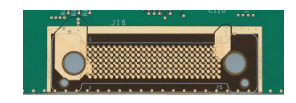

図 **5-8. DLPLCRC900EVM** のフレックス・ケーブル・パッド

<span id="page-14-0"></span>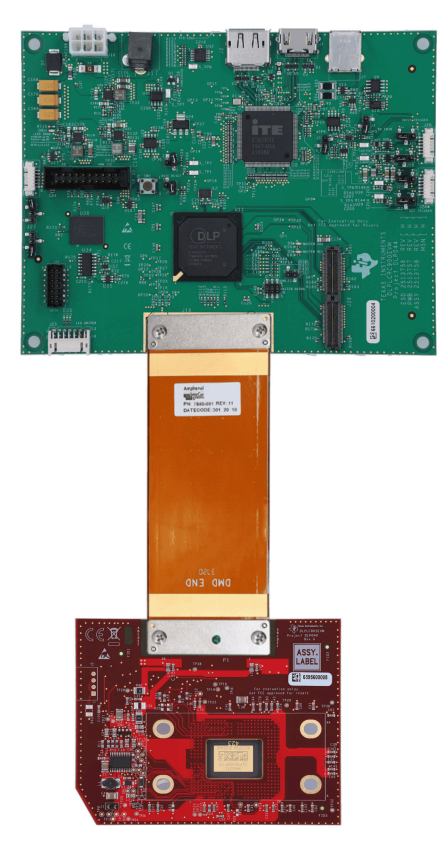

図 **5-9. DLPLCRC900EVM** と **DLPLCR65EVM** を組み立てた状態

<span id="page-15-0"></span>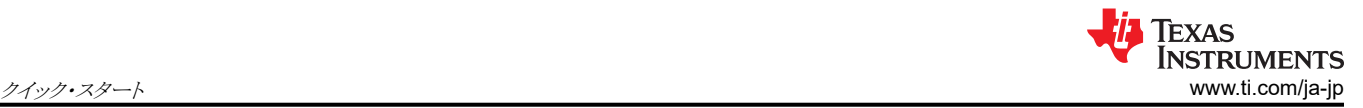

# **6** クイック・スタート

この章では、EVM の電源オン、GUI 制御ソフトウェアの実行、単純な 3 パターンのシーケンスの作成を行う方法を、クイッ ク・スタート・ガイドとして紹介します。

#### 注

DLP LightCrafter GUI ソフトウェア・バージョン 5.0 とファームウェア 6.0、またはそれ以降を必ずインストール してください。DLP LightCrafter シングル DLPC900 EVM (DLPLCRC900EVM) を GUI の以前のリビジョン で動作させると、EVM が動作不能になる可能性があります。

DLP5500 DMD の動作には、(DLPLCR55EVM) GUI バージョン 5.2.x とファームウェア・バージョン 6.2.0、 またはそれ以降が必要です。

#### 注

GUI のテキストが正しく表示されない場合は、「DPI [設定」](#page-21-0)を参照してください。

## **6.1 DLP LightCrafter** シングル **DLPC900 EVM** の電源オン

DLP LightCrafter シングル DLPC900 EVM は、サポートされているシングル・コントローラ DMD EVM と組み合わせて、 すぐに使用できます。電源オン、画像の表示、および EVM を PC に接続する方法を、手順 1 から 6 までに示します。

- 1. 12V DC 電源を、図 [5-3](#page-9-0) の電源コネクタ J17 に接続します。
- 2. LED D8 と D9 は緑色で点灯し、構成と電力が予想される制限内にあることを示します。
- 3. LED D6 は点滅し、DLPC900 コントローラが動作していることを示します。
- 4. 5 秒後に DLPC900 デバイスは、内蔵されている画像を、ローテーションするパターン・シーケンスで、DMD への表 示のため送信し始めます。
- 5. 図 [5-3](#page-9-0) に示すように、PC と、DLP LightCrafter シングル DLPC900 EVM のコネクタ J7 との間に、USB ケーブルを 接続します。PC にケーブルを初めて接続するとき、DLP LightCrafter シングル DLPC900 EVM は、ヒューマン・イン ターフェイス・デバイス (HID) クラスの USB 複合デバイスとして表示されます。これらのデバイスは Windows オペレ ーティング・システムでネイティブに扱われるため、ドライバは必要ありません。
- 6. DLP LightCrafter シングル DLPC900 EVM は、[DLPC900REF-SW](http://software-dl.ti.com/dsps/forms/self_cert_export.html?prod_no=DLPC900REFSW-5.0.0-windows-installer.zip&ref_url=http://software-dl.ti.com/dlp/embedded/catalog/DLPC900REF&_ticdt=MTY3OTA4NDcyOXwwMTg2YTk5OTY1NDcwMDBhZGM1NDQ3MTYzOTBjMDUwNmYwMDFiMDY3MDBiZDB8R0ExLjIuMzgzNjg2MDY1LjE2Nzc4ODI2NDg) からダウンロード可能な GUI ソフトウェアとファ ームウェアのバージョンを使用して制御できます。

#### 注

DLPC900 には、電源オン時の初期化が完了し、コマンドを受け入れる準備ができたことを示す、専用の INIT\_DONE 信号出力はありません。ユーザーは、電源オンに実行されるデフォルトのバッチ・ファイルに GPIO 構成を追加するだけで、使用可能な 9 つの GPIO のいずれかを INIT\_DONE 信号出力として構 成できます。使用する GPIO には、10kΩ のプルダウン抵抗を接続する必要があります。

以下に、GPIO\_08 の構成をバッチ・ファイルに追加する例を示します。ここで、GPIO\_08 は出力として構 成され、信号は High に設定されています。このコマンドをバッチ・ファイルの先頭に追加すると、 POSENSE が High になってから約 800ms で GPIO 出力が High になります。

GPIO\_CONFIG: 0x8 0x3

# <span id="page-16-0"></span>**6.2** 単純なパターン・シーケンスの作成

パターン・シーケンスを作成する前に[、セクション](#page-15-0) 6.1 の手順に従ってください。最新の [DLPC900REF-SW](http://http://www.ti.com/tool/DLPC900REF-SW) Windows イ ンストーラをダウンロードし、実行してから、DLP LightCrafter DLPC900 GUI アプリケーションを起動します。GUI によっ て、接続されている EVM が検出され、[Connected] ラジオ・ボタンが<mark>緑色</mark>に点灯して、接続が成功したことを示します。 GUI ソフトウェアには、このガイドの例で使用する DLP LightCrafter シングル DLPC900 EVM のサンプル画像が含まれ ています。インストール・プロセス中にサンプル画像ファイルが解凍されていなければ、GUI インストール・ディレクトリ内で 画像ファイルを解凍し、すべてのサンプル画像にアクセスできるようにします。すべての画像は 1 ビットのバイナリ・パター ンで、接続されている DMD のネイティブと同じ解像度です。

パターン・シーケンスを作成するには、次の手順に従います。メニュー・バーのボタンの説明については、図 [7-7](#page-29-0) を参照し てください。

- 1. [Operating Mode] グループ・ボックスで [Pattern On-The-Fly Mode] を選択してから、[Pattern Design] ボタンをクリ ックすると、図 [6-1](#page-17-0) に示すようなパネルが表示されます。
- 2. メニュー・バーの [Add Pattern] ボタン (プラス記号が付いているもの) をクリックし、画像のサンプルからいずれか 3 つのビットマップ画像を参照します。デフォルトのディレクトリの場所は、C:\Texas Instruments-DLP\DLPC900REF-SW-5.x\DLPC900REF-GUI\Images and Batch files\[DMD]\_Images です。使用する EVM に応じた画像サブフォ ルダから選択します。これら 3 つの画像はすべて、[open file] ダイアログ・ウィンドウ内で同時に選択できますが、GUI ではダイアログ・ウィンドウと同じ順序で表示されない場合があります。

注

次の 3 つの手順では、選択したパターンが、明るい灰色の選択領域で示されます。図 [6-2](#page-18-0) を参照してく ださい。この図は、3 番目のパターン (パターン 2) を選択した状態です。

- 3. [Pattern Design] パネルで、最初のパターン (パターン 0) を選択し、ビット深度 1 を選択します。露出を 100000μs に、ダークタイムを 50000µs に設定して、カラーの「赤色」を選択します。
- 4. 2 番目のパターン (パターン 1) を選択し、ビット深度 1 を選択します。露出を 150000μs に、ダークタイムを 75000µs に設定し、カラーの「緑色」を選択します。
- 5. 3 番目のパターン (パターン 2) を選択し、ビット深度 1 を選択します。露出を 200000μs に、ダークタイムを 100000μs に設定して、カラーの「青色」を選択します。パターン・シーケンスを、図 [6-2](#page-18-0) に示します。
- 6. パターン・シーケンスを連続的に繰り返すには、[Repeat] ラジオ・ボタンを選択します。
- 7. [Update LUT] ボタンをクリックして、3 つのパターン画像を含むパターン・シーケンスの定義を EVM にアップロードし ます。
- 8. [Start] ボタンをクリックしてパターン・シーケンスを実行します。選択した 3 つのパターンは、手順 3、4、5 で入力した 時間だけ表示され、手順 9 が完了するまで繰り返されます。
- 9. パターン・シーケンスを停止するには、[Stop] ボタンをクリックします。

<span id="page-17-0"></span>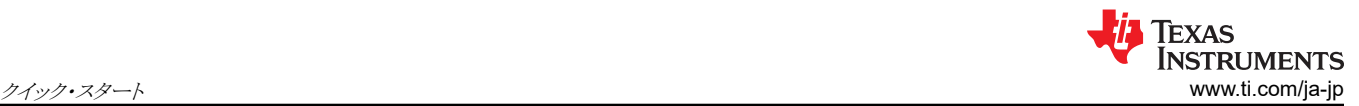

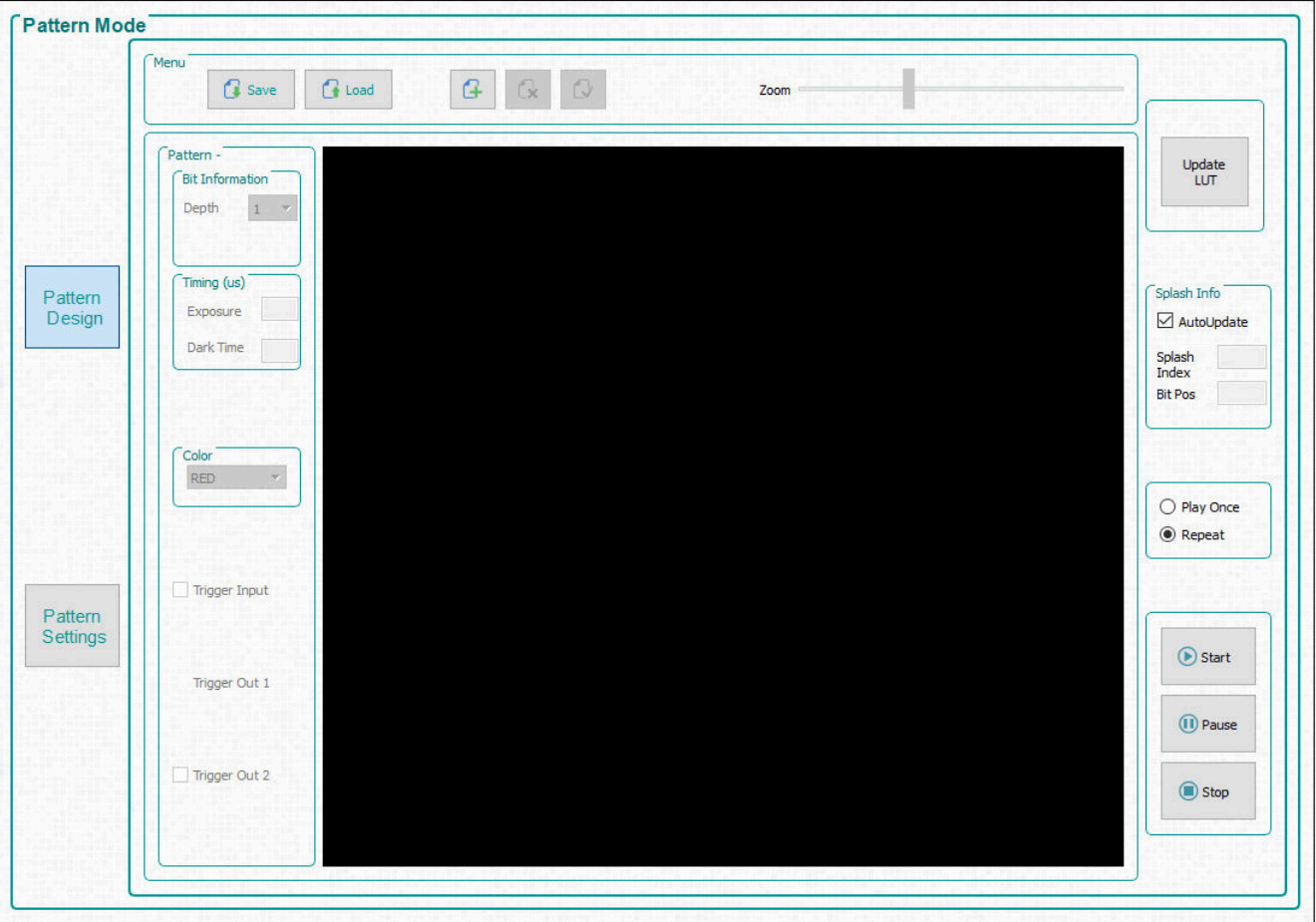

図 **6-1. [Pattern Mode]** パネル

<span id="page-18-0"></span>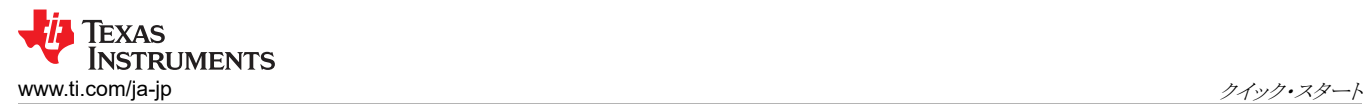

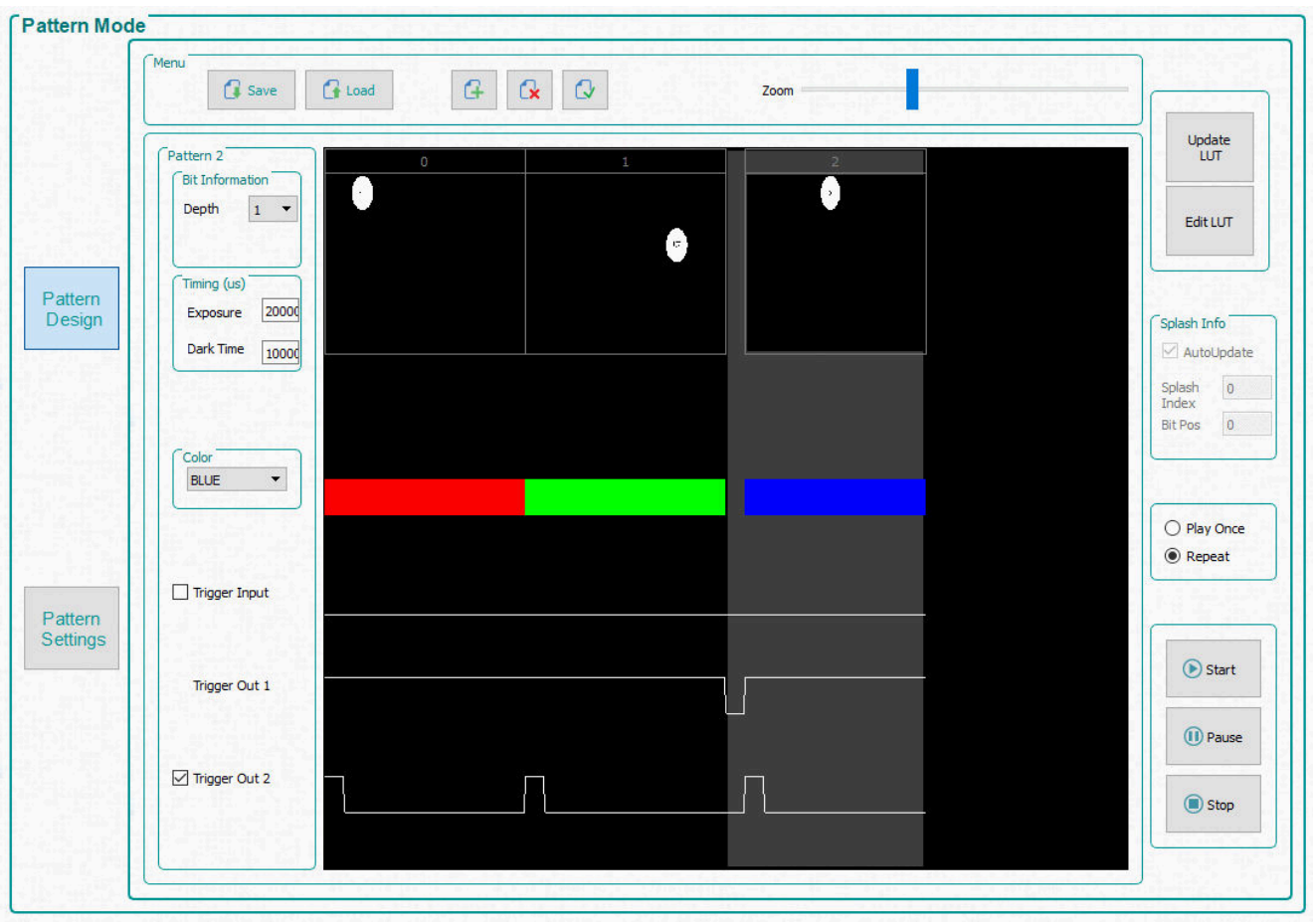

図 **6-2.** 単純な **3** パターンのシーケンス

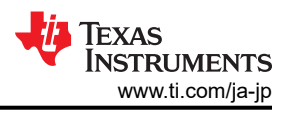

# <span id="page-19-0"></span>**7 DLP LightCrafter** シングル **DLPC900 EVM** の操作

この章では、DLP LightCrafter シングル DLPC900 EVM とともに提供される Windows ソフトウェアについて説明しま す。

# **7.1 DLP LightCrafter** シングル **DLPC900** の制御ソフトウェア

[DLPC900REF-SW](http://www.ti.com/tool/DLPC900REF-SW) バンドルには、USB インターフェイス経由でモジュールを制御するための GUI アプリケーションが含 まれています。QT は、オープン・ソース・ライセンスと商用ライセンスで利用できる、クロス・プラットフォームのアプリケーシ ョンおよびユーザー・インターフェイス・フレームワークです。GUI ダウンロードをインストールし、最新の [DLPC900REF-](http://www.ti.com/tool/DLPC900REF-SW)[SW](http://www.ti.com/tool/DLPC900REF-SW) Windows インストーラを実行してから、DLP LightCrafter DLPC900 GUI アプリケーションを起動します。

### DLPC900REF-SW には、次の項目があります。

- DLPC900REF-GUI このソフトウェア・バンドルには、PC ベースのグラフィカル・ユーザー・インターフェイス (GUI) 用 の実行可能ファイルが含まれており、DLPC900 コントローラと USB 経由で簡単に通信できます。GUI は、QT Library と QT Creator を使用して開発されています。GUI のソース・コードが提供されているため、ユーザーは必要 に応じて GUI をカスタマイズできるほか、ソース・コードを参考にして独自の DLPC900 コントローラ・ソフトウェア・イン ターフェイスを作成することもできます。
- DLPC900REF-JTAG JTAG フラッシュ・プログラマにより、DLPR900 の構成ファームウェアを DLPC900 コントロー ラに付属のフラッシュ・メモリにロードできます。JTAG バウンダリ・スキャン・プログラミング機能により、標準的な USB コネクティビティを確保できない場合に DLPR900 ファームウェアをインストールできます。たとえば、ブートローダが破 損し、基板が動作不能になった場合に、JTAG フラッシュ・プログラマを使用します。
- DLPC900REF-EDID EDID ファイルで、DLPC900 が制御する DMD に応じて、DLPLCRC900EVM または DLPLCRC900DEVM 基板にプログラムできます。
- DLP9000-C900REF-FPGA このバイナリ・ファイルを使用して、DLPLCRC900DEVM 上で FPGA を構成し、デュ アル DLPC900 コントローラで 24 ビット RGB データを表示できるようにします。

DLP LightCrafter シングル DLPC900 EVM は、2 種類の基本的な動作をサポートしています。

- ビデオ・モードでは、次の画像を表示できます。
	- HDMI および DisplayPort の入力。
	- お客様が用意し、フラッシュ・メモリに保存済みの 24 ビット RGB ビットマップ。
	- ユーザーが 10 のパターンを選択可能な、内部テスト・パターン・ジェネレータ。
	- ユーザーが色を選択可能な、ソリッド・フルスクリーン・カーテン。
- パターン・シーケンスは、次の画像を表示できます。
	- 保存済みパターン・モード:1、2、3、4、5、6、7、8 ビットのユーザー定義ビットマップ画像が、あらかじめフラッシュ・ メモリに保存済みです。
	- ビデオ・パターン・モード:1、2、3、4、5、6、7、8 ビットのユーザー定義のビットマップ画像が、DLPC900 の 24 ビ ット RGB インターフェイス経由でストリーミングされます。
	- パターン・オン・ザ・フライ・モード:1、2、3、4、5、6、7、8 ビットのユーザー定義のビットマップ画像が、USB または I <sup>2</sup>C インターフェイスで内部メモリへ動的にロードされます。

# <span id="page-20-0"></span>**7.2 PC** ソフトウェア

DLP LightCrafter DLPC900 GUI アプリケーションを実行すると、図 7-1 に示すパネルが表示されます。GUI パネルに は、次の 3 つのセクションがあります。

- 左側には、システム共通の制御とステータスが表示されます。
- 上端には、システムの機能を制御するボタンが配置されています。
- 中央には、機能制御パネルがあります。

いずれかのセクションで [Get] ボタンをクリックすると、そのサブセクションについて、現在の設定が読み取られます。[Set] ボタンをクリックすると、対応するサブセクションに設定がプログラムされます。一部のコマンドでは、追加の手順を実行す るまで GUI 表示が更新されない可能性があることに注意してください。

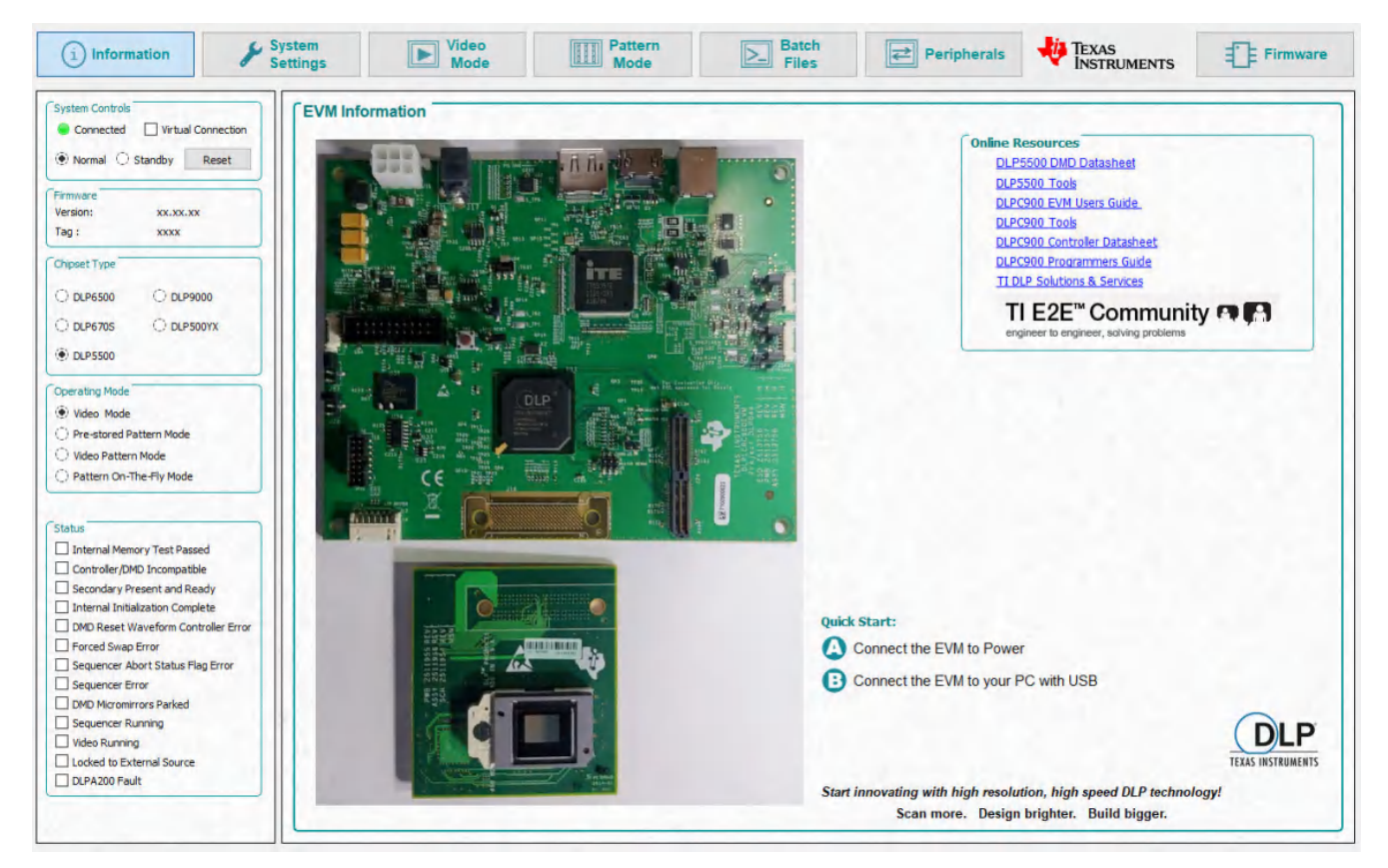

図 **7-1. DLP LightCrafter DLPC900 GUI**

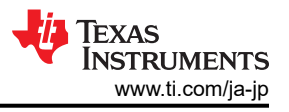

注

<span id="page-21-0"></span>GUI のテキストが正しく表示されない場合は、DPI 設定を変更してください。実行可能ファイルを右クリックし、 [Properties] を選択します。[Compatibility] タブで、[Change high DPI settings] ボタンを選択します。図 7-2 に示すように設定を変更します。

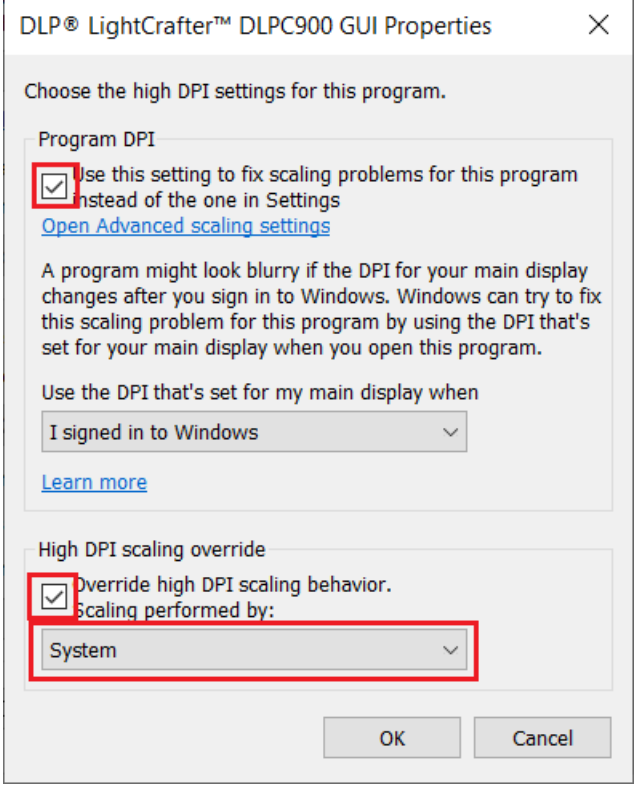

図 **7-2.** 高 **DPI** 設定

# **7.3** システムの共通コントロール

DLP LightCrafter シングル DLPC900 EVM は、USB 1.1 を使用して DLPC900 と通信します。DLPC900 は、HID サポ ート付きの USB デバイスとして表示されます。PC はすべての HID ペリフェラルをポーリングし、PC が DLPC900 を検出 すると、[Connected] ラジオ・ボタンが<mark>緑色</mark>に変わります。USB ケーブルが接続されていないなら、[Connected] ラジオ・ ボタンは**赤色**に変わります。 [Connected] ラジオ・ボタンが<mark>緑色</mark> になると、ファームウェアの [Version] と [Tag] 名が表示さ れます。

[Virtual Connection] オプションは、EVM に接続されていないときに便利です。[Virtual Connection] をオンにすると、フ ァームウェアのアップロード、ルックアップ・テーブル (LUT) の更新、get コマンドを除くすべてのコマンドは、EVM に接続 されているかのように動作し続けます。

## **7.3.1** 動作モード

GUI によって、[System Controls] グループ・ボックスの EVM の状態が更新され、[Normal Mode] または [Standby Mode] であることが示されます。使用していないときは、EVM をスタンバイ・モードに設定できます。また、通常モードを選 択すると、EVM のウェークアップを指示できます。[Reset] ボタンをクリックすると、EVM をソフトウェア・リセットできます。

#### 注

スタンバイ・モードでは、動作に戻るかソフトウェア・リセットが実行されるまで、GUI はステータス更新を一時停 止します。ハードウェア・リセットがアサートされた場合、動作への復帰を認識するには、GUI を再起動する必 要があります。

スタンバイ・モードでは、50/50 を実行して DMD をパークするまでに 2 分間の待機時間が必要です。通常モ ードへの復帰コマンドを発行する前に、すべての動作を完了するため、さらに 3 秒以上必要です。

スタンバイが発行された後で、DLPC900 コントローラ・ボードでは通常モードへの復帰 (0) コマンドしか受け付 けられません。他のコマンドを実行すると、予期しない動作が発生する可能性があります。特に、通常モードが 再開されるまで、パーク/アンパークは受け付けられません。デバッグの目的以外で、独立のパーク/アンパ ーク・コマンドの使用は推奨されなくなりました。

EVM には 4 つの動作モードがあり、コマンドによっていずれかに切り替えることができます。[Operating Mode] グルー プ・ボックスで、4 つのモードを選択できます。

- 1. ビデオ・モード このモードは主にディスプレイ・アプリケーションで使用され、ピクセルとタイミングの精度を必要とす るアプリケーションには推奨されません。このモードでは、ユーザーは次の 4 つのビデオ・モードから選択できます。
	- パラレル RGB インターフェイス
	- 10 種類のテスト・パターン・オプションを持つ内部テスト・パターン・ジェネレータ
	- フラッシュ・メモリからのパターン画像の表示
	- カラーを選択できるソリッド・カーテン
- 2. 保存済みパターン・モード このモードでは、フラッシュに保存されている画像を使用してパターン・シーケンスを作成 できます。
- 3. ビデオ・パターン・モード このモードでは、パラレル RGB インターフェイスを使用してストリーミングされるパターン· データまたはビデオを使用して、パターン・シーケンスを定義できます。
- 4. パターン・オン・ザ・フライ・モード このモードでは、USB または I2C インターフェイスを介して DLPC900 の内部メモ リにロードされるビットマップ画像を使用して、パターン・シーケンスを作成できます。このモードは、画像をフラッシュ・ メモリに保存する前にパターン・シーケンスを確認するのに便利です。パターン・モードを使用するようフラッシュを更 新するには長い時間を要する可能性があるためです。

#### **7.3.2** 接続される **DMD** のタイプ

GUI は、DLP LightCrafter シングル DLPC900 EVM にクエリを発行し、ファームウェアがどのタイプの DMD 用にプログ ラムされているのかを判定します。DLP LightCrafter シングル DLPC900 EVM は、このタイプの DMD に接続されること が予測されます。[Chipset Type] グループ・ボックスのインジケータが更新され、どの DLPC900 互換 DMD が接続され るのかが示されます。

#### **7.3.3 EVM** の情報

最初のメイン・ページには、現在接続されている EVM の画像と、オンライン・リソースへの便利なリンクが表示されます。

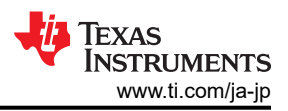

# <span id="page-23-0"></span>**7.3.4** ステータス

[Status] パネルのインジケータには、DLPC900 の現在の状態が表示されます。いずれかのボックスでチェックがオンのと きは、記載されているテキストが発生したことを示します。エラーを示しており、チェックがオンのままのボックスは、EVM の 操作を続ける前にすべて対処する必要があります。

各ステータス・インジケータの説明を、以下に示します。

- 内部メモリ・テスト合格 DLPC900 は、電源オン時に内部システム・メモリのテストを実行します。テストに合格した場 合、このボックスがオンになります。
- コントローラ / DMD 非互換 コントローラか DMD がファームウェアと互換性がない場合、このボックスがオンになりま す。これには、誤ったファームウェアのロードや、コントローラと DMD との通信に問題がある場合も含まれます。DMD SCP ラインや、フレックス・ケーブルに損傷がないかチェックしてください。また、DMD がソケット内で正しく配置され、 欠落や損傷がないことも確認してください。
- 2 次側が存在して準備完了 GUI が DLP LightCrafter デュアル DLPC900 EVM に接続されていると、このボックス がオンになります。GUI が DLP LightCrafter シングル DLPC900 EVM に接続されているとき、チェックボックスがオン の場合は、DLPC900 が誤動作しているか、デュアル DLPC900 ファームウェアのファイルのいずれかが誤ってプログ ラムされている可能性があります。
- 内部初期化完了 電源オン時の初期化ルーチンすべてが完了し、合格すると、このボックスがオンになります。
- DMD リセット波形コントローラ・エラー DMD リセット・コントローラにより、複数のオーバーラップする Vbias またはリ セット操作が、マイクロミラーの同じ DMD ブロックにアクセスすることが見つかると、このボックスがオンになります。
- 強制バッファ・スワップ 強制バッファ・スワップが発生すると、このボックスがオンになります。このエラーは、DLP LightCrafter シングル DLPC900 EVM がビデオ・モードに設定されており、垂直バック・ポーチのタイミングが小さす ぎるときに発生する可能性があります。このエラーは、DLP LightCrafter シングル DLPC900 EVM がビデオ・パター ン・モードに設定されており、パターンがビデオ・ポートから供給され、パターン・シーケンスのタイミングがビデオ・ポー トの VSYNC と一致しない場合、特に累積露出時間がフレーム時間よりも長いときにも発生することがあります。また、 どのパターン・モードでも、パターン・シーケンスの準備中や、ステータス読み取りのタイミングでは、強制バッファ・スワ ップが起きることがあります。このインジケータの正しい状態を知るには、さらにステータスを読み取ることが必要な場合 があります。このチェックボックスがオンのまま続いているなら、パターン・シーケンスのエラー条件をチェックしてくださ い。
- シーケンス中止ステータス・フラグ シーケンスの中止が発生すると、このボックスがオンになります。どのパターン・モ ードでも、パターン・シーケンスの準備中や、ステータス読み取りのタイミングでは、シーケンスの中止が起きることがあ ります。このインジケータの正しい状態を知るには、さらにステータスを読み取ることが必要な場合があります。このチェ ックボックスがオンのまま続いているなら、パターン・シーケンスのエラー条件をチェックしてください。また、累積露出時 間がフレーム時間を超えていないことも確認てください。
- シーケンス・エラー シーケンス・エラーが発生すると、このボックスがオンになります。どのパターン・モードでも、パタ ーン・シーケンスの準備中や、ステータス読み取りのタイミングでは、シーケンス・エラーが起きることがあります。このイ ンジケータの正しい状態を知るには、さらにステータスを読み取ることが必要な場合があります。このチェックボックスが オンのまま続いているなら、パターン・シーケンスのエラー条件をチェックしてください。
- DMD マイクロミラーがパーク中 DMD マイクロミラーがパークしているときは、常にこのボックスがオンになります。
- シーケンサが実行中 シーケンサが実行中のときは、常にこのボックスがオンになります。
- ビデオが実行中 ビデオが実行中のときは、常にこのボックスがオンになります。
- 外部ソースにロック このボックスがオンになっているときは、EVM が外部のパラレル RGB ビデオ・ソースにロックされ ていることを示します。いずれかの時点で、EVM がロックされた信号を喪失すると、ボックスはオフになります。ビデオ・ パターン・モードに切り替えるには、ロックされたソースが存在する必要があります。
- DLPA200 のフォルト - [DLPA200](https://www.ti.com/product/ja-jp/DLPA200) のフォルトが発生すると、このボックスがオンになります。DLP5500 DMD が接続さ れているとき、このボックスがアクティブになります。

<span id="page-24-0"></span>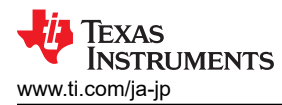

# **7.4** システムの設定

GUI の上端にある [System Settings] ボタンをクリックすると、図 7-3 に示す [System Settings] パネルが表示されます。

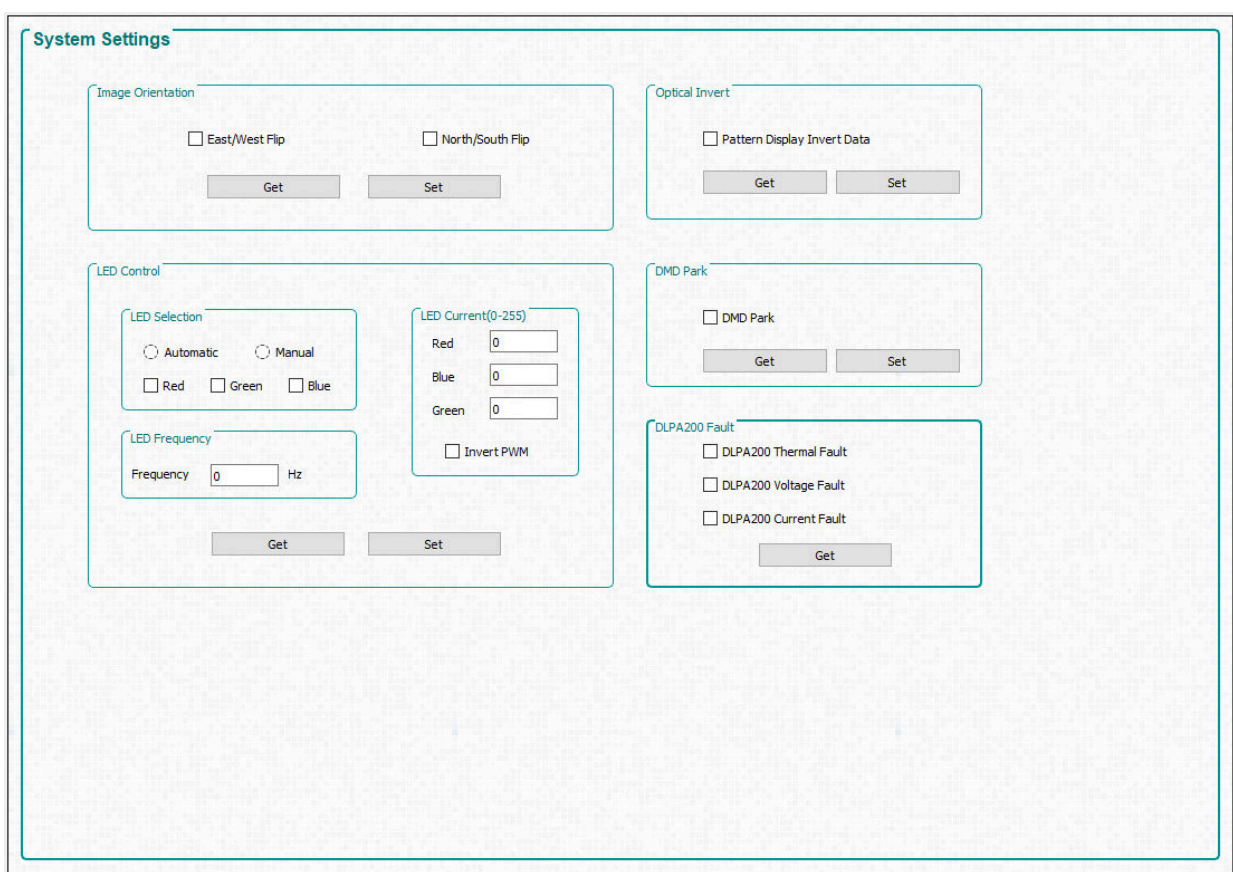

図 **7-3. [System Settings]** パネル

[System Settings] パネルでは、画像の方法、LED、光の反転を制御できます。

- 画像の方向 投影される画像の方向によっては、画像を短軸または長軸で反転する必要があります。[East/West Flip] 設定を使用すると、画像が長軸で反転します。[North/South Flip] 設定を使用すると、画像が短軸で反転しま す。この設定は、パターンの LUT 更新が DLPC900 に送信される前に設定する必要があります。また、パターン・シ ーケンスは停止状態の必要があります。
- LED 制御 LED 制御により、ユーザーは LED の状態を手動で制御するか、内蔵の DLPC900 シーケンサで制御で きます。
- DLPA200 のフォルト ユーザーは DLPA200 のステータスを読み取ることができます。このステータスは、サーマル・ フォルト、電圧フォルト、電流フォルトのいずれかのチェックボックスとして表示されます。

注 手動制御で LED がディセーブルされているなら、自動制御 (内部 DLPC900 シーケンサ) に切り替える前 に LED をイネーブルする必要があります。

LED 電流は、LED の輝度を制御します。LED の周波数と電流を操作するときは、0~255 (ステップごとに 0.39%) の LED 電流の値をデューティ・サイクルと考えるのが最善です。この場合、255 は約 100% (99.61%) になります。ソフト ウェアは内部で、設定された周波数とデューティ・サイクルに応じて PWM 値を計算します。[Invert PWM] を設定する と、PWM 信号の極性が変化し、LED 電流の変化は、LED に逆の影響を及ぼします。

注 DLP LightCrafter シングル DLPC900 EVM には、LED や光学エンジンは付属していません。

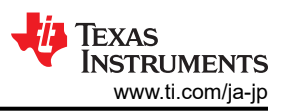

- パターン表示反転データ この設定により、DMD に送るデータを反転できます。この設定は、パターン LUT の更新 が DLPC900 に送信される前に設定する必要があります。また、パターン・シーケンスは停止状態の必要があります。 この設定はビデオ・モードには適用できません。
- DMD パーク この設定を使用すると、DMD のパーキングとアンパークを行えます。デバッグの目的以外で、独立の パーク/アンパーク・コマンドの使用は推奨されなくなりました。[Display Mode] が保存済みパターン・モード、ビデオ・ パターン・モード、パターン・オン・ザ・フライ・モードのいずれかに設定されているなら、このコマンドを実行する前にパ ターン・シーケンスを停止する必要があります。

# <span id="page-26-0"></span>**7.5** ビデオ・モード

GUI の上端にある [Video Mode] ボタンをクリックすると、[Video Mode] パネルが表示されます。このパネルには、2 つの タブがあります。

[Source Settings] タブを、図 7-4 に示します。 [Display Settings] タブを、[Video Mode] パネル [- {Display Settings\]](#page-27-0) タブに示します。

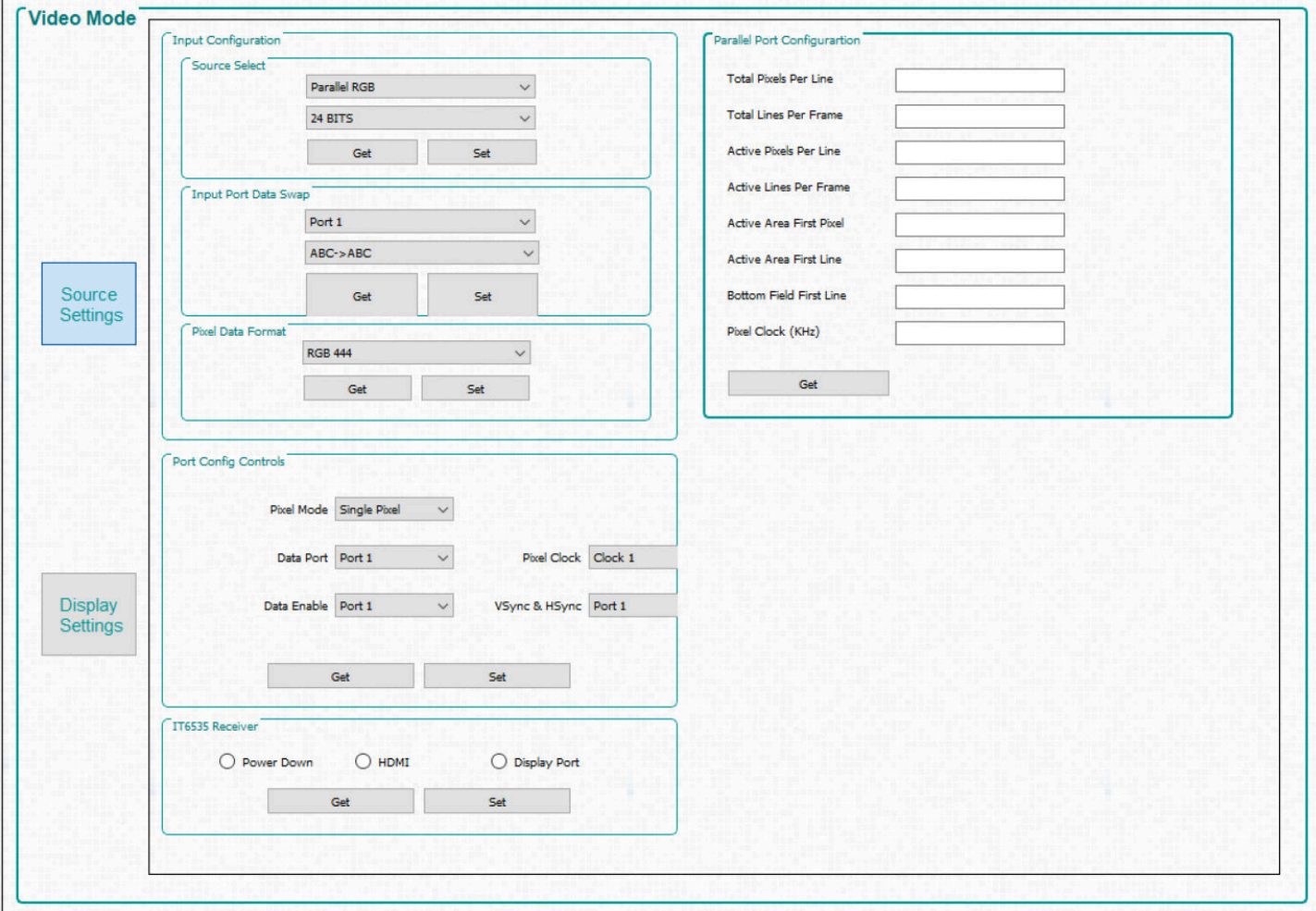

図 **7-4. [Video Mode]** パネル **- [Source Settings]** タブ

- 1. 入力の構成。
	- ソースの選択 次のソースを選択できます。
		- a. パラレル RGB インターフェイス
		- b. 内部テスト・パターン・ジェネレータ
		- c. フラッシュ・メモリからのパターン画像
		- d. ソリッド・カーテン 変化しない単色の画像 (黒または白を含む) を表示
	- 入力ポート・データ・スワップ パラレル RGB データ・ラインの配線によっては、カラー・チャネルの順序を入れ替 える必要があります。DLP LightCrafter シングル DLPC900 EVM には、RGB → GRB 設定が必要です。ユーザ ーは、設定を適用するポートを選択します。
	- ピクセル・データ・フォーマット 入力ソースのビデオ・フォーマットを選択できます。

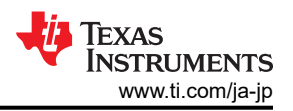

<span id="page-27-0"></span>2. ポート構成の制御 - 基板の設計時に選択した入力信号に応じて、DLPC900 が受信ビデオ・ソースを正しく検出でき るように、適切な信号を選択する必要があります。誤った設定を選択した場合、カーテンが表示されるか、画像が正し く表示されない可能性があります。ピクセル・モードは、[Single Pixel] または [Dual Pixel] にも設定できます。デュア ル・ピクセルでは、クロックごとに 1 ピクセルではなく 2 ピクセルをロードして、より高いデータ・レートを実現できます。

注

DLPLCRC900EVM には、ピクセル・クロック 1 のみが接続されています。EVM でピクセル・クロック 2 ま たは 3 を選択すると、誤動作が発生します。

- 3. IT6535 レシーバ このコントロールにより、IT6535 デジタル・レシーバの HDMI 入力コネクタと DisplayPort 入力コ ネクタのどちらかを選択できます。デジタル・レシーバの電源をオフにすることもできます。この場合、IT6535 のすべ ての出力信号がトライステートになり、別のデバイスが入力ポートを共有して、DLPC900 を同期できます。
- 4. パラレル・ポートの構成 EDID またはユーザー・ディスプレイの寸法によって決定される、現在のパラレル・ポート構 成パラメータを読み戻せます。値は、1 次側コントローラからのみ読み取られます。

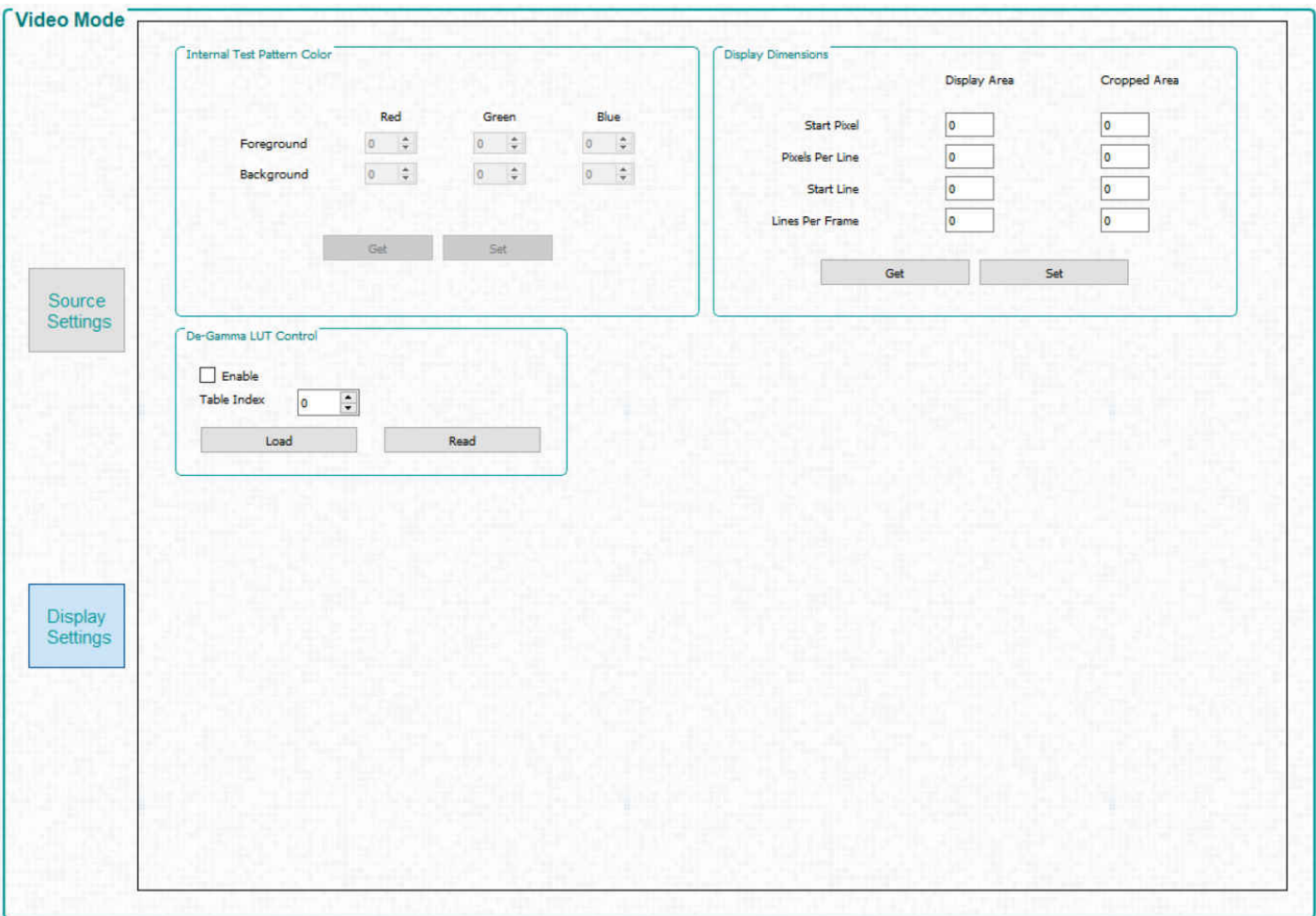

#### 図 **7-5. [Video Mode]** パネル **- [Display Settings]** タブ

- 1. 内部テスト・パターンのカラー 内部テスト・パターンを入力ソースとして選択すると、フォアグラウンドとバックグラウンド のカラーを変更できます。
- 2. ディスプレイの寸法 受信ビデオ・ソースの画像をスケーリングまたはトリミングできます。
- 3. ガンマ解除 LUT 制御 ガンマ解除の制御:
	- イネーブル / ディセーブル ガンマ解除をイネーブルまたはディセーブルするコマンド
	- ガンマ解除レベルの設定 詳細については、『DLPC900 [プログラマ・ガイド』の](http://www.ti.com/lit/pdf/DLPU018)「ガンマ構成とイネーブル」セクシ ョンを参照してください

# <span id="page-28-0"></span>**7.5.1** ビデオのサポート

サポートされているビデオ・フレーム・レートについては、DLP LightCrafter シングル DLPC900 EVM に接続されている DMD のデータシートを参照してください。

# **7.6** パターン・モード

GUI の上端にある [Pattern Mode] ボタンをクリックすると、図 7-6 に示す [Pattern Mode] パネルが表示されます。

[Pattern Mode] パネルでは、パターン・シーケンスを作成できます。最初に、3 つのパターン・モードのうち、使用するもの を選択し、動作モードを選ぶ必要があります。次に示す 3 パターン・モードがあります。

- 1. 保存済みパターン・モード。このモードでは、パターンはあらかじめフラッシュ・メモリに保存され、ファームウェアによっ て DLPC900 の内部メモリにロードされます。パターン・シーケンスを開始する前に、パターン・シーケンスと画像を定 義する必要があります。
- 2. ビデオ・パターン・モード。このモードでは、受信ビデオ・ソースから画像がストリーミングされます。パターン・シーケン スを開始する前に、パターン・シーケンスを定義する必要があります。
- 3. パターン・オン・ザ・フライ・モード。このモードでは、パターンは USB または I2C インターフェイス経由で DLPC900 の内部メモリにアップロードされます。パターン・シーケンスを開始する前に、パターン・シーケンスを定義する必要が あります。アップロードを高速にするため、USB の使用をおすすめします。

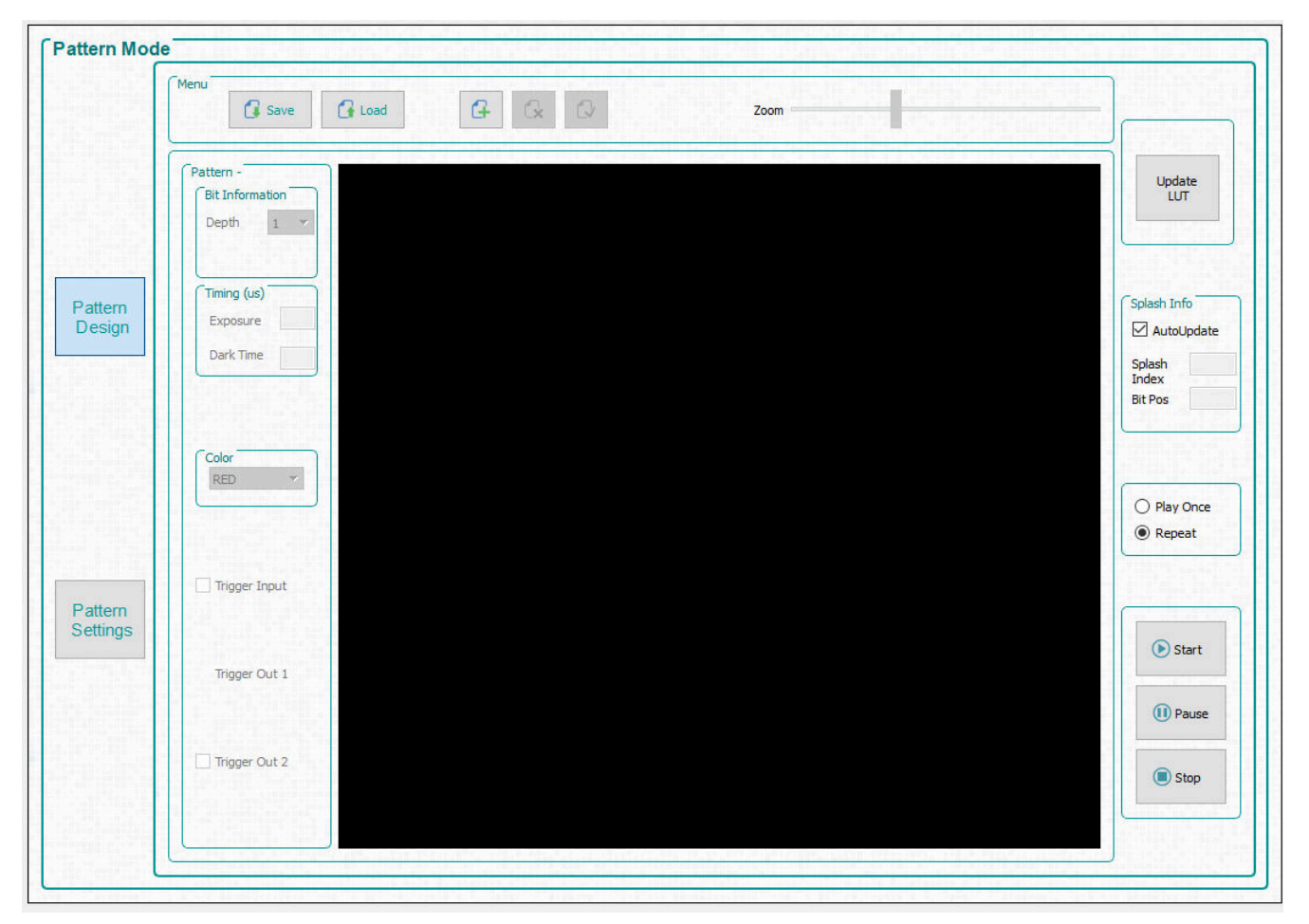

図 **7-6. [Pattern Mode]** デザイン・パネル

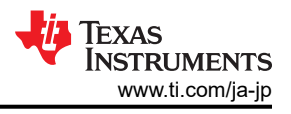

## <span id="page-29-0"></span>**7.6.1** メニュー・バー

メニュー・バーには、図 7-7 に示すように 6 つのコントロールがあります。

- [Save] ボタンを使用すると、現在のパターン設計をファイルに保存できます。
- [Load] ボタンを使用すると、保存した設計をデザイン・パネルにロードできます。また、このコントロールでは、ビットマッ プのリストを含むテキスト・ファイルから、好きな順序で画像をロードすることもできます。
- [Add] ボタンを使用すると、1 つまたは複数のパターンをデザイン・パネルにロードできます。
- [Zoom] バーを使用すると、デザイン・パネルのパターンを拡大 / 縮小できます。
- [Delete] ボタンをクリックすると、選択したパターン (1 つまたは複数のパターン) がデザイン・パネルから削除されま す。
- [Select] ボタンをクリックすると、デザイン・パネルにあるすべてのパターンが選択されます。

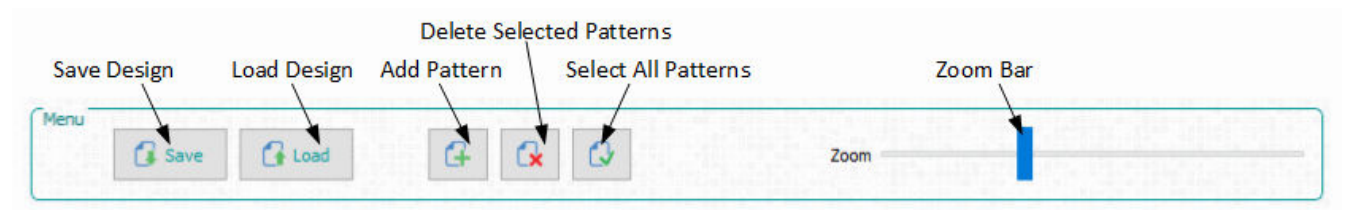

図 **7-7.** パターン・モードのメニュー・バー

## **7.6.2** パターン・オン・ザ・フライ・モードでのパターン・シーケンスの作成

パターン・オン・ザ・フライ・モード は、パターン・シーケンスを作成するための最も簡単で迅速な方法です。次の手順に従 い、3 つの画像を使用して簡単なパターン・シーケンスを作成します。

- 1. EVM の電源がオンで、正しく動作しており、[Connected] ラジオ・ボタンが緑色に点灯していることを確認します。
- 2. [Operating Mode] グループ・ボックスから [Pattern On-The-Fly Mode] を選択してから、[Pattern Design] ボタンを クリックすると、図 [7-6](#page-28-0) に示すような大きな黒いパネルが表示されます。
- 3. メニュー・バーの [Add Pattern] ボタンをクリックし、サンプルの画像ディレクトリから 3 つのビットマップ画像を参照しま す。使用する EVM に応じたイメージ・フォルダから選択します。3 つの画像はすべて、[open file] ダイアログ・ウィンド ウ内で同時に選択できます。一度に複数のファイルを選択すると、オペレーティング・システムは選択した順序でイメ ージをロードできない場合があります。事前に定義された順序で画像を追加するには、[Load] ボタンを使用します。こ のオプションは、各ビットマップのファイル名が目的の順序で指定されたテキスト・ファイルから画像をロードします。ま たは、順序を保証するため、[Add Patter] ボタンを使用して、1 つずつ順に画像を追加することもできます。ファイル から画像をロードする例を、図 7-8 に示します。ビットマップ画像は、テキスト・ファイルと同じディレクトリに配置する必 要があります。画像を追加してから、図 [7-9](#page-30-0) を参照してください。

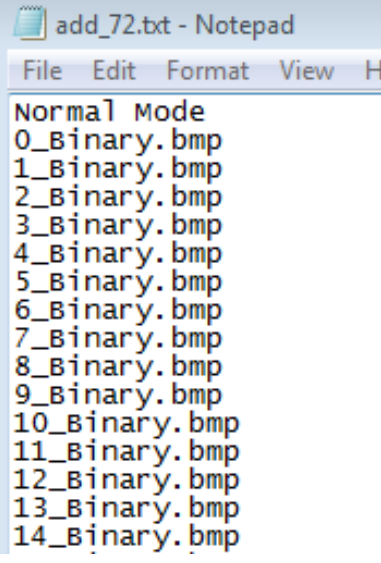

#### 図 **7-8.** リストから追加

30 *DLP® LightCrafter™* シングル *DLPC900* 評価基板 *(EVM)* ユーザー・ガイド [JAJU883C](https://www.ti.com/ja-jp/lit/pdf/JAJU883) – DECEMBER 2020 – REVISED MAY 2023

<span id="page-30-0"></span>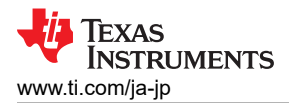

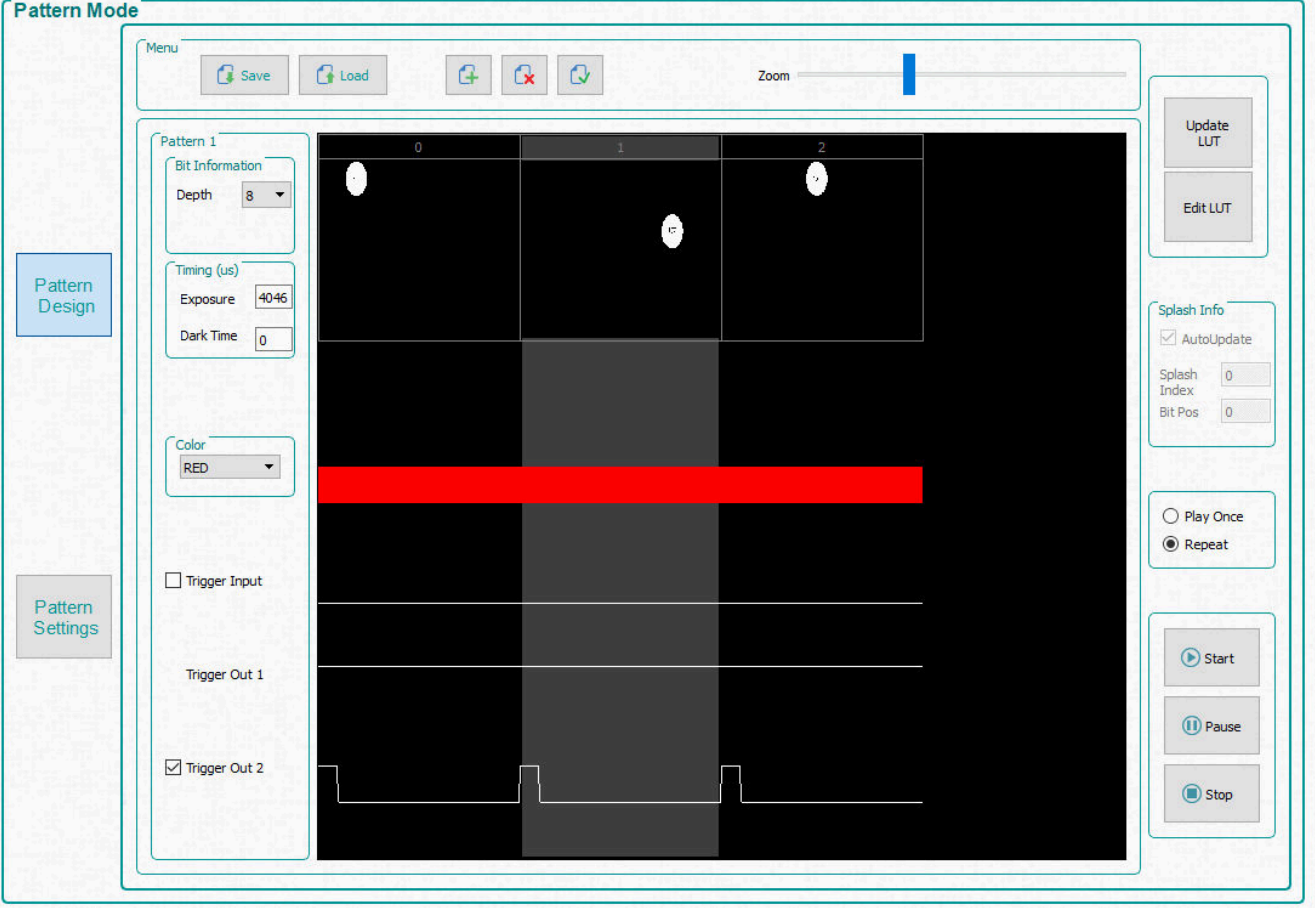

図 **7-9.** バターン・シーケンス

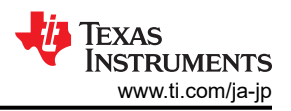

- <span id="page-31-0"></span>4. ここで、ディスプレイの各パターンを個別に選択でき、複数を同時に選択することもできます。順に並んでいる複数の パターンを選択するには、Shift キーを押しながらクリックします。順に並んでいない複数のパターンを選択するには、 Ctrl キーを押しながらクリックします。メニュー・バーの [Select All Patterns] ボタンを使用しても、すべての画像を選 択できます。
- 5. 最初のパターンを選択し、ビット深度 1 を選択します。露出を 100000μs に、ダークタイムを 50000μs に設定しま す。ダークタイムとは、パターンが終了してから、次のパターンの開始までの時間です。カラーの「**赤色**」を選択しま す。
- 6. 2 番目のパターンを選択し、ビット深度 1 を選択します。露出を 150000μs に、ダークタイムを 75000μs に設定し、 カラーの「緑色」を選択します。
- 7. 3 番目のパターンを選択し、ビット深度 1 を選択します。露出を 200000μs に、ダークタイムを 100000μs に設定し、 カラーの「青色」を選択します。パターン・シーケンスを、図 7-10 に示します。[Zoom] バーを使用して拡大と縮小を行 えます。これは、多くのパターンがパネルにロードされているときに便利です。

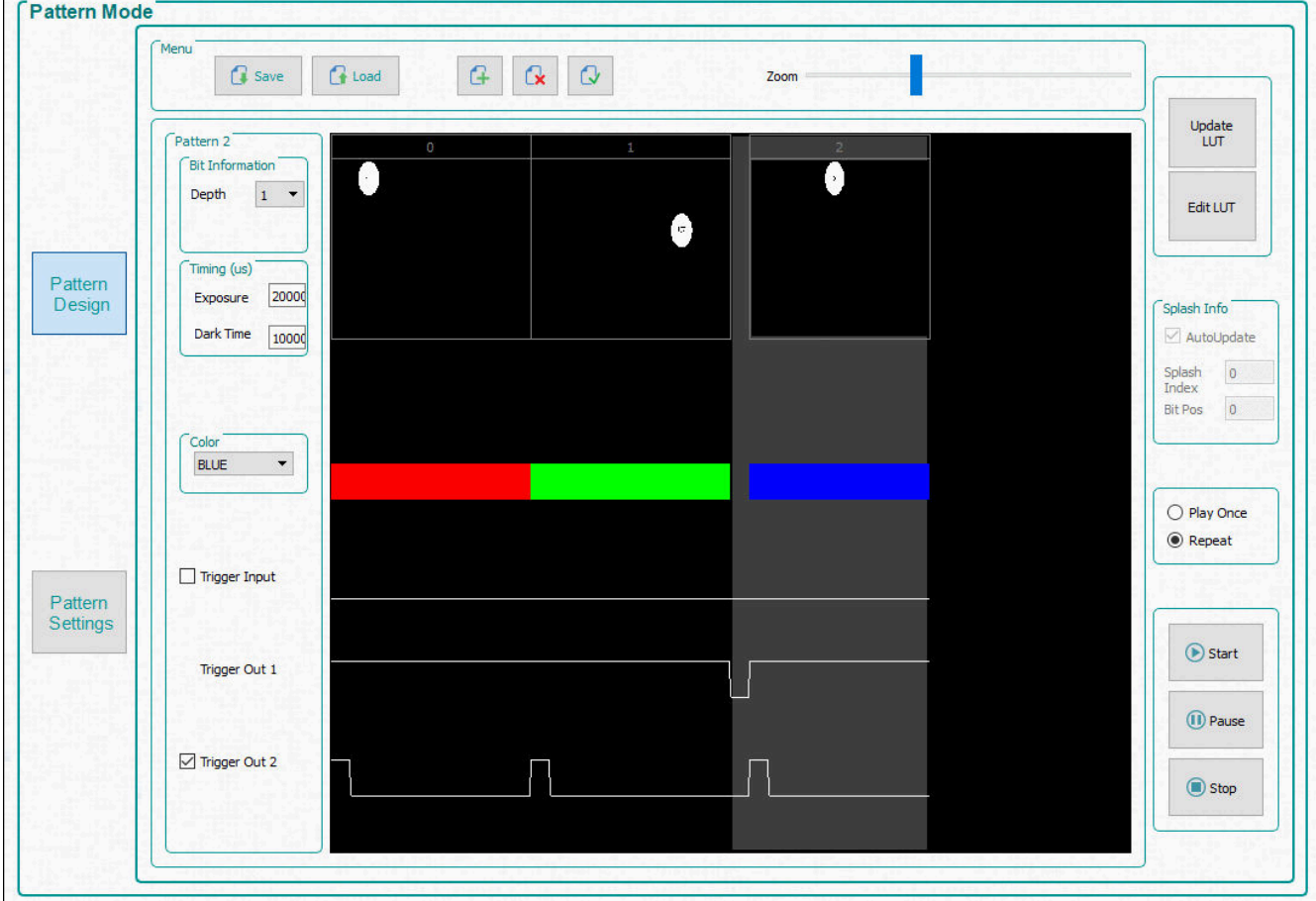

#### 図 **7-10. 3** パターンのシーケンス

- 8. パターン・シーケンスを連続的に繰り返すには、[Repeat] ラジオ・ボタンを選択します。1 回だけ実行するなら、[Play Once] ラジオ・ボタンを選択します。
- 9. [Update LUT] ボタンをクリックして、3 つのパターン画像を含むパターン・シーケンスの定義を DLPC900 にアップロ ードします。緑色のステータス・バーは、更新された LUT が EVM にアップロードされていることを示しています。ユー ザーが新しいパターンを実際にアップロードせず、パターンの設定のみを編集した場合、このアニメーションは表示さ れません。パターン・シーケンスにエラーがある場合、GUI にエラー・メッセージが表示されます。
- 10. アップロードが完了したら、[Start] ボタンをクリックします。ディスプレイに、赤色、緑色、青色のドットが繰り返し表示さ れます。
- 11. パターン・シーケンスを一時停止するには、[Pause] ボタンをクリックします。パターン・シーケンスを一時停止した場 所から続行するには、[Start] ボタンをクリックします。
- 12. パターン・シーケンスを停止するには、[Stop] ボタンをクリックします。パターン・シーケンスを再開するには、[Start] ボ タンをクリックします。[Stop] ボタンでパターン・シーケンスが停止している場合、パターン・シーケンスは最初から開始 されます。
- 32 *DLP® LightCrafter™* シングル *DLPC900* 評価基板 *(EVM)* ユーザー・ガイド [JAJU883C](https://www.ti.com/ja-jp/lit/pdf/JAJU883) DECEMBER 2020 REVISED MAY 2023

必要なコマンドと圧縮された画像をすべて含むバッチ・ファイルを使用して、パターン・オン・ザ・フライ・モードでパターン・ シーケンスを作成する方法もあります。

バッチ・ファイルを使用してパターン・シーケンスを実行するには、次の手順に従います。

- 1. パターン・シーケンスが現在実行中なら、停止します。
- 2. GUI の上端にある [Batch Files] ボタンをクリックします。
- 3. [Enable Command Logging] チェックボックスをオンにします。
- 4. [Clear All] ボタンをクリックして、パネル内のコンテンツをすべてクリアします。
- 5. [Load Batch File] ボタンをクリックし、サンプル画像ディレクトリにある **onthefly.txt** ファイルを選択します。使用する EVM に適したファイルを選択してください。
- 6. [Execute All] ボタンをクリックします。バッチ・ファイルが実行されるまで待ちます。
- 7. GUI の上端にある [Pattern Mode] ボタンをクリックします。
- 8. [Start] ボタンをクリックします。
- 9. この例を終了するには、[Stop] ボタンをクリックします。

## **7.6.3** 保存済みパターン・モードのパターン・シーケンスの作成

保存済みパターン・シーケンスの作成は、パターン・オン・ザ・フライ・モードとほぼ同じです。異なるのは、パターンがフラッ シュ・メモリに保存されていることです。

フラッシュ・メモリに画像が存在しない場合は、[セクション](#page-49-0) 7.9.1 セクションに進んでファームウェアに画像を追加し、EVM にアップロードしてから、ここに戻って、パターン・シーケンスを作成する手順を参照してください。

保存済みパターン・シーケンスの作成を開始するには[、セクション](#page-29-0) 7.6.2 の手順に従い、手順2だけを変更します。手順 2 で、[Pre-Stored Patten] ラジオ・ボタンを選択し、手順 3 に進みます。

## <span id="page-33-0"></span>**7.6.4 LUT** の編集機能によるパターン・シーケンスの順序変更

LUT の編集機能は、GUI の 4.0 とファームウェアの 5.0、またはそれ以降を組み合わせて使用する場合に、保存済みパ ターン・モードとパターン・オン・ザ・フライ・モードでのみ使用できます。この機能を使用すると、DLPC900 のメモリのデー タを再ロードや変更せず、パターン表示シーケンスを操作できます[。セクション](#page-29-0) 7.6.2 で説明したようにパターンを追加し た後で、[Pattern Mode] タブの右側に [Edit LUT] ボタンが表示されます。

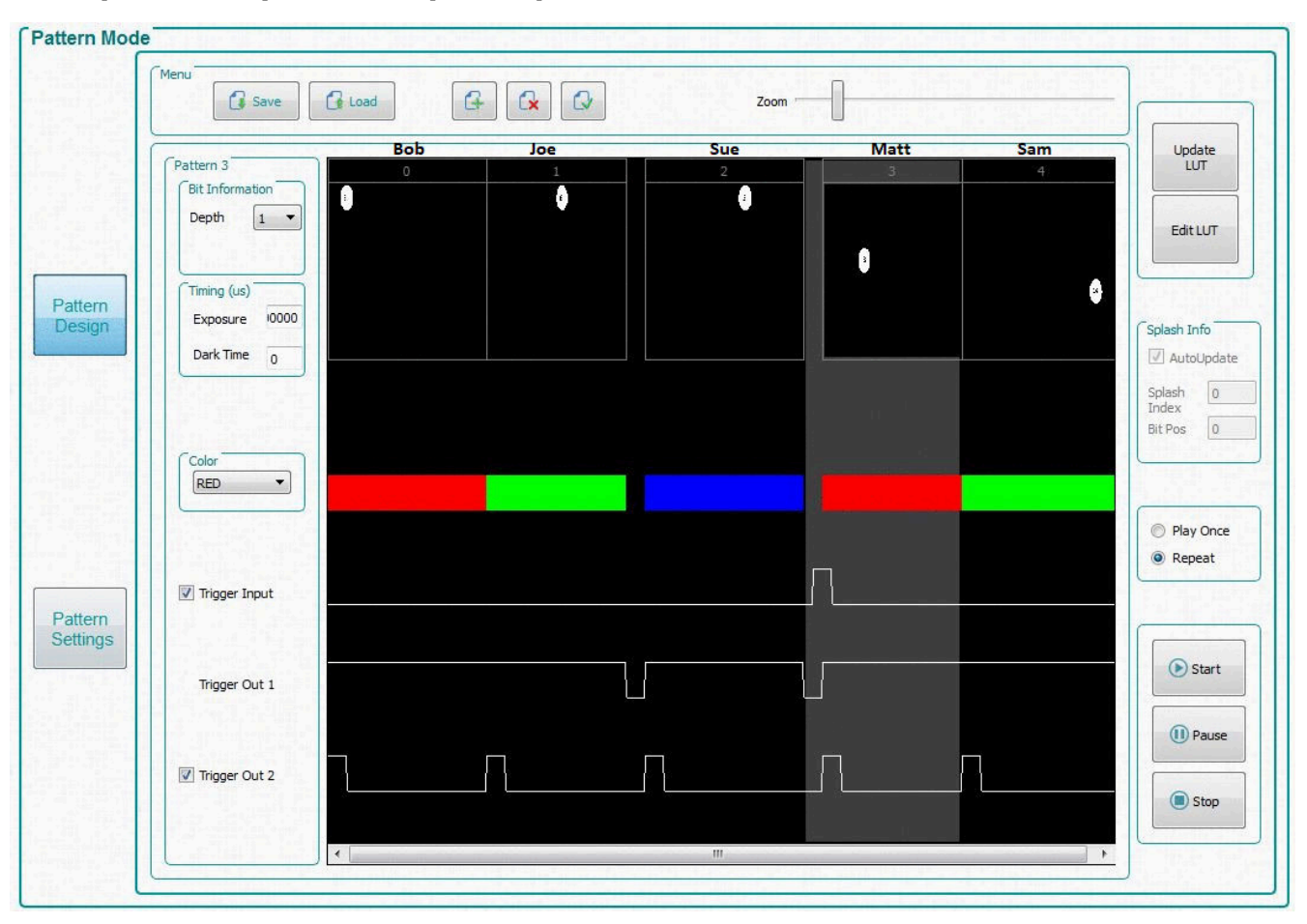

#### 図 **7-11.** パターンのデザインの例

[LUT Editor] パネルを、図 [7-12](#page-34-0) に示します。ここで、「SNO」 (「シーケンス番号」の意味) というラベルの付いた列は、図 7-11 に示す [Pattern Design] タブの ([Update LUT] をクリックした後の) 順序設定に従うパターン表示スロット番号を表 します。次に、好きなパターン番号を [LUT entry] 列の行に手動で入力するか、図 [7-13](#page-35-0) に示すように「Reorder」という単 語の後に必要なパターン・スロットの番号が記載されているテキスト・ファイルをロードして、これらのパターンの順序を変更 できます。

<span id="page-34-0"></span>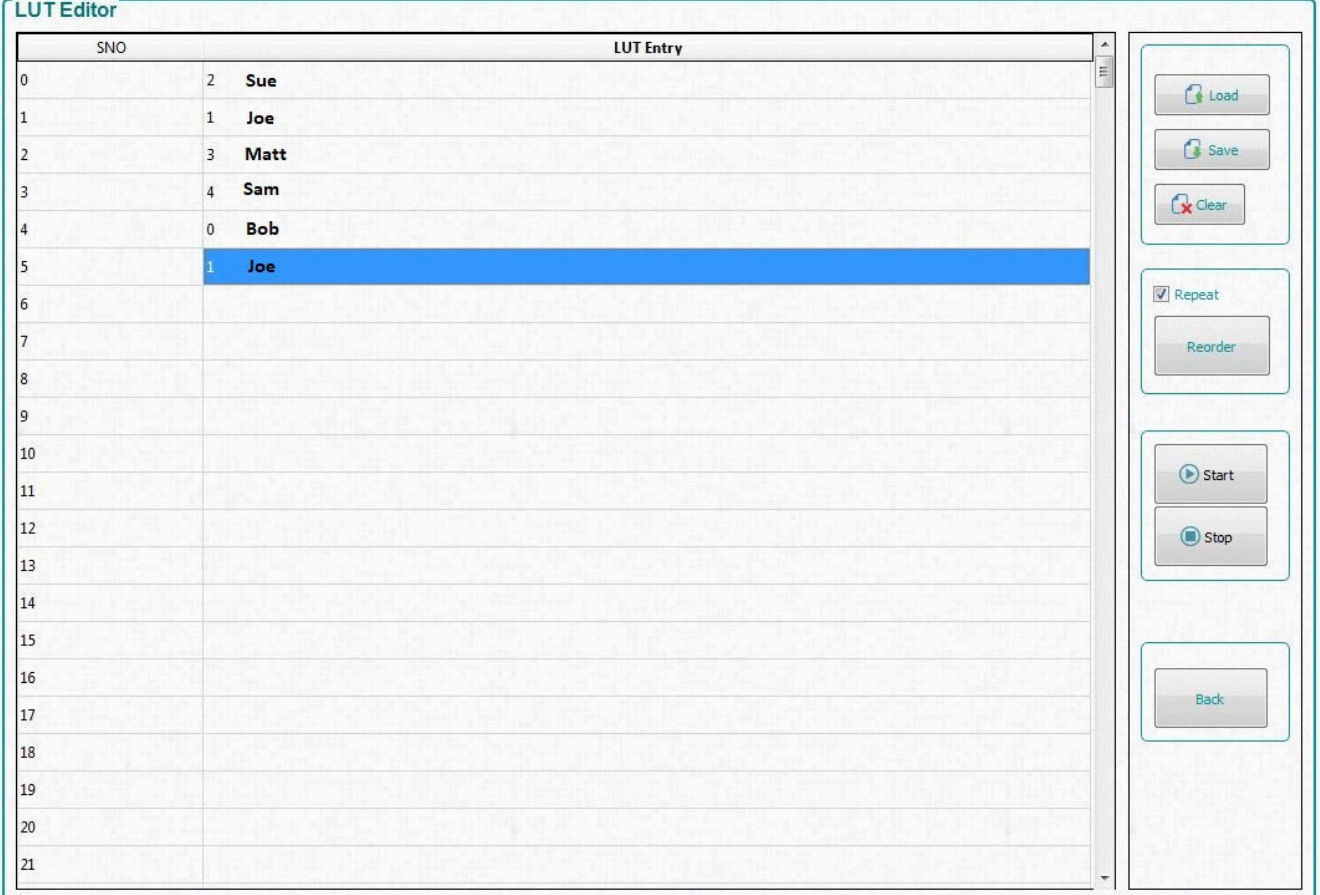

## 図 **7-12. [LUT Editor]** パネル

次に示す手順は、パターン・オン・ザ・フライ・モードで、[Edit LUT] 機能により 5 つのパターンを扱う例の説明です。

- 1. [セクション](#page-29-0) 7.6.2 と同様な手順に従い、図 [7-11](#page-33-0) に示すように、パターン・オン・ザ・フライ・モードで 5 つのパターンを ロードします。
- 2. 露出時間を 1000000μs に設定すると、表示が見やすくなります。
- 3. [Trigger Input] チェックボックスをオンにして、パターン 3 の入力トリガを設定します。
- 4. 必要な他のパターン・プロパティ設定をすべて設定します。
- 5. [Update LUT] ボタンをクリックし、すべてのパターンが EVM にアップロードされるまで待ちます。
- 6. [Start] ボタンをクリックして、パターンの表示順序を確認します。
- 7. 図 7-12 に示すように、[Edit LUT] ボタンをクリックして [LUT Editor] パネルを開きます。このパネルは、最初は空の [LUT Entry] 列で開きます。
- 8. パターンの順序を変更するには、図 7-12 に示すように [LUT Entry] の行 1 に「2」を入力してから「1」、「3」、「4」、 「0」、「1」と順に入力します。
- 9. [Stop] ボタンをクリックすると、パターン・シーケンスが、現在実行していなくても停止します。
- 10. [Repeat] チェックボックスをオンにすると、新しいパターン・シーケンスが繰り返し表示されます。次に、[Reorder] ボタ ンをクリックします。
- 11. [Start] ボタンをクリックすると、新しいパターンの表示順序を確認できます。
- 12. [Save] ボタンをクリックすると、新しいパターン・シーケンスをテキスト・ファイルとして保存し、後で使用できます。ファ イルに **Reorderexample.txt** という名前を付け、好きなディレクトリに保存します。
- 13. テキスト・ファイルが保存された場所を参照し、図 [7-13](#page-35-0) に示すようにテキスト・エディタ・プログラムでファイルを開きま す。
- 14. テキスト・ファイルの先頭に「Reorder」という単語があることに注意してください。順序変更ファイルを GUI で正しくロ ードするには、この単語が必要です。必要なら、いずれかのパターン番号を入れ替えて新しいパターン・シーケンスを 作成し、ファイルを保存します。

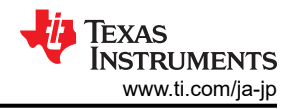

- <span id="page-35-0"></span>15. [Load] ボタンをクリックし、**Reorderexample.txt** を参照します。
- 16. [Start] ボタンをクリックすると、新しいパターンの表示順序を確認できます。
- 17. [Stop] ボタンをクリックすると、パターン・シーケンスが停止します。
- 18. [Back] ボタンをクリックすると、[Pattern Mode] タブに戻ります。

#### 注

GUI インターフェイスを使用するとき、各パターンには、元の LUT 順序で挿入されたスロットに対応する複数 の情報の項目が含まれます。このため、パターンの順序を LUT 内の別のスロットに変更すると、元の割り当て ビット情報、タイミング (露出時間とダークタイム)、LED の色、トリガ情報は保持されますが、LUT 内で再割り当 てされたスロットにある情報は保持されません。たとえば、図 [7-11](#page-33-0) でパターン 3 にユーザーの実行を開始する トリガ入力が含まれており、図 [7-12](#page-34-0) に示すようにスロット 2 に順序変更された場合、トリガ入力は LUT のスロッ ト 0 ではなく、スロット 3 にあります。

保存済みパターン・モードでは、パターン・オン・ザ・フライ・モードと異なり、LUT の順序を変更しても、パター ンの位置は変化しません。ユーザーが更新した LUT に基づいて、要求されたビット情報、タイミング、色、トリ ガ情報のみが順序変更されます。ただし、シーケンスの順序を変更した後で、GUI を使用せず、EVM にアッ プロードされたバッチ・ファイル・コマンドを人手で編集し、パターン情報を変更することは可能です。

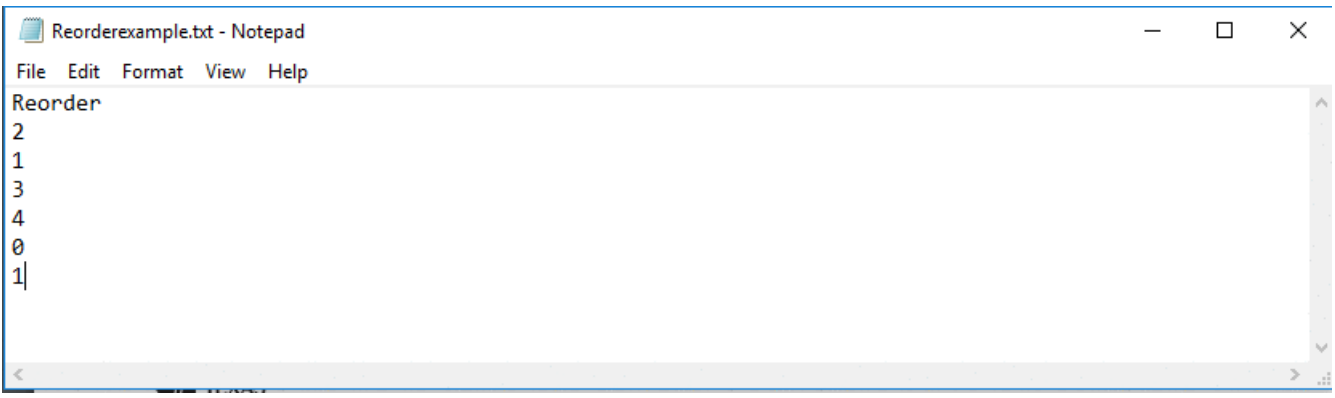

図 **7-13.** 順序変更の例

[Edit LUT] 機能については、図 [7-11](#page-33-0) のパターンの上に示されているように、各パターンに名前を付け、野球の打順のよう に考えると理解しやすくなります。[SNO] 列にあるスロットの順序の番号は新しい打順で、[LUT Entry] 列に挿入されるパ ターンは打者だと考えてください。たとえば、Bob は打順が何番でも、バッティングに関するデータ (ビット情報、タイミン グ、色、トリガ) は変化しないため、最初の打順が 1 番 (図 [7-11](#page-33-0) のスロット 0) から、新しい打順の 5 番 (図 [7-12](#page-34-0) で順序が 変更された LUT エントリ 4) に移動されても、Bob のプロパティは変化しません。唯一の違いは、Bob の前にいる 4 人の 打者 (パターン) (Sue、Joe、Matt、Sam) の打順が終了するまで、Bob の打順にならない (表示されない) ことです。この 例で、新しい打順では Joe が 2 回打席に立つ (SNO 2 と 5) ことにも注目してください。Joe は 1 人しかいませんが、新 しい打順では 2 回打席に立ちます。同様に、元のパターン・リスト内のパターンは、DLPC900 のメモリ内のパターンを追 加または削除することなく、順序が変更された表示 LUT 内で、多くの場所で表示可能です。このため、システム・メモリが 変更されるのは [Update LUT] 機能を使用したときだけで、図 [7-11](#page-33-0) の [Edit LUT] (順序変更) 機能では変更されませ  $h_{\rm o}$ 

#### *7.6.4.1 LUT* の編集機能を使用するときの入力トリガに関する特別な考慮事項

新しい [Edit LUT] 機能を使用するとき、入力トリガについて、いくつかの特別な考慮事項があります。すでに注記したよう に、パターン 3 (「Matt」) には入力トリガが関連付けられています。パターンにトリガを追加すると、そのパターンの前にあ るパターン、この場合はパターン 2 (「Sue」) の末尾に、全体が黒色のパターンがロードされます。これは、シーケンスがト リガ待ちのとき、パターンが表示されないようにするためです。パターンの順序を変更すると、この属性はパターン 2 に付 随して移動します。この例では、新しい表示順序の最初のエントリ (パターン 2) の末尾に、105μs の黒色のパターンが存 在します。パターン 0 (「bob」) がパターン 3 (「Matt」 - トリガされたパターン) の前に配置されているなら、新しい表示順序 でも、パターン 3 (「Matt」) でトリガ待ちの間、パターン 0 (「bob」) の最後のビット・パターンが表示され続けます。

この望ましくないトリガの動作は、次のいずれかの方法で修正できます。

• 方法 **1**:パターン 2 とパターン 3 (「Sue」と「Matt」) をセットで考え、表示順序を変更するときは必ず組で移動します。

- 方法 1 は最も単純ですが、上述した望ましくないトリガ動作を避けるには、これら 2 つのパターンを決して分離で きないという欠点があります。

• 方法 **2**:トリガ・パターンの前に、1 ビットのすべて黒色のパターンを、ほとんどの DMD で許容される最短期間だけ追 加します。詳細については、『DLPC900 [プログラマ・ガイド』](http://www.ti.com/lit/pdf/DLPU018)の「任意のパターン・モードでの最小露出」を参照してくだ さい。次に、このパターンと、トリガされる次のパターンを、必ず組で移動しなければならないセットと考えます。

- 方法 2 はより多用途ですが、パターンのセットに必ず、トリガされるパターンを含む必要があります。

• 方法 **3**:1 ビットのすべて黒色のパターンを、許容される最短の時間で追加し、その次にトリガされる 1 ビットのすべて 黒色のパターンを続け、該当する実際のパターンからはトリガを削除します。これら2つのパターンは多用途なトリガの セットになり、トリガが必要なときに繰り返し使用できます。トリガされるパターンは黒色なので、露出の統合がトリガされ る黒色のパターンから始まったとしても、露出に影響する光は存在しないことに注目してください。

- 方法 3 は最も多用途です。このスタンドアロン・トリガ・セットを ([Pattern Mode] ページの) パターン・インデック ス・セットに 1 回だけ置けば、多くの場所で新しい表示順序を定義するときに使用できます。

## **7.6.5** ビデオ・パターン・モードのパターン・シーケンスの作成

ビデオ・パターン・モードのシーケンスの作成は、パターン・オン・ザ・フライ・モードと同様です。異なるのは、入力ビデオ・ ソースからパターンがストリーミングされることです。ユーザーはビデオ・イメージを作成してから、RGB パラレル・インター フェイス経由で入力する必要があります。入力ビデオ・ソースの垂直同期が、トリガ・メカニズムとして使用されます。入力ビ デオ・ソースは安定し、ロックされて、継続的に適用される必要があります。そうでない場合、ファームウェアはソースが消 失したことを検出し、ソリッド・カーテンが表示されます。ビデオ・ソースが安定し、ロックされている間は、[Locked to External Source] ステータス・ボックスがオンのまま維持されます。

ビデオ・パターン・モードのシーケンスを作成するには、次の手順に従います。

- 1. EVM の電源がオンで、正しく動作しており、[Connected] ラジオ・ボタンが緑色に点灯していることを確認します。
- 2. [Operating Mode] グループ・ボックスで [Video Mode] を選択してから、[IT6535 Receiver] グループ・ボックスで [HDMI] ラジオ・ボタンを選択して、最後に [Set] ボタンをクリックします (この入力コネクタを使用する場合は、 [DisplayPort] ラジオ・ボタンを選択します)。数秒後に、[Locked to External Source] ステータス・ボックスがオンにな ります。
- 3. ビデオ・ソースが表示されていることを確認します。ビデオ・ソースが表示されない場合は、PC またはホストが正しい 解像度とフレーム・レートを供給していることを確認します。ビデオ・サポートについては、[「ビデオ・サポート」](#page-28-0)を参照し てください。
- 4. [Operating Mode] グループ・ボックスから [Video Pattern Mode] を選択し、[Pattern Design] ボタンをクリックする と、図 [7-6](#page-28-0) に示すような大きな黒いパネルが表示されます。
- 5. メニュー・バーの [Add Pattern] ボタンをクリックし、3 つのパターンを追加します (メニュー・バーのボタンにマウス・カ ーソルを合わせると、ツール・チップのヒントが表示されます)。
- 6. [Select All Patterns] ボタンをクリックして、すべての画像を選択します。
- 7. 露出時間を 1215μs に、ダークタイムを 0μs に設定します。
- 8. 最初の画像を選択し、ビット深度 2、開始ビット G0、カラーは緑色を選択します。
- 9. 2 番目の画像を選択し、ビット深度 4、開始ビット R0、カラーは赤色を選択します。
- 10. 3 番目の画像を選択し、ビット深度 3、開始ビット B0、カラーは青色を選択します。
- 11. [Select All Patterns] ボタンをクリックします。
- 12. [Frame Change] ボックスをオフにします。
- 13. パターン 0 (最初のパターン) のみを選択し、[Frame Change] ボックスをオンにします。
- 14. [Update LUT] ボタンをクリックします。
- 15. [Start] ボタンをクリックしてシーケンスを実行します。システムは、G0 G1 に基づく緑色の 2 ビット・シーケンスを 1215μs の間、R0 - R3 に基づく赤色の 4 ビット・シーケンスを 1215μs の間、B0 - B2 に基づく青色の 3 ビット・シー ケンスを 1215μs の間だけ表示し、ビデオ・フレームの残りの時間はダークになります。このシーケンスはフレームごと に繰り返され、そのフレームについて新しいビデオ・データが使用されます。
- 16. この例を終了するには、[Stop] ボタンをクリックします。

すべての設定を適用した後で、図 [7-14](#page-37-0) を参照してください。

<span id="page-37-0"></span>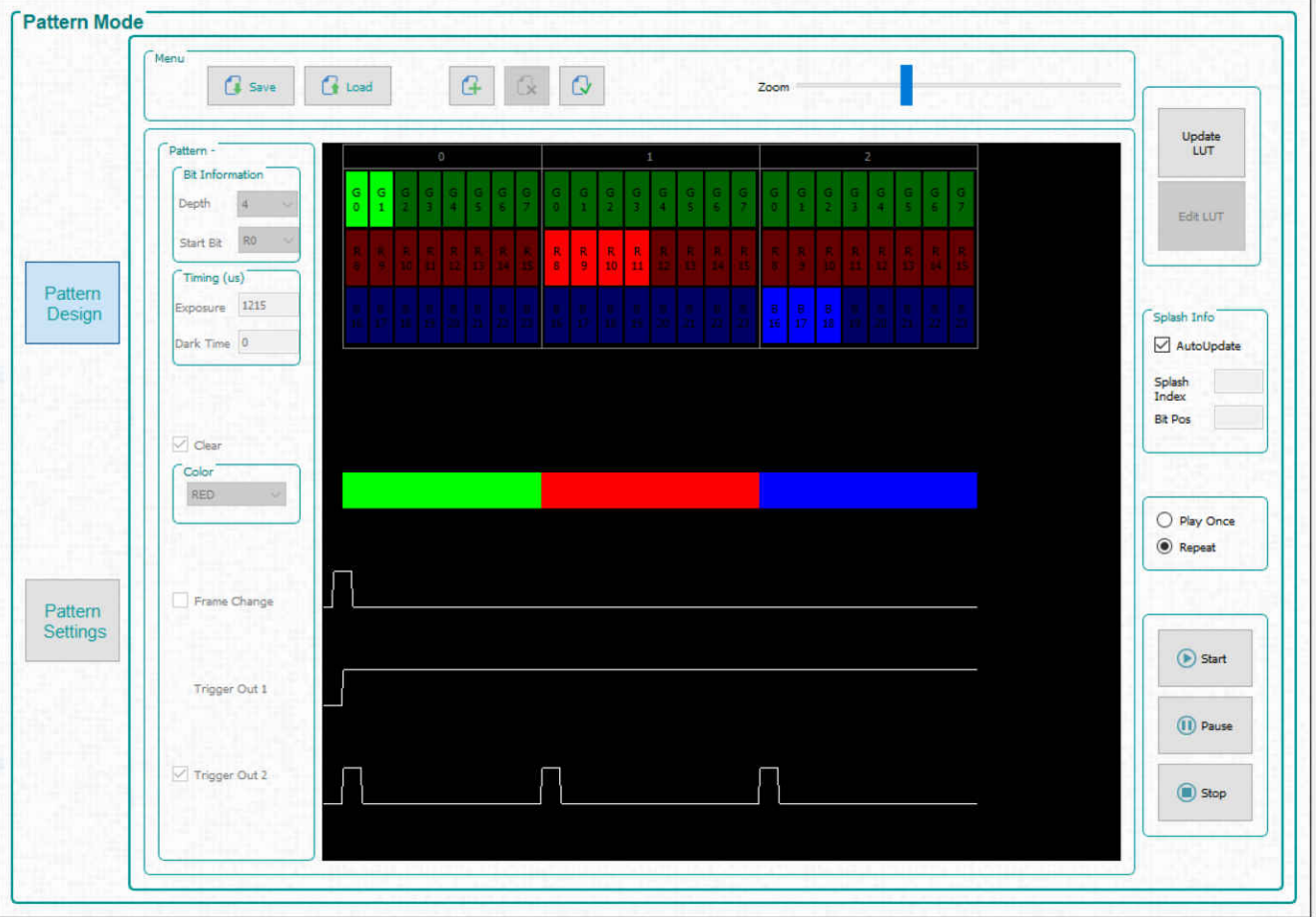

図 **7-14.** ビデオ・パターン・モード

# <span id="page-38-0"></span>**7.6.6 DMD** ブロック負荷によるパターン・シーケンスの作成

DMD ブロック負荷を使用してパターン・シーケンスを作成すると、DMD ブロックのサブセットを使用して、より高いパター ン・レートを実現できます。このコマンドの説明については、『DLPC900 ソフトウェア・プログラマ・ガイド』([DLPU018](http://www.ti.com/lit/pdf/DLPU018)) の、 DMD Block Load コマンドを参照してください。

3 つの DMD アクティブ・ブロックのみを使用してパターン・オン・ザ・フライのパターン・シーケンスを作成するには、次の 手順に従います。

- 1. EVM の電源がオンで、正しく動作しており、[Connected] ラジオ・ボタンが<mark>緑色</mark>に点灯していることを確認します。
- 2. [Operating Mode] グループ・ボックスで [Pattern On-The-Fly Mode] を選択してから、[Pattern Design] ボタンをクリ ックすると、図 **7-6** に示すような大きな黒いパネルが表示されます。
- 3. メニュー・バーの [Load] ボタンをクリックし、サンプル画像ディレクトリにある **Block\_Load.txt** ファイルを選択します。 使用する EVM に適したファイルを選択してください。
- 4. パターンのデザインは、図 [7-15](#page-39-0) のようになります。
- 5. [Pattern Settings] ボタンをクリックします。
- 6. [DMD Active Blocks] で、[Start Block] に「6」、[End Block]に「8」を選択して、[Set] を選択します。
- 7. [Pattern Design] ボタンをクリックします。
- 8. [Update LUT] ボタンをクリックします。
- 9. [Start] ボタンをクリックしてシーケンスを実行します。システムは、[Pattern Design] ウィンドウに表示されているサムネ イル画像に関係なく、ブロック 6、7、8 のデータのみをロードし、各パターンを 180000μs だけ表示します。
- 10. この例を終了するには、[Stop] ボタンをクリックします。

パターン 0 はパターン 2 と同じように表示されますが、パターン 0 にはすべてのブロックの画像データが含まれており、ブ ロック 6、7、8 のみがアクティブで、他のすべてのブロックがオフ状態であることが示されるのに注意してください。

注

アクティブではないブロック内のミラーの性能は、オフ状態で長時間使用すると影響を受けます。ミラーを最適 化するには、DMD アイドル・モードを可能な限り多くイネーブルにします。このモードでは、DMD ミラー・アレイ 全体でデューティ・サイクルが 50/50 になり、ミラーはオン状態とオフ状態の間で反転され続けます。このコマ ンドの説明については、『DLPC900 ソフトウェア・プログラマ・ガイド』([DLPU018](http://www.ti.com/lit/pdf/DLPU018)) の、DMD Idle Mode コマン ドを参照してください。DMD Idle Mode コマンドは[、セクション](#page-40-0) 7.6.7 の [Pattern Mode] パネルにあります。

<span id="page-39-0"></span>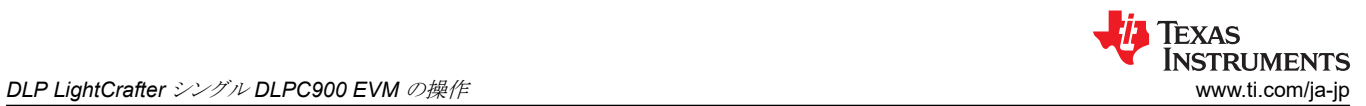

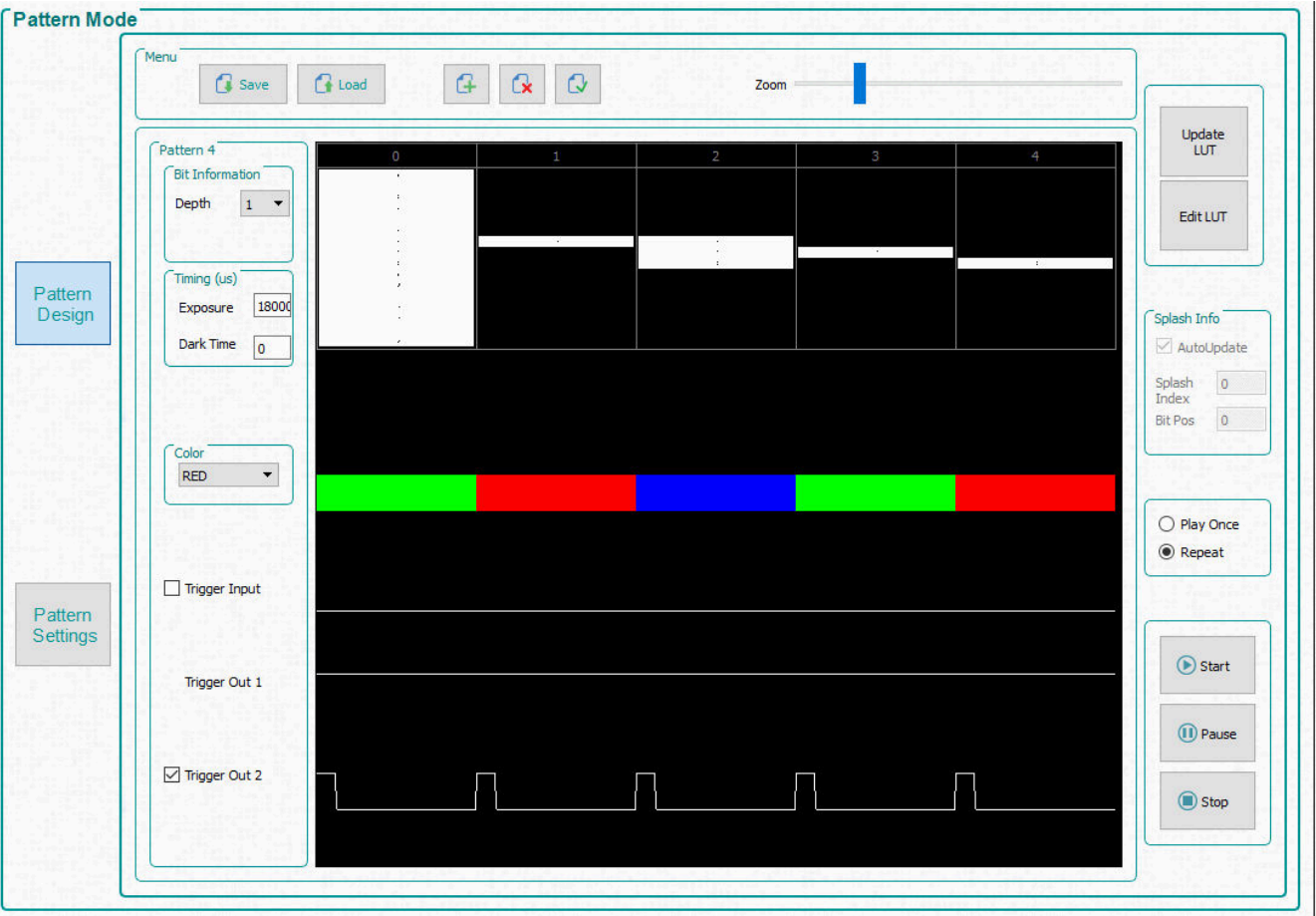

図 **7-15. DMD** ブロックのパターンのロード・シーケンス

## <span id="page-40-0"></span>**7.6.7** バターンの設定

出力または入力トリガを構成するには、図 [7-16](#page-41-0) に示すように [Pattern Settings] ボタンをクリックします。このパネルでは、 トリガ 1 と 2 の出力遅延と、トリガ入力 1 と 2 の入力遅延を選択できます。出力遅延は、DMD 上のパターンの開始時点 から計算されます。

トリガ入力1と2は遅延できます。これにより、外部デバイスがトリガを実行した時点より後で実際の効果を持ちます。すべ ての信号は反転できます。

LED の制御も遅延可能です。これらの遅延は、DMD 上のパターンの開始時点から計算されます。

最小 LED パルス幅制御により、システムはより高いパターン速度を実現できます。照明変調によりパターン速度を高速化 するには、使用している照明システムに固有の、最小 LED パルス幅を入力します。照明変調は 8 ビットのパターンで、 1031Hz を超える速度で行われます。光源を変調して最短ビットを短くすることで、最大パターン速度が向上します。 DLPC900 からの LED イネーブル信号を使用して、LED の照明変調を制御できます。

DMD アクティブ・ブロック機能を使用すると、DMD ブロックの一部だけをアクティブにし、選択されていないブロックのミラ ーをオフ状態に設定できます。このモードの使用例については[、セクション](#page-38-0) 7.6.6 を参照してください。**DMD** ブロックの一 部だけを動作させるときは、可能な限り多く、**DMD** アイドル・モードをイネーブルします。たとえば、システムがアイドル状 態のときに DMD アイドル・モードをイネーブルします。また、アプリケーションで可能なら、露出と露出の間でもイネーブル します。露出パターンのシーケンスが停止しているときもイネーブルします。DMD アイドル・モードをイネーブルするには、 パターン・シーケンスを停止する必要があります。パターン・シーケンスを再開するには、DMD アイドル・モードをディセー ブルする必要があります。

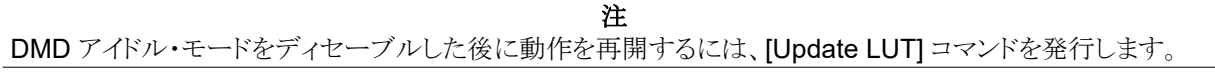

DMD アイドル・モード は、DMD ミラー・アレイ全体で 50/50 のデューティ・サイクルを実現します。このモードでは、ミラー の性能を最適化するために、ミラーのオンとオフの状態が切り替えられます。

[Image Compression] オプションを使用すると、パターン画像に使用する圧縮のタイプを制御できます。

- [Uncompressed] オプションは、画像の圧縮を試みません。
- [Run Length Encoding (RLE)] オプションは、水平ピクセルの類似性を使用してパターン・データを圧縮する、ロスレ ス圧縮方式です。
- [Enhanced RLE] オプションは、垂直ピクセルと水平ピクセルの類似性を使用してパターン・データを圧縮する、ロスレ ス圧縮方式です。
- [Auto] オプションは、3 つの圧縮タイプすべてを試してから、データ量がもっとも小さくなる方法を採用します。

これらの圧縮タイプの詳細については、『DLPC900 [プログラマ・ガイド』](https://www.ti.com/jp/lit/pdf/dlpu018)を参照してください。

<span id="page-41-0"></span>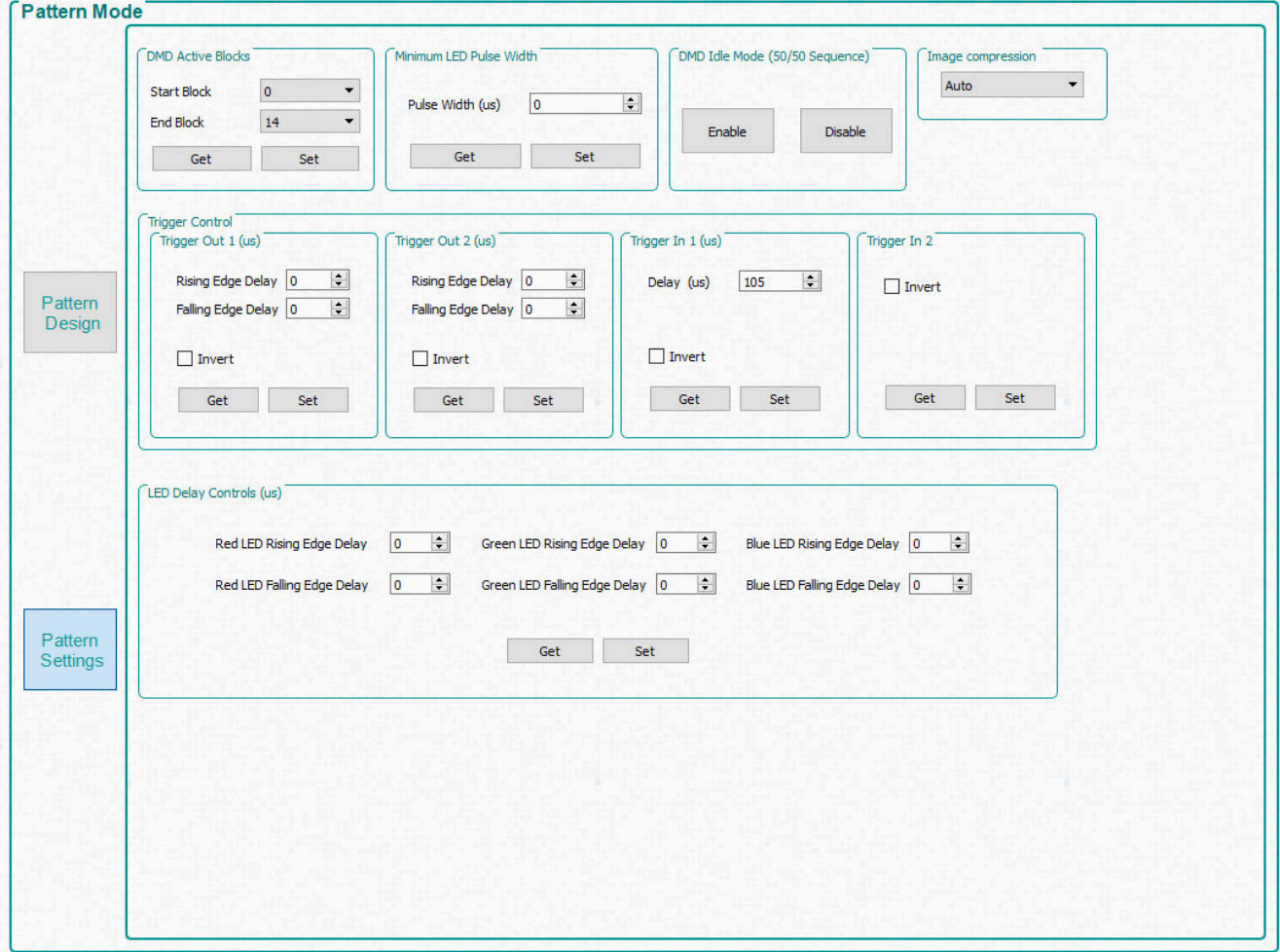

図 **7-16. [Pattern Settings]** パネル

# <span id="page-42-0"></span>**7.7** パッチ・ファイル

GUI の上端にある [Batch Files] ボタンをクリックすると、図 7-17 に示す [Batch Command Sequence] パネルが表示さ れます。[Enable Command Logging] ボックスがオンなら、ユーザーが GUI でクリックするすべてのコマンドがパネルに 表示されます。[Save Batch File] ボタンをクリックすると、パネル内のコンテンツが、コマンド・ディスクリプタと、それに続く コマンド・データとして、テキスト・ファイルに保存されます。このバッチ・ファイルは、後で [Load Batch File] ボタンを使用 して再ロードし、実行することも、[Batch files Stored in the EVM] グループ・ボックスを使用して、ファームウェアに追加 し、実行することもできます。このグループ・ボックスには、現在ファームウェアに含まれているすべてのバッチ・ファイルが 表示されます。

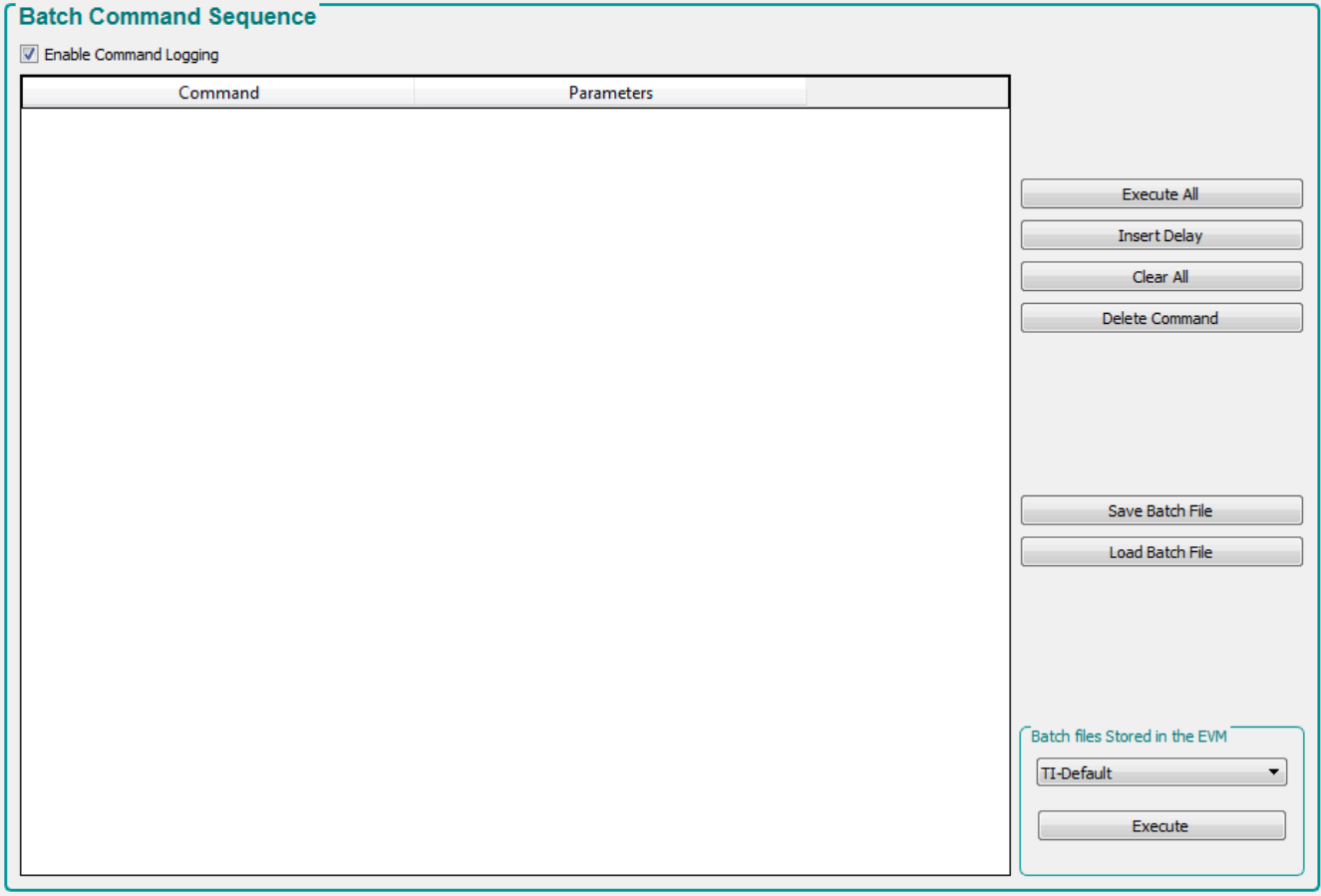

#### 図 **7-17. [Batch Files]** パネル

## **7.7.1** バッチ・ファイルの実行

DLPC900 のファームウェアには、バッチ・ファイルを保存できます。これらのバッチ・ファイルには、いくつかの設定シーケ ンスを実行するためのコマンドが含まれているため、ユーザーやホストがこれらのコマンドを直接実行する必要はありませ ん。ファームウェアにバッチ・ファイルが含まれているなら、GUI はバッチ・ファイル名をクエリし、[Batch Files Stored in the EVM] グループ・ボックスにある [Batch Command Sequence] パネルに名前をリストします。ユーザーは、リストから バッチ・ファイルを選択して実行できます。

また、電力が供給されたとき DLPC900 の電源オン・シーケンスで実行される、デフォルトのバッチ・ファイルを指定するこ ともできます。たとえば、EVM に電源が供給された後も LED をオフのままにするなら、LED をオフにするコマンドを含む バッチ・ファイルを作成してから、そのバッチ・ファイルがデフォルトになるよう、ファームウェアを更新できます。それから、 更新されたファームウェアを EVM にアップロードできます。次に電源が EVM に供給されたとき、LED はオンになりませ ん。バッチ・ファイルで使用可能なコマンドの完全なリストについては、『DLPC900 [プログラマ・ガイド』の](http://www.ti.com/lit/pdf/dlpu018)付録 B にあるバ ッチ・ファイル・コマンドを参照してください。

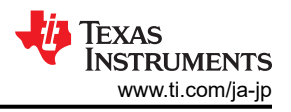

#### 注

バッチ・ファイルの実行中に「IDX」エラーが受信された場合、エラー・メッセージで IDX の次に記されている行 番号で実行が失敗したことを示します。POWER\_CONTROL (Power Mode) コマンドを使用すると、電源の 状態が変化することから、EVM が GUI と通信できなくなるため、IDX エラーが多く発生します。

### <span id="page-44-0"></span>**7.7.2** バッチ・ファイルの作成と保存

バッチ・ファイルの作成と保存の方法は 2 つあります。

- GUI で行う
- テキスト・エディタを使う

#### *7.7.2.1 GUI* でのバッチ・ファイルの作成と保存

この例には、次の一連のコマンドが含まれています。

- 1. 短軸の画像の向きを設定します。
- 2. 入力チャネルのスワップを ABC->CBA に設定します。
- 3. LED の電流を設定します。

コマンドを追加してテキスト・ファイルに保存するには、次の手順に従います。

- 1. EVM を電源オンし、[Connected] ラジオ・ボタンが緑色に点灯していることを確認します。
- 2. GUI の上端にある [Video Mode] ボタンをクリックします。
- 3. [Source Select] の下で [Parallel RGB] を選択します。
- 4. [Operating Mode] グループ・ボックスで [Video Mode] を選択してから、[IT6535 Receiver] グループ・ボックスで [HDMI] ラジオ・ボタンを選択して、最後に [Set] ボタンをクリックします (この入力コネクタを使用する場合は、 [DisplayPort] ラジオ・ボタンを選択します)。
- 5. EVM に入力ソースが正しく表示されていることを確認します。ビデオ・ソースが表示されない場合は、PC またはホスト が正しい解像度とフレーム・レートを供給していることを確認します。ビデオ・サポートについては[、セクション](#page-28-0) 7.5.1 を 参照してください。
- 6. GUI の上端にある [Batch Files] ボタンをクリックします。
- 7. ログ出力をイネーブルするには、[Enable Command Logging] ボックスをオンにします。
- 8. リスト・ボックスのコンテンツをクリアするには、[Clear All] ボタンをクリックします。
- 9. GUI の上端にある [System Settings] ボタンをクリックします。
- 10. [Image Orientation] グループ・ボックスの [Get] ボタンをクリックします。
- 11. [North/South] チェックボックスをオンにし、グループ・ボックスの [Set] ボタンをクリックします。表示される画像の向き が短軸で反転されます。
- 12. GUI の上端にある [Video Mode] ボタンをクリックします。
- 13. [Input Port Data Swap] グループ・ボックスのドロップダウン・リスト・ボックスで、[ABC->CBA] を選択します。
- 14. ボックスの [Set] ボタンをクリックします。画像のカラーは設定に応じて調整されます。
- 15. GUI の上端にある [System Settings] ボタンをクリックします。
- 16. [LED Controls] グループ・ボックスの [Get] ボタンをクリックします。
- 17. [LED Current] グループ・ボックスの各 LED に「100」と入力し、[Set] ボタンをクリックします。LED 電流を設定する と、LED の輝度が変化することがあります。
- 18. GUI の上端にある [Batch Files] ボタンをクリックします。
- 19. リスト・ボックスに、前の手順で適用されたすべてのコマンドがリストされます。
- 20. [Save Batch File] ボタンをクリックし、テキスト・ファイルとして保存します。

リスト・ボックスの内容を、図 [7-18](#page-45-0) に示します。リスト・ボックスには、既に示した 3 つより多いコマンドが表示されていること に注意してください。これは、GUI で一部のコマンドについて [Set] ボタンをクリックすると、複数のコマンドが結合されるた めです。たとえば、画像の向きについて [Set] ボタンをクリックすると、長軸と短軸の両方のコマンドが含まれます。

[Batch File] パネルでは、各コマンドを削除したり、コマンド間に遅延を挿入したりすることもできます。

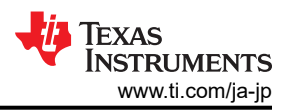

<span id="page-45-0"></span>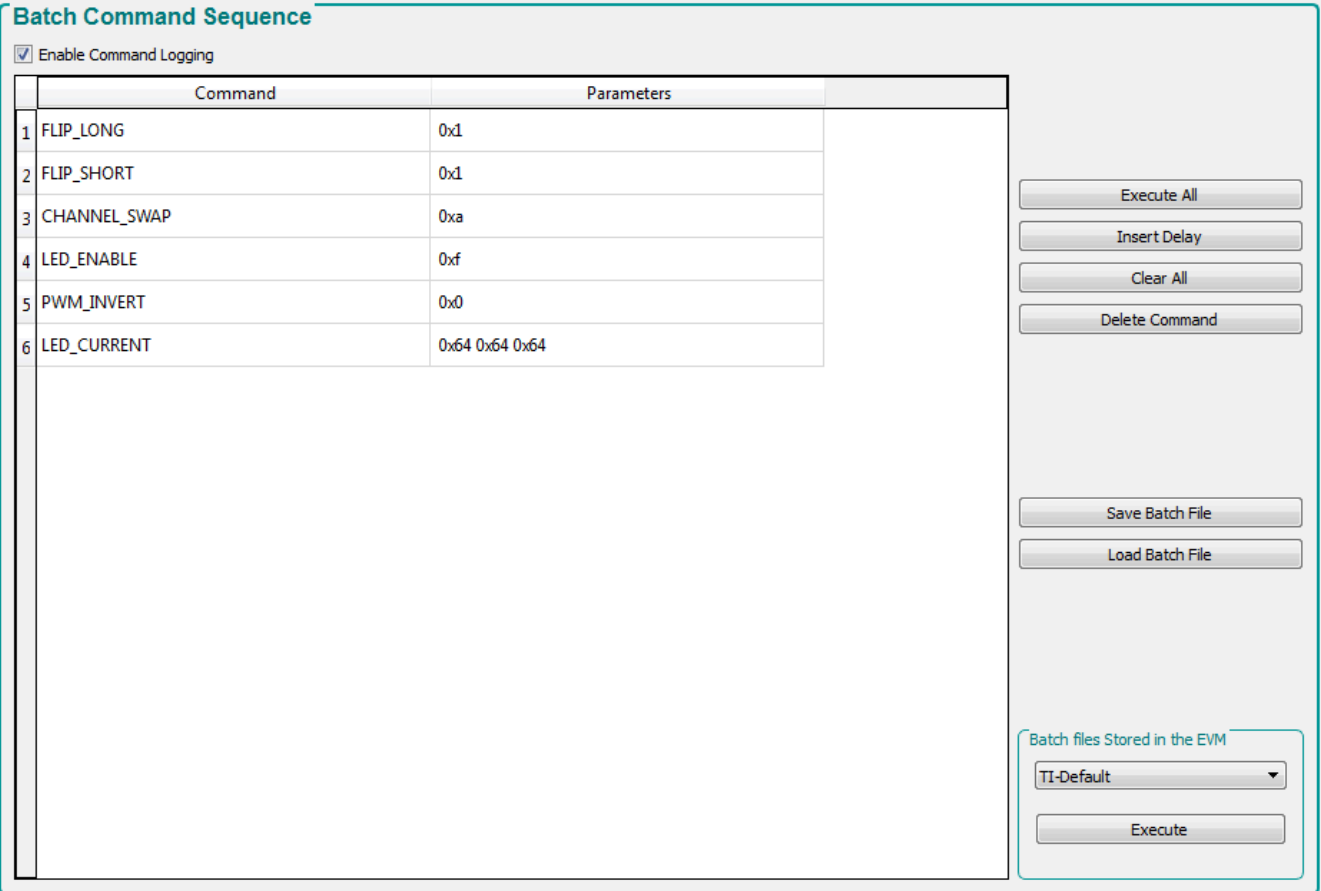

#### 図 **7-18.** バッチ・ファイルの例

#### *7.7.2.2* テキスト・エディタによるバッチ・ファイルの作成

テキスト・エディタを使用して、前の例と同じ 3 つのコマンドを追加します。DLPC900 でサポートされているコマンド・ディ スクリプタのリストについては、『DLPC900 プログラマ・ガイド』の付録 B を参照してください。

ファイルにコマンド・ディスクリプタを追加するとき、ディスクリプタとパラメータとの間には、必ずコロンを入れる必要がありま す。コロンと各パラメータとの間にはスペースを入れ、パラメータ・リストの各バイトには「0x」を付けます。パラメータは、最下 位バイトから記述することに注意してください。以下の行は、テキスト・ファイル内の内容を示しています。

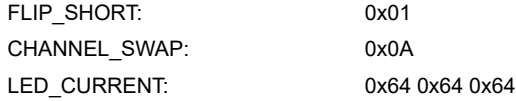

3 つのコマンドをすべて追加したら、ファイルをテキスト・ファイルとして保存し、バッチ・ファイルの動作を説明するような名 前を付けます。

#### **7.7.3** バッチ・ファイルのロード

GUI またはテキスト・エディタからバッチ・ファイルを保存したら、そのバッチ・ファイルを GUI にロードし、コマンドを実行で きます。

右側の中間にある**[Load Batch File]** (図 7-18 を参照) ボタンを使用し、バッチ・ファイルに移動して選択します。ロード してから、コマンドを実行するか、ファームウェアに追加できます ([セクション](#page-46-0) 7.7.4 を参照)。

#### <span id="page-46-0"></span>**7.7.4** ファームウェアへのバッチ・ファイルの追加

ファームウェアにバッチ・ファイルを追加し、DLPC900 の電源オン・シーケンスのとき、デフォルトのバッチ・ファイルとして 実行できます。それ以外にも、追加したバッチ・ファイルは、電源オン・シーケンスの完了後のいつでも、アクションの実行 に使用できます。パターン・イメージとバッチ・ファイルをファームウェア・イメージに追加するときは、いくつかの特別な事項 を考慮する必要があります。これらの考慮事項の説明については[、セクション](#page-51-0) 7.9.1.2 の末尾にある注を参照してくださ い。以下の手順に従って、前のセクションにあるサンプル・バッチ・ファイルをファームウェアに追加します。

#### 注意

正しいファームウェア・ファイルを選択するよう注意してください。DLP LightCrafter GUI バージョン 5.x また はそれ以降をインストールし、FW バージョン 6.x またはそれ以降を選択してください。DLPC900 LightCrafter GUI バージョン 4.x またはそれ以前のファームウェアで動作させる、またはそれらのバージョン にファームウェアを更新すると、この EVM は動作不能になります。注:DLP5500 DMD は、GUI バージョン 5.2.x と FW バージョン 6.2.0 でのみサポートされています。

- 1. EVM の電源をオンにし、予期したように動作していることを確認します。
- 2. GUI を起動し、EVM との接続が確立されていることを確認します。
- 3. GUI の上端にある [Batch File] ボタンをクリックします。
- 4. ログ出力をイネーブルするには、[Enable Command Logging] ボックスをオンにします。
- 5. コンテンツをクリアするには、[Clear All] ボタンをクリックします。
- 6. [Load Batch File] ボタンをクリックし[、セクション](#page-44-0) 7.7.2 で保存したテキスト・ファイルを参照します。
- 7. このパネルには、ファイル内にあるコマンドが表示されます。
- 8. GUI の上端にある [Firmware] ボタンをクリックします。
- 9. [Browse] ボタンをクリックし、使用する EVM のファームウェア・ファイルを選択します。

#### 注

DLPC900 シングル・コントローラ EVM のファームウェアを更新するとき、ファームウェアのイメージ・ファイ ル (\*.img) は 1 つだけです。

- 10. [Batch File and Patterns] グループ・ボックスで、[Add Batch File] ボックスをオンにします。
- 11. [Batch File Name] 編集ボックスに、バッチ・ファイルの名前を入力します。名前は最大 16 文字で、スペースや特殊 文字は使用できません。

注

このバッチ・ファイルを、起動シーケンスでデフォルトのバッチ・ファイルとして実行するなら、手順 12 に進 みます。それ以外の場合は、手順 13 に進みます。

- 12. [Batch File and Patterns] グループ・ボックスで、[Set as Default Batch File] の横にあるチェックボックスをオンにし ます。
- 13. [Update Firmware] ボタンをクリックします。更新されたファームウェア・ファイルの名前を示すポップアップ・ボックス が表示されます。
- 14. [Browse] ボタンをクリックし、手順 13 のファームウェア・ファイルを見つけます。
- 15. [Upload] ボタンをクリックします。GUI によって、EVM のファームウェアを更新するために必要な手順が実行されま す。

#### 注

GUI によって作成されたファームウェア・ファイルの名前にはタイムスタンプが含まれているため、新しいファー ムウェアによって、以前に作成されたファームウェア・ファイルが上書きされることはありません。

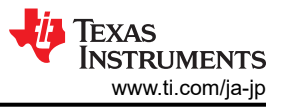

# <span id="page-47-0"></span>**7.8** ペリフェラル

GUI の上端にある [Peripherals] ボタンをクリックすると、図 7-19 に示す [Peripherals] パネルが表示されます。

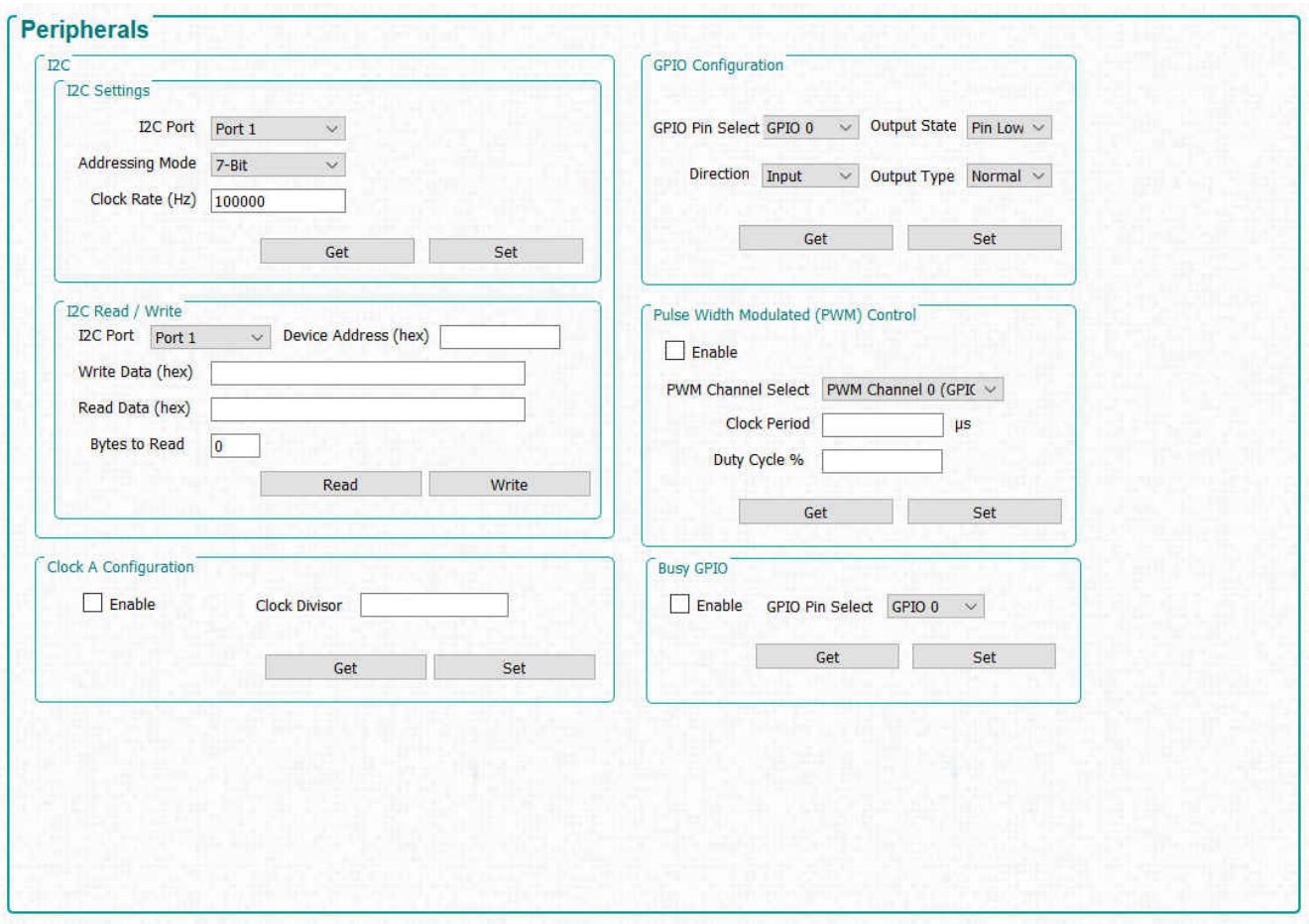

図 **7-19. [Peripherals]** パネル

- I<sup>2</sup>C グループ·ボックスを使用すると、DLPC900 の I<sup>2</sup>C インターフェイスの 1 つを使用して、外部 I<sup>2</sup>C デバイスを制御 できます。たとえば、LED ドライバが LED をイネーブルするために I2C 通信が必要な場合、このインターフェイスを使 用して LED ドライバにコマンドを送信できます。 l<sup>2</sup>C インターフェイスを使用するときは、最初に [l<sup>2</sup> C Settings] のコマ ンドを使用して I<sup>2</sup> C ポートを構成し、次に [I<sup>2</sup>C Read/Write] のコマンドを使用してデータ転送を実行します。
- [Clock A Configuration] グループ・ボックスを使用すると、OCLKA のイネーブルと、出力周波数を制御できます。この クロックは、外部ロジックのソースとして使用できます。
- [GPIO Configuration] グループ・ボックスを使用すると、使用可能な 9 つの GPIO のいずれかを構成できます。これ らの GPIO は、入力または出力として構成できます。
- [Pulse Width Modulate Control] グループ・ボックスを使用すると、使用可能な 4 つの PWM 出力のいずれかを構成 できます。

#### 注

GPIO\_PWM\_00 - GPIO\_PWM\_03 は GPIO\PWM の共通の出力です。

# <span id="page-48-0"></span>**7.9** ファームウェア

図 [7-20](#page-49-0) に示すように、ファームウェア・ボタンをクリックして [Firmware] パネルを表示します。このパネルでは、ファームウ ェアのパターンやバッチ・ファイルを更新でき、スタートアップ条件を設定できます。

ファームウェアをアップロードする前に、EVM の電源がオンで、予測されるように動作していることと、GUI との接続が確立 されていることを確認します。EVM のファームウェアを更新するには、[Browse] ボタンをクリックし、EVM のタイプに対応 するファームウェア・ファイルを見つけます。次に、[Upload] ボタンをクリックします。

[Power up Defaults] グループ・ボックスで、[Startup State] チェックボックスにをオンにし、ドロップダウン・リスト・ボックス から状態を選択すると、デフォルトの電源オン状態を選択できます。

ハードウェアに IT6535 デジタル・レシーバが存在するなら、[HDMI/DP レシーバ] チェックボックスをオンにして、このレシ ーバの使用をイネーブルできます。

デフォルトのバッチ・ファイルが必要なら、このガイドの [Batch File] セクションを参照してください。

DLPC900 は、I <sup>2</sup>C ポート 0 の I2C インターフェイスを介して制御することもできます。

この GUI を使用すると、[DMD Bus Swap] ボックスをオンにし、チャネル A とチャネル B の間を選択して、DMD でバス をスワップできます。この機能は、ファームウェアを EVM にアップロードした後にのみ有効になる、ファームウェア構成オ プションです。LightCrafter シングル DLPC900 EVM のみを使用するときは、この EVM に 2 次コントローラが含まれて いないため、1 次コントローラのオプションを選択してください。

GUI を使用して、スペクトラム拡散クロック・ジェネレータのサポートをイネーブルすることもできます。ドロップダウン・メニュ ーで 0.5%、0.75%、1% のいずれかを選択できます。このオプションは、内部で制御されたクロック拡散を使用して、高速 信号による EMI を最小限に抑えます。スペクトラム拡散機能と DMD バスのスワップの詳細については、[DLPC900](http://www.ti.com/lit/ds/symlink/dlpc900.pdf) デー [タシート](http://www.ti.com/lit/ds/symlink/dlpc900.pdf)を参照してください。

<span id="page-49-0"></span>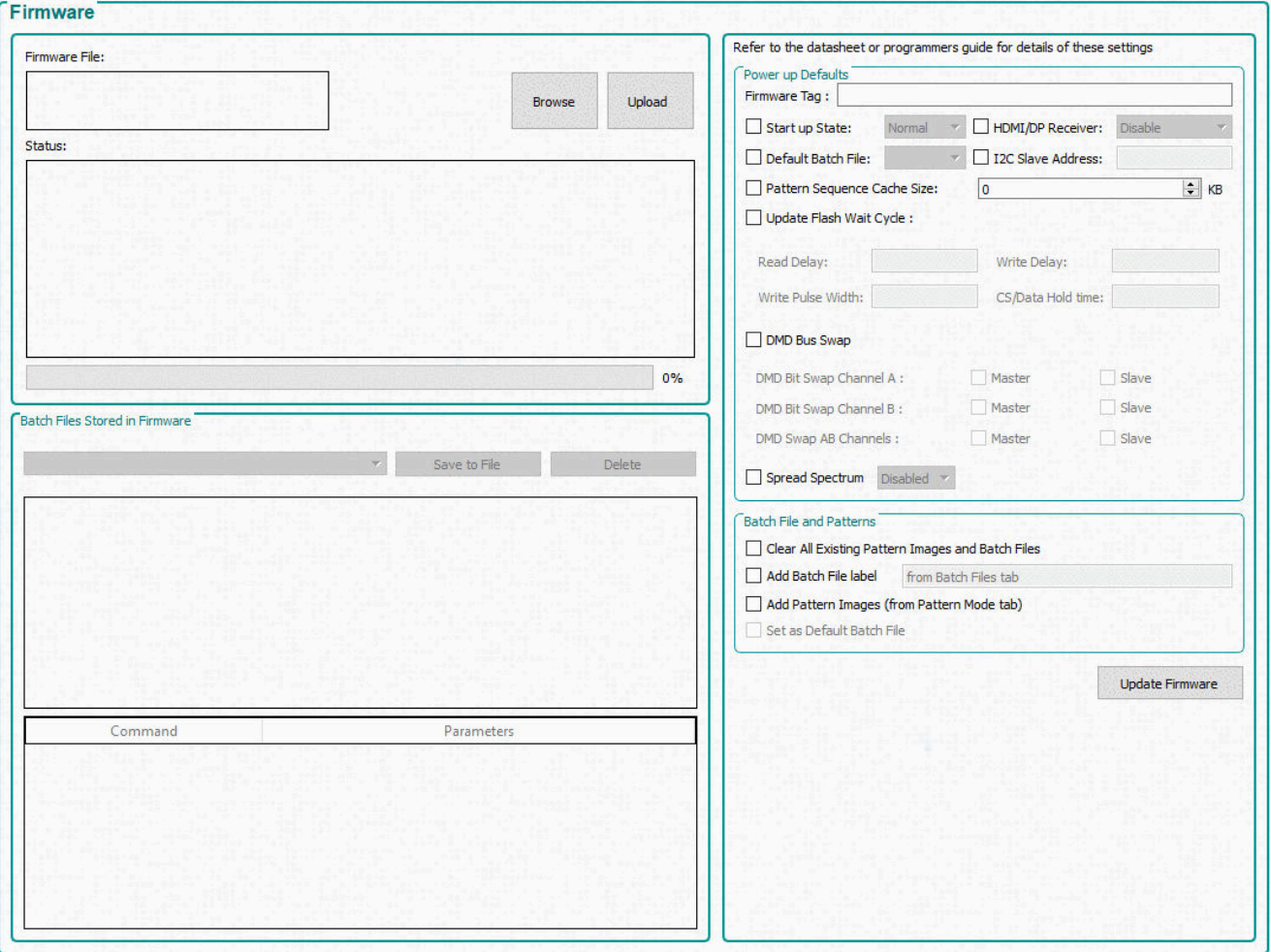

図 **7-20. [Firmware]** パネル

#### **7.9.1** ファームウェアへのパターンの追加または削除

画像を最も効率的に保存および圧縮するため、GUI は画像を 24 ビット RGB ビットマップ画像のグループにパックしま す。1ビットの黒と白の画像、8ビットのグレー・スケール画像、または他のビット深度の画像(最大24ビットの画像)が存 在する場合、それらの画像が結合されてコンポジット画像が作成されます。たとえば、24 個の 1 ビット画像、3 個の 8 ビッ ト画像、またはさまざまなビット深度を足し合わせて 24 ビットになるコンポジット画像です。

#### 注

1 つの画像が 2 つの 24 ビットのコンポジット画像にまたがることはできません。たとえば、3 つの 7 ビット画像 は 1 つのコンポジット 24 ビット画像に収まりますが、4 つ目の 7 ビット画像は別の 24 ビット画像にする必要が あります。最初のコンポジット 24 ビット画像の残りのビットには、3 ビット以下の画像のみを入れることができま す。

それから、GUI は DLPC900 プログラマ・ガイドに記載されている拡張ランレングス・エンコードを使用して、それぞれの 24 ビット画像を圧縮します。圧縮された画像は、保存済みパターン・モードまたはパターン・オン・ザ・フライ・モードで動作 しているとき、DLPC900 の内部メモリにロードされ、解凍されます。

この EVM は、接続されている DMD をベースとして、フラッシュ・メモリに最大 400 個の 1 ビット・バイナリ / 50 個の 8 ビ ット・グレースケール圧縮パターン、または 960 個の 1 ビット・バイナリ / 120 個の 8 ビット・グレー・スケール・パターンを 保持できます。圧縮率によっては、400/960 を超えるパターンを保存し、複数のパターン・シーケンス用に複数のパター ン・セットを持つことができます。これらのパターンは、動作モードが [Pre-Stored Pattern Mode] に設定されているときロ ードされます。このトピックの以後の部分は、保存済みパターン・モードにのみ適用されます。

<span id="page-50-0"></span>DLPC900 シングル・コントローラ LightCrafter EVM には、EVM に電力が供給されたときに表示されるパターン・シーケ ンスがプリロードされています。GUI はフラッシュ・メモリに保存されている画像を認識していないため、新しい画像を保存 する前に、すべての画像をフラッシュから削除することをおすすめします。[Pattern Design] パネルに画像を追加すると き、GUI は常に画像のインデックス 0 から開始します。ただし、GUI がファームウェアに画像を保存するとき、既に画像が ファームウェアに存在するなら、最後の画像の末尾に新しい画像を追加します。

たとえば、ファームウェアに 2 つの 24 ビット画像が既に保存されていると仮定します。これら 2 つの画像のインデックス値 は 0 と 1 です。この場合、[Pattern Design] パネルでパターン・シーケンスが作成され、GUI によってすべての画像が 4 つの 24 ビット画像にパックされてファームウェアに保存されると、4 つの画像がファームウェアに追加され、インデックス値 は 2、3、4、5 になります。そのファームウェアが EVM にアップロードされ、パターン・シーケンスが開始されると、画像の シーケンスは 2、3、4、5 ではなく 0、1、2、3 になります。

まず、ファームウェアに現在含まれている画像を調べます。

- 1. EVM の電源がオンで、正しく動作しており、[Connected] ラジオ・ボタンが緑色に点灯していることを確認します。
- 2. 保存済みのパターン・シーケンスを表示します。
- 3. [Operating Mode] グループ・ボックスで、[Video Mode] を選択します。
- 4. [Source Select] ドロップダウン・リスト・ボックスをクリックし、[Images From Flash] を選択します。
- 5. [Source Select] ドロップダウン・リスト・ボックスの下で、「0」を選択します。
- 6. [Set] ボタンをクリックします。
- 7. 保存されている画像の末尾に達し、新しい画像が表示されなくなるまで、すべてのインデックス値を処理します。

最後のインデックス値に 1 を加えた値が、フラッシュに格納されている画像の数を表します。

[Source Select] ドロップダウン・リスト・ボックスで、[Parallel RGB] インターフェイスを選択してビデオ・ソースに戻り、[Set] ボタンをクリックします。EVM にビデオ・ソースが接続されている場合はソースが表示され、それ以外の場合はソリッド・カ ーテンが表示されます。

#### *7.9.1.1* 画像の削除

フラッシュから画像を削除すると、フラッシュ・デバイスは消去され、新しい画像を含むファームウェアで更新されます。フラ ッシュが誤って破損した場合は、JTAG フラッシュ・プログラミング ([セクション](#page-55-0) 7.11 を参照) の指示に従って、元のファーム ウェアを再ロードします。フラッシュ・デバイスが誤って消去または破損することを防止するため、パターン・オン・ザ・フライ・ モードで動作させることをお勧めします。

#### 注意

正しいファームウェア・ファイルを選択するよう注意してください。ファームウェア・ファイルがバージョン 3.0 ま たはそれ以降であることを確認します。バージョン 2.0 またはそれ以前のバージョンを使用すると、この EVM は動作不能になります。バージョン 6.0 またはそれ以降をお勧めします。

ファームウェア・ファイルから画像の削除を開始するには、次の手順に従います。

- 1. EVM の電源がオンで、正しく動作しており、[Connected] ラジオ・ボタンが緑色に点灯していることを確認します。
- 2. 保存済みのパターン・シーケンスを表示します。
- 3. GUI の上端にある [Firmware] ボタンをクリックします。
- 4. [Browse] ボタンをクリックします。
- 5. 適切なファームウェア・ファイル、または EVM に付属している元のファームウェア・ファイルを選択します。
- 6. [Firmware Tag] ボックスに名前を追加して、この更新済みファームウェア・ファイルのタグ名を追加します。
- 7. [Clear All Existing Patterns Images and Batch Files] の横にあるチェックボックスをオンにします。
- 8. [Update Firmware] ボタンをクリックします。
- 9. 更新されたファームウェア・ファイルの名前を示すポップアップ・ボックスが表示されます。
- 10. [Browse] ボタンをクリックし、手順 8 のファームウェア・ファイルを選択します。

更新されたファームウェア・ファイルには画像がありません。更新されたファームウェア・ファイルを特定の名前に変更し、 後で画像のないファームウェア・ファイルとして再利用できるようにすることをお勧めします。

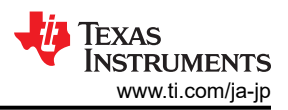

## <span id="page-51-0"></span>*7.9.1.2* 画像の追加

ファームウェア・ファイルに追加するビットマップ画像には、使用する **DMD** のネイティブ解像度と同じ解像度が必要です。 画像サイズが正しくないと、GUI からエラーが返されます。ファームウェアに追加する画像が正しい解像度であることを確 認してください。

- 1. 前の一連の手順に続けて、参照ボタンをクリックして、[Browse] ボタンをクリックし、前の手順 8 で更新したファームウ ェア・ファイルを選択するか、名前を変更したものを選択します。
- 2. [Operating Mode] グループ・ボックスで、[Pre-Stored Pattern Mode] を選択します。[Pattern Mode] パネルが表示 されます。
- 3. メニュー・バーの [Load] ボタンをクリックし、「**add\_72.txt**」を選択します。このファイルは通常、C:\Texas Instruments-DLP\DLPC900REF-SW-x.x.x\DLPC900REF-GUI\Images and Batch files\ フォルダ内で、どの DLPC900 DMD EVM が使用されるかに応じて、LCR[DMD]\_Images\ フォルダに保存されます。使用する DMD EVM に適したファイルを選択してください。このファイルは、[Pattern Design] パネルに 72 の 1 ビット画像を追加し ます。図 [7-10](#page-31-0) を参照してください。
- 4. [Menu] バーの [Select All Patterns] ボタンをクリックして、すべての画像を選択します。
- 5. [Bit Information] の下で、すべての画像のビット深度に 1 を選択します。
- 6. すべての画像の露出時間に「120000μs」を入力します。
- 7. すべての画像のダークタイムに「10000μs」を入力します。
- 8. すべての画像の色に「赤色」を選択します。
- 9. GUI の上端にある [Firmware] ボタンをクリックします。
- 10. [Batch File] の下で、[Add Patterns Images] と [Clear Existing Patterns] の横にあるチェックボックスをオンにしま す。これらのパターンは、[Pattern Design] パネルから取得したものです。図 [7-10](#page-31-0) を参照してください。
- 11. 電源オン時のデフォルトの下で、ファームウェア・タグを更新します (例:dlp6500\_6.0.0\_72images)
- 12. [Update Firmware] ボタンをクリックします。
- 13. 更新されたファームウェア・ファイルの名前を示すポップアップ・ボックスが表示されます。
- 14. [Browse] ボタンをクリックし、手順 12 のファームウェア・ファイルを選択します。
- 15. [Upload] ボタンをクリックし、ファームウェアをフラッシュ・メモリにアップロードすることを許可します。

#### 注

ファームウェア・ファイルをアップロードすると、そのファイルのキャッシュ・バージョンが、PC の元のフォル ダ内にある FlashLoaderCache というサブディレクトリに作成されます。新しいファームウェアをアップロー ドするたびに、GUI はそのファームウェアを PC にあるキャッシュ・ファイルと比較し、新しいセクタのみを再 プログラムします。それから、最新のファームウェア・イメージに合わせてキャッシュ・ファイルが更新されま す。新しいファームウェアと以前のファームウェアが類似している場合、キャッシュを使用するとダウンロー ド速度が大幅に向上します。

#### 注

フラッシュを完全に再プログラムする必要がある場合は、FlashLoaderCache フォルダを削除 するか、ファームウェアがキャッシュされていない別のファイルの場所からファームウェアのイメ ージを選択します。ファームウェアを別の基板にプログラムするには、FlashLoaderCache を 削除する必要があります。

- 16. EVM がリセットされ、ソリッド・カーテンが表示されたら、[Operating Mode] グループ・ボックスの [Pre-Stored Pattern Mode] をクリックします。
- 17. [Pattern Design] パネル (図 [7-10](#page-31-0) を参照) が表示され、手順 3 でパネルに追加されたパターン画像と、手順 5~8 のすべての設定がここに表示されます。[Pattern Design] パネルが表示されない場合は、GUI の上端にある [Pattern Mode] ボタンをクリックします。パターン・シーケンスが現在再生中なら [Stop] を押します。
- 18. [Update LUT] ボタンをクリックします。
- 19. [Start] ボタンをクリックします。
- 20. 72 個の 1 ビット画像すべてが、手順 5~8 で入力した設定で表示されます。

<span id="page-52-0"></span>現在ファームウェアに存在するすべての画像を削除せず、多数の画像を追加してから、さまざまなパターン・シーケンスに ついて、画像とビット位置を選択できます。この場合は、EVM に送信されるパターン LUT の定義で、画像のインデックス とビット位置を編集し、バッチ・ファイルの方式を使用して、パターン LUT の定義と構成の設定を EVM にアップロードす る必要があります。

次の例は、ファームウェアに保存されている72個の1ビット画像から、異なる画像とビット位置を選択する方法を示して います。

以下の手順に従って、パターン・シーケンスに使用する画像のインデックスとビット位置を編集します。

- 1. パターン・シーケンスが現在実行中なら、停止します。
- 2. [Pattern Design] パネルで、最初の 2 つを除くすべての画像を削除します。図 [7-10](#page-31-0) を参照してください。
- 3. 最初の画像を選択し、色を黄色に設定します。
- 4. 2 番目の画像を選択し、色を緑色に設定します。
- 5. GUI の上端にある [Batch File] ボタンをクリックします。
- 6. [Enable Command Logging] ボックスをオンにしてから、[Clear All] ボタンをクリックします。
- 7. GUI の上端にある [Pattern Mode] ボタンをクリックします。
- 8. [Update LUT] ボタンをクリックします。
- 9. GUI の上端にある [Batch File] ボタンをクリックします。
- 10. 図 7-21 に、パターン・シーケンスの [Pattern LUT Definition] と [Configuration] が表示されます。
- 11. 内容をファイルに保存するには、[Save Batch File] ボタンをクリックします。
- 12. GUI の上端にある [Pattern Mode] ボタンをクリックします。
- 13. [Start] ボタンをクリックし、表示される画像をメモしてから、[Stop] ボタンをクリックします。
- 14. GUI の上端にある [Batch File] ボタンをクリックします。
- 15. [Clear All] ボタンをクリックし、[Enable Command Logging] ボックスをオフにします。
- 16. メモ帳や、他のエディタを使用して、手順 11 で保存したバッチ・ファイルを開いて編集します。このファイルは通常、 C:\Texas Instruments-DLP\DLPC900REF-SW-5.2.0\DLPC900REF-GUI\Images and Batch files\ フォルダ内 で、どの DLPC900 DMD EVM が使用されるかに応じて、LCR[DMD]\_Images\ フォルダに保存されます。図 [7-22](#page-53-0)  に示すように、画像のインデックスとビット位置を変更します。パターン LUT の定義および構成コマンドの詳細につい ては、『DLPC900 プログラマ・ガイド』[\(DLPU018\)](http://www.ti.com/lit/pdf/DLPU018) を参照してください。
- 17. 2 つのパターンについて、画像のインデックスと画像のビット位置を、図 [7-22](#page-53-0) に示します。これらの値は、図 7-21 の 値から変更されています。[Save] をクリックして、新しいバッチ・ファイルを保存します。
- 18. [Batch File] タブで [Clear All] ボタンをクリックしてから、[Load Batch File] ボタンをクリックして、手順 17 で保存した ファイルをロードします。
- 19. [Execute All] ボタンをクリックします。
- 20. GUI の上端にある [Pattern Mode] ボタンをクリックします。
- 21. [Start] ボタンをクリックします。

手順 13 の画像と比較して、2 つの異なる画像またはビット位置が表示されていることに注意してください。

そのため、ファームウェアに多くの異なるイメージを追加し、それぞれの画像のインデックスとビット位置を把握していれ ば、異なるパターン LUT 定義および構成バッチ・ファイルを作成して、ファームウェアに保存されている画像から異なる画 像とビット位置を選択できます。

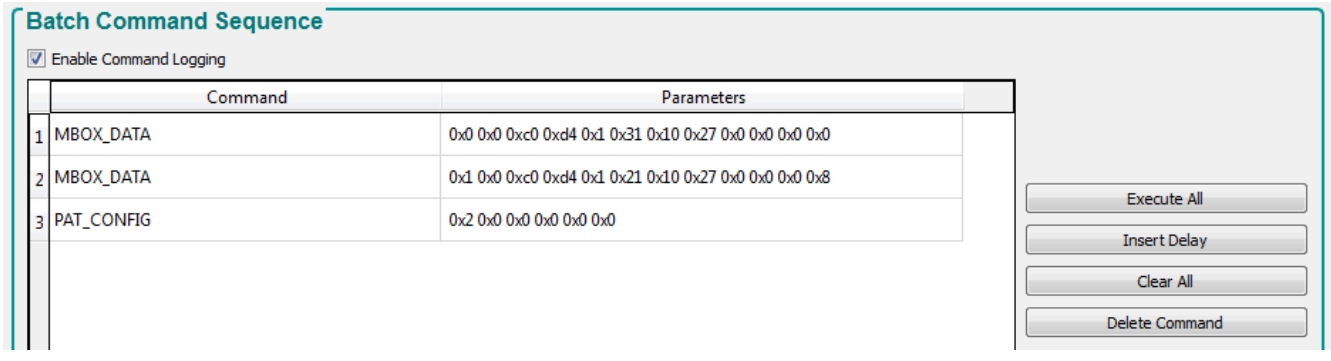

#### 図 **7-21.** パターン **LUT** の定義と構成

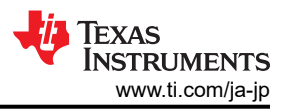

<span id="page-53-0"></span>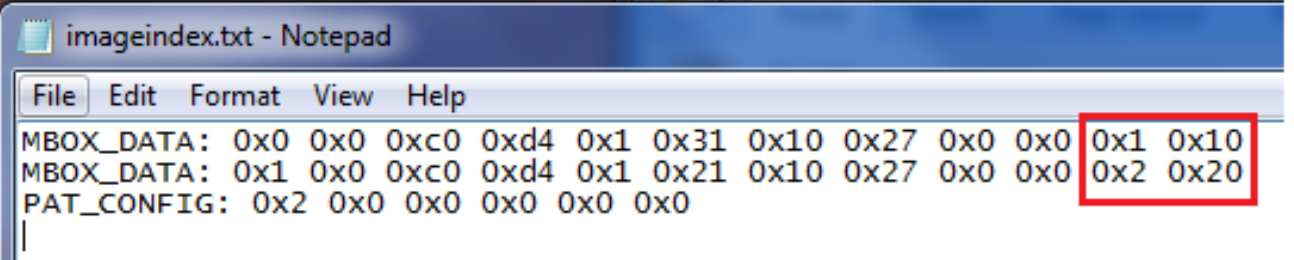

## 図 **7-22.** インデックスとビット位置の更新

#### *7.9.1.3* 画像とバッチ・ファイルの両方の追加

このセクションでは、パターンの画像とバッチ・ファイルをファームウェアに追加する方法について説明します。これらの手 順を使用して、フラッシュにパターンを追加し、電源オン時に DLPC900 に自動的にアップロードできます。このプロセス を開始するとき、GUI は接続されていません。

- 1. EVM の電源がオンで、正しく動作しており、[Connected] ラジオ・ボタンが緑色に点灯していることを確認します。
- 2. [Batch File] ページに移動し、[Clear All] を選択してから、[Enable Command Log] ボックスをオンにします。
- 3. GUI の左側にある動作モード・ボックスで、[**Pattern on-the-fly Mode**] を選択します。
- 4. パターン・モードのタブに移動し、イメージを追加します。
- 5. 公開設定や、他のパターンの構成を、必要な値に調整します。
- 6. [Update LUT] ボタンをクリックします。
- 7. スタートアップ時にパターン・シーケンスを実行することが望ましい場合は、[Start] ボタンをクリックします。
- 8. ファームウェア・ページに移動し、変更するファームウェアを参照して選択します。
- 9. ファームウェア・ページの右下にある [Batch File and Patterns] ボックスの 4 つのボックスすべてをオンにします。
- 10. ファームウェアのタグとバッチ・ファイルのラベルに名前を入力します。
- 11. [Update Firmware] ボタンを押します。

これらの手順により、[pattern mode] タブと [batch file ] タブにそれぞれ配置されているパターンの画像とバッチ・ファイル を含む、新しいファームウェア・イメージが生成されます。システムに接続すれば、このファームウェア・ファイルをアップロ ードできます。以前に作成したバッチ・ファイルをロードするときは、事前に保存されたパターンがスタートアップ時に実行 されるよう、バッチ・ファイルの先頭が DISP\_MODE : 0x03 コマンドで、末尾が PAT\_START\_STOP : 0x02 コマンドであ ることを確認してください。

#### 注

画像のみを追加するファームウェアを構築することもできます。この場合、LUT を更新して画像を実行するバッ チ・ファイルを追加します。

#### **7.9.2** サポートされている別の **DMD** 用にファームウェアを再プログラムする

別の DMD をサポートするためにファームウェアを再プログラムするには、次の手順を実行します。

- 1. ブート・ホールド・ジャンパを EVM に取り付けます。
- 2. EVM の電源をオンにします。電源オン時に、GUI のデフォルト DMD は DLP6500 です。
- 3. GUI メニューから、新しいターゲット・デバイスを選択します。
- 4. [Firmware] タブで、[Browse] ボタンをクリックします。ターゲット DMD と一致するファームウェアを、Texas Instruments-DLP\ ディレクトリで検索します。シングル・コントローラ EVM の場合、これは DLPLCR65EVM または DLPLCR55EVM です。ターゲット・デバイスと一致する、OOB イメージまたはカスタム・ファームウェアを選択します。
- 5. [Upload] ボタンをクリックし、プロセスが完了するまで待ちます。
- 6. EVM の電源をオフにし、ブート・ホールド・ジャンパを取り外します。
- 7. 新しいハードウェアを取り付け、EVM の電源をオンにします。

# <span id="page-54-0"></span>**7.10** フラッシュ・デバイスのパラメータ

EVM を複数の異なるフラッシュ・メモリ・パーツとともに使用する場合、EVM とともにインストールされているフラッシュ・メモ リ・パーツに合わせて、FlashDeviceParameters.txt ファイルを編集できます。このファイルは、[DLPC900REF-SW](https://www.ti.com/tool/DLPC900REF-SW) バン ドルの DLPC900REF-SW-x.x.x\DLPC900REF-GUI\Flash ディレクトリにあります。Infineon S70GL02GS パーツを使 用する例を、図7-23 に示します。この例では、選択した Infineon フラッシュ・パーツを含むトップ・ラインを除き、すべての ラインをコメントにします。詳細については、テキスト・ファイルの上端にあるコメントを参照してください。

Version, 4

// Flash Device Information

// DLPC900 information updated 3/1/2023  $\prime\prime$ 

// The GUI reads mfg ID and device ID in sequential order in this file.

// The device used in the hardware MUST be first in the list in the case that IDs are identical with another part.

// M29DW128G and JS28F128M parts are no longer available to purchase.

 $\prime$ 

 $\frac{1}{2}$ 

// Field Descriptions:

// Mfg - Manufacturer Name

- // MgfID Manufacturer ID
- // LMgfID Long Manufacturer ID
- // Device Part name
- // DevID Device ID
- // LDevID Long Device ID
- // Mb Flash size in Megabits
- // Alg Flash also should be set to 0
- // Size Flash size in bytes
- // #sec Total number of sectors

// Sector\_Addresses - Starting address of each sector. Include the sector addresses up to 16MB.

// Mfg MfgID LMfgID, Device DevID LDevID, Mb Alg Size #sec Sector\_Addresses "Infineon", 0x0001, 0x0000000000000001, "S70GL02GS", 0x227E, 0x000000000000227E, 128, 0, 0x1000000, 128, 0x0, 0x20000, 0x46 0xBA0000, 0xBC0000, 0xBE0000, 0xC00000, 0xC20000, 0xC40000, 0xC60000, 0xC80000, 0xCA0000, 0xCC0000, 0xCE0000, 0xD00000, 0xD20 //"Micron", //"Micron", //"Micron" 6D0000, 0x6E0000, 0x6F0000, 0x700000, 0x710000, 0x720000, 0x730000, 0x740000, 0x750000, 0x760000, 0x770000, 0x780000, 0x79000 0x0089, 0x0000000000000089, "JS28F128M", 0x227E, 0x000000000000227E, 128, 0, 0x1000000, 128, 0x0, 0x20000, 0x46 //"Micron", 0xBA0000, 0xBC0000, 0xBE0000, 0xC00000, 0xC20000, 0xC40000, 0xC60000, 0xC80000, 0xCA0000, 0xCC0000, 0xCE0000, 0xD00000, 0xD20 0x0089, 0x0000000000000089, "MT28EW256", 0x227E, 0x0000000000000227E, 128, 0, 0x1000000, 128, 0x0, 0x20000, 0x40 //"Micron", 0xBA0000, 0xBC0000, 0xBE0000, 0xC00000, 0xC20000, 0xC40000, 0xC60000, 0xC80000, 0xCA0000, 0xCC0000, 0xCE0000, 0xD00000, 0xD20 0x0089, 0x0000000000000089, "MT28EW512", 0x227E, 0x0000000000000227E, 128, 0, 0x1000000, 128, 0x0, 0x20000, 0x46 //"Micron", 0xBA0000, 0xBC0000, 0xBE0000, 0xC00000, 0xC20000, 0xC40000, 0xC60000, 0xC80000, 0xCA0000, 0xCC0000, 0xCE0000, 0xD00000, 0xD20 0x0001, 0x000000000000001, "S29GL064P", 0x227E, 0x000000000000227E, 64, 0, 0x800000, 128, 0x0, 0x10000, 0x20  $//"Infineon",$ 

図 **7-23.** フラッシュ・デバイス・パラメータのテキスト・ファイル

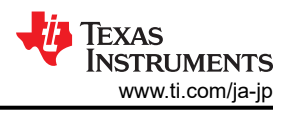

# <span id="page-55-0"></span>**7.11 JTAG** フラッシュ・プログラミング

DLPC900 JTAG プログラマ・ツールは [DLPC900REF-SW](http://http://www.ti.com/tool/DLPC900REF-SW) バンドルに含まれており、たとえばブートローダが破損して、 基板が動作不能になったとき、JTAG バウンダリ・スキャン・コネクタを使用してブートローダ・イメージをフラッシュにプログ ラムできます。このツールを使用して、ファームウェア・イメージ全体を更新することもできます。この方法でファームウェア・ イメージ全体をプログラミングするには、長い時間を要することがあります。ブートローダのみをこの方法でプログラムして から、DLP LightCrafter DLPC900 GUI と USB 接続を使用して、ファームウェア・イメージ全体をアップロードすることを おすすめします。以下の手順は、ブートローダ・イメージのみをプログラムします。

JTAG を使用してブートローダを再ロードする前に、まず BOOTHold ジャンパ (J11) を取り付け、PC に接続 されている USB ケーブルでシステムをオンにします。システムは GUI に接続済みと表示されますが、接続さ れている DMD は認識されません。現在の DMD と一致するボタンを手動で選択し、[firmware] タブに移動し ます。正しいファームウェア・イメージを選択し、再プログラムします。その後で、電源をオフにし、BOOTHold ジャンパを取り外して、システムを再起動します。多くの場合は、この方法で再プログラムを行うことにより、 JTAG 経由でブートローダを再ロードせずに、システムを回復できます。

DLPC900 JTAG プログラマ・ツールを使用するには、Future Technology Devices International Ltd (FTDI Chip) で製 造されている UM232H モジュールが必要で、変更も加える必要があります。UM232H モジュールは、型番 768-1103- ND で Digi-key から購入できます。ドライバは、FTDI Web サイト [\(www.ftdichip.com\)](http://www.ftdichip.com) からダウンロードできます。 Windows 用の VCP CDM WHQL 認定済みドライバを選択してください。

図 7-24 と図 7-25 をガイドとして使用し、UM232H に次の変更を加えます。

#### 接続の詳細

- 1. バス電源の構成
	- J1 のピン 2 とピン 3 を短絡 (SYS PWR)
	- J2 のピン 2 とピン 3 を短絡 (I/O PWR)
- 2. J2-6  $\rightarrow$  GND (PWR)
- 3. J2-7 → TCK  $(\text{⊞ } \mathcal{1})$
- 4. J2-8 → TDO1 (出力)
- 5. J2-9 → TDI  $(\lambda)$   $\uparrow$  )
- 6. J2-10 → TMS1 (出力)
- 7. J2-11 → TRSTZ (出力)

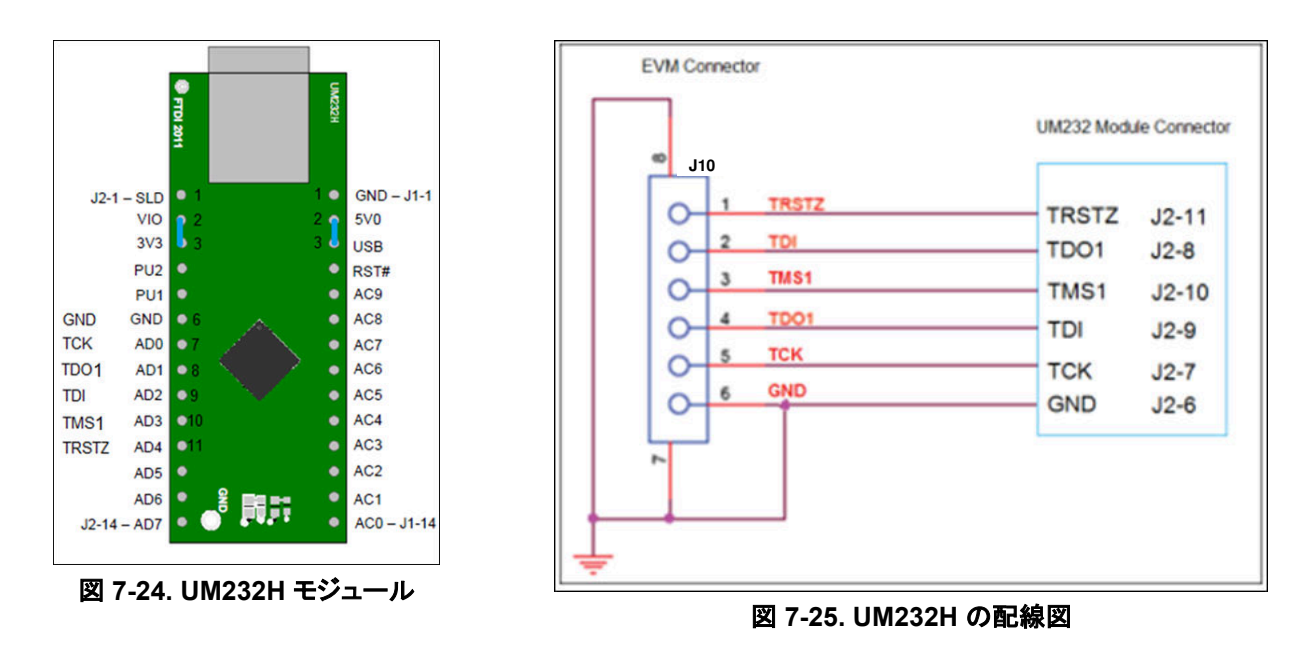

<span id="page-56-0"></span>CDM WHQL Certified zip フォルダにあるドライバを選択し、ドライバのインストールを完了します。DLP LightCrafter シ ングル DLPC900 EVM の J9 と J11 にジャンパを取り付けます。図 [7-25](#page-55-0) に示すように、DLP LightCrafter シングル DLPC900 EVM の J10 の JTAG 信号を、UM232H モジュールに接続します。最後に、USB ケーブルで UM232H を PC に接続します。

#### 注

JTAG プログラマには、FlashDeviceParameters.txt の専用のコピーがあり、[DLPC900REF-SW](http://http://www.ti.com/tool/DLPC900REF-SW) バンドルの DLPC900REF-SW-x.x.x\\DLPC900REF-JTAG ディレクトリにあります。お使いのフラッシュに合わせてこの ファイルを編集する方法については[、セクション](#page-54-0) 7.10 を参照してください。GUI とともに動作する DLPC900REF-SW-x.x.x\DLPC900REF-GUI\Flash ディレクトリの FlashDeviceParameters.txt ファイルに 既に変更を加えている場合は、そのファイルを DLPC900REF-SW-x.x.x\\DLPC900REF-JTAG ディレクトリ にコピーできます

DLPC900 フラッシュ・プログラマ・プログラムを起動し、インストール・フォルダに含まれている BoardFile.brd と bootloader.bin を選択します。[Settings] メニューで、通信方法として [USB] を選択します。

EVM 基板の電源をオンにし、[Detect Chain] ツール・ボタンをクリックします。このツールは、JTAG チェーン内の DLPC900 を検出します。EVM で、赤色 / 緑色 の LED (D5 と D6) が点灯し、DLPC900 が現在接続されていることを確 認します。

[Flash Info] ボタンをクリックし、ツールによって正しいフラッシュ・パーツが検出されたことを確認します。[Flash Erase] ボ タンを使用して、最初のセクタ (最初の 128KB をカバー) を選択し、これらのセクタを消去します。

セクタの消去が完了したら、[Start Address] (16 進) を 0x00000000 に、[Size] (16 進) を 0x20000 に設定します。次 に、[Program Flash] ボタンをクリックし、書き込みが完了するまで待ちます。

#### 注

最後に、UM232H JTAG を取り外し、J9 と J11 のジャンパを取り外して、EVM への基板の電源をオフにしてから再度オ ンにします。EVM と PC との間に USB ケーブルを接続し、PC が EVM の USB 接続を検出できるようにします。

#### **7.12 EDID** のプログラミング

EDID は、2 つの方法でプログラムできます。

検証が **100%** 完了したことを確認してください。

HDMI で EDID をプログラムするには:

- 1. EVM から電源を取り外し、EVM の J3 にジャンパを取り付け、J4 のジャンパを取り外して、HDMI EDID をイネーブ ルします。
- 2. HDMI ケーブルを EVM に接続します。ケーブルのもう一方の端を PC またはビデオ・ジェネレータに接続し、EVM に電力を供給します。
- 3. GUI を実行し、GUI の上端にある [Batch Files] ボタンをクリックします。
- 4. [Load Batch File] ボタンをクリックし、適切な HDMI\_EDID.txt ファイルを参照します。
- 5. [Execute All] ボタンをクリックします。
- 6. EVM から電源を取り外し、J3 からジャンパを取り外します。

#### DisplayPort で EDID をプログラムするには:

- 1. EVM から電源を取り外し、EVM の J4 にジャンパを取り付け、J3 のジャンパを取り外して、DisplayPort EDID をイネ ーブルします。
- 2. HDMI と DisplayPort のケーブルを EVM から取り外し、EVM に電力を供給します。
- 3. GUI を実行し、GUI の上端にある [Batch Files] ボタンをクリックします。
- 4. [Load Batch File] ボタンをクリックし、適切な DP\_EDID.txt ファイルを参照します。
- 5. [Execute All] ボタンをクリックします。
- 6. EVM から電源を取り外し、J4 からジャンパを取り外します。

<span id="page-57-0"></span>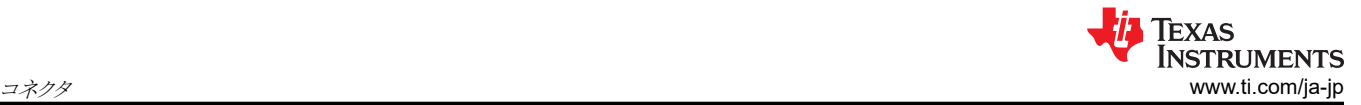

# **8** コネクタ

この章では、DLP LightCrafter シングル DLPC900 EVM のコネクタ・ピンについて説明します。

## **8.1** 入力トリガ・コネクタ

DLP LightCrafter シングル DLPC900 EVM の入力トリガ・コネクタ J20 のピンを、表 8-1 に示します。トリガ入力にはヒス テリシスがあります。使用できるのは 2 つの 6 ピン、1.25mm コネクタで、型番は次のとおりです。

- Molex の型番:51021-0600
- Digi-Key の型番:WM1724-ND

対応するコネクタ端子 (クリンプ) の型番は次のとおりです。

- Molex の型番:50079-8100
- Digi-Key の型番:WM2023-ND

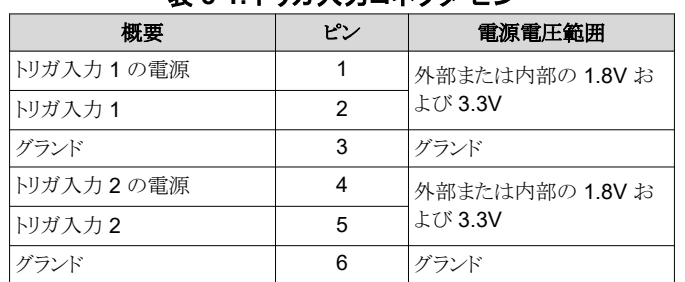

#### 表 **8-1.** トリガ入力コネクタ・ピン

# **8.2** 出力トリガ・コネクタ

DLP LightCrafter シングル DLPC900 EVM の出力トリガ・コネクタ J24 のピンを、表 8-2 に示します。使用できるのは 2 つの 6 ピン、1.25mm コネクタで、型番は次のとおりです。

- Molex の型番:51021-0600
- Digi-Key の型番:WM1724-ND

対応するコネクタ端子 (クリンプ) の型番は次のとおりです。

- Molex の型番:50079-8100
- Digi-Key の型番:WM2023-ND

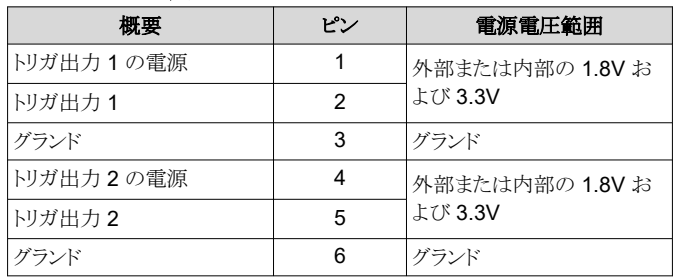

# 表 **8-2.** トリガ出力コネクタ・ピン

#### **8.3 DLPC900 UART**

DLP LightCrafter シングル DLPC900 EVM の UART 出力コネクタ J6 を、表 [8-3](#page-58-0) に示します。このコネクタは、端末に デバッグ・メッセージを出力する目的でのみ使用されます。TX OUT は 3.3V LVTTL レベルで、LVTTL レベルの信号を RS232 に変換するために外部トランシーバが必要です。このコネクタは 6 ピン・ヘッダです。

注

デバッグの目的のため、このヘッダーはすべての設計に含める必要があります。

<sup>58</sup> *DLP® LightCrafter™* シングル *DLPC900* 評価基板 *(EVM)* ユーザー・ガイド [JAJU883C](https://www.ti.com/ja-jp/lit/pdf/JAJU883) – DECEMBER 2020 – REVISED MAY 2023

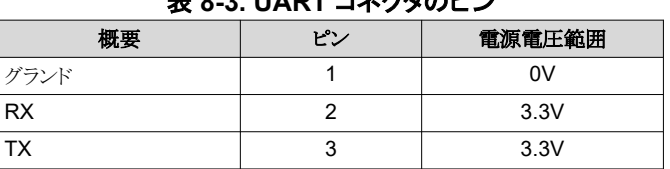

#### 表 **8-3. UART** コネクタのピン

# <span id="page-58-0"></span>**8.4 DLPC900** の **I2C** ポート **0**

DLP LightCrafter シングル DLPC900 EVM の I2C\_0 コネクタ J13 のピンを、表 8-4 に示します。2 つの一致する 4 ピ ン、1.25mm コネクタで、部品番号は次のとおりです。

- Molex の型番:51021-0400
- Digi-Key の型番:WM1722-ND

対応する端子 (クリンプ) の型番は次のとおりです。

- Molex の型番:50079-8100
- Digi-Key の型番:WM2023-ND

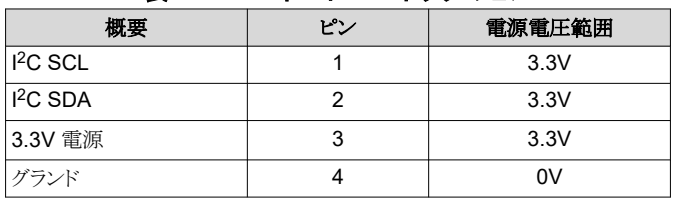

#### 表 **8-4. I2C** ポート **0** コネクタのピン

## **8.5 DLPC900** の **I2C** ポート **1**

I <sup>2</sup>C\_1 コネクタ J14 のピンを、表 8-5 に示します (注を参照)。2 つの一致する 4 ピン、1.25mm コネクタで、部品番号は 次のとおりです。

- Molex の型番:51021-0400
- Digi-Key の型番:WM1722-ND

対応する端子 (クリンプ) の型番は次のとおりです。

- Molex の型番:50079-8100
- Digi-Key の型番:WM2023-ND

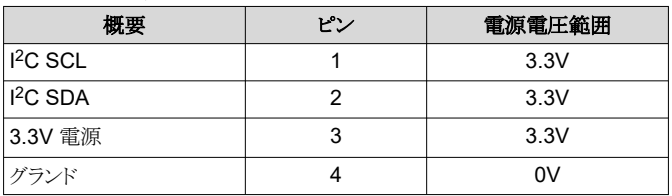

#### 表 **8-5. I2C** ポート **1** コネクタのピン

## **8.6 DLPC900** の **I2C** ポート **2**

I <sup>2</sup>C\_2 コネクタ J15 のピンを、表 [8-6](#page-59-0) に示します。2 つの一致する 4 ピン、1.25mm コネクタで、部品番号は次のとおりで す。

- Molex の型番:51021-0400
- Digi-Key の型番:WM1722-ND

対応する端子 (クリンプ) の型番は次のとおりです。

- Molex の型番:50079-8100
- Digi-Key の型番:WM2023-ND

<span id="page-59-0"></span>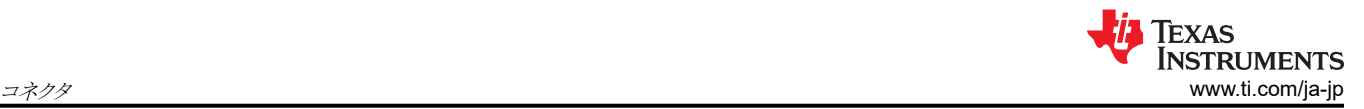

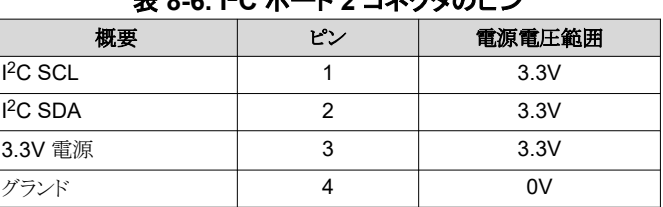

#### 表 **8-6. I2C** ポート **2** コネクタのピン

# **8.7 JTAG** バウンダリ・スキャン

DLP LightCrafter シングル DLPC900 EVM の JTAG バウンダリ・コネクタ J10 のピンを、表 8-7 に示します。使用できる のは 2 つの 6 ピン、1.25mm コネクタで、型番は次のとおりです。

- Molex の型番:51021-0600
- Digi-Key の型番:WM1724-ND

対応する端子 (クリンプ) の型番は次のとおりです。

- Molex の型番:50079-8100
- Digi-Key の型番:WM2023-ND

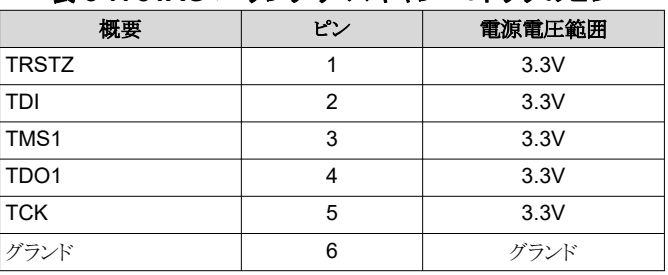

#### 表 **8-7. JTAG** バウンダリ・スキャン・コネクタのピン

#### **8.8 GPIO** と **PWM**

DLP LightCrafter シングル DLPC900 EVM の GPIO および PWM コネクタ J12 のピンを、表 8-8 に示します。2 つの 一致する 14 ピン、2.00mm コネクタで、型番は次のとおりです。

- Molex の型番:87832-1420
- Digi-Key の型番:WM18641-ND

対応する嵌合コネクタの型番は次のとおりです。

- Molex の型番:87568-1493
- Digi-Key の型番:WM14314-ND

### 表 **8-8. GPIO** および **PWM** コネクタのピン

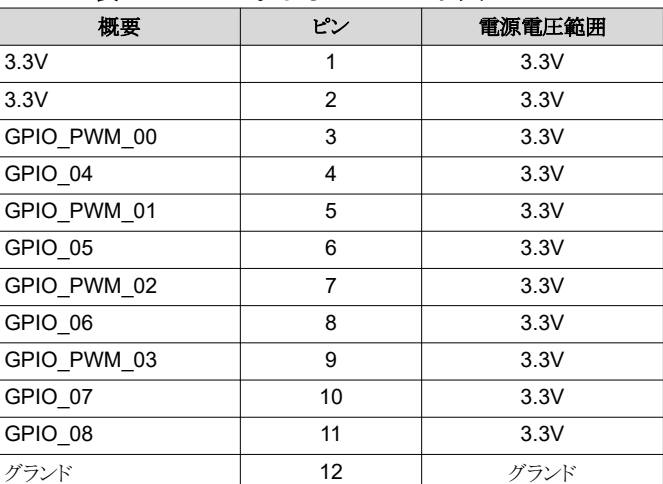

60 *DLP® LightCrafter™* シングル *DLPC900* 評価基板 *(EVM)* ユーザー・ガイド [JAJU883C](https://www.ti.com/ja-jp/lit/pdf/JAJU883) – DECEMBER 2020 – REVISED MAY 2023

<span id="page-60-0"></span>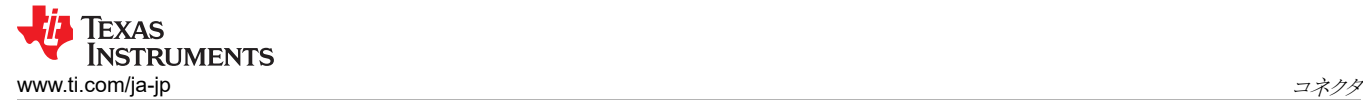

表 **8-8. GPIO** および **PWM** コネクタのピン **(continued)**

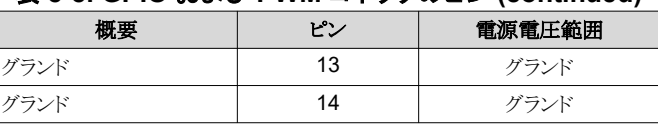

#### **8.9** 電源

DLP LightCrafter シングル DLPC900 の電源ソケット J17 のピンを、J17 の電源コネクタ・ピン に示します。次に示す型 番の 2 つのコネクタを組み合わせられます。

- Switchcraft の型番:760
- Digi-Key の型番:SC1051-ND

#### 表 **8-9. J17** の電源コネクタ・ピン

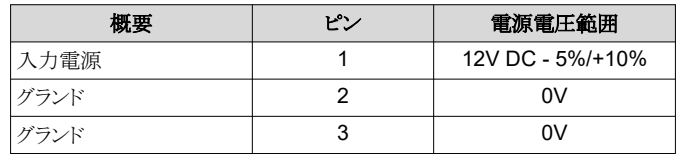

DLP LightCrafter シングル DLPC900 の電源ソケット J18 のピンを、表 8-10 に示します。次に示す型番の 2 つのコネク タを組み合わせられます。

- Molex の型番:39039062
- Digi-Key の型番:WM12978-ND

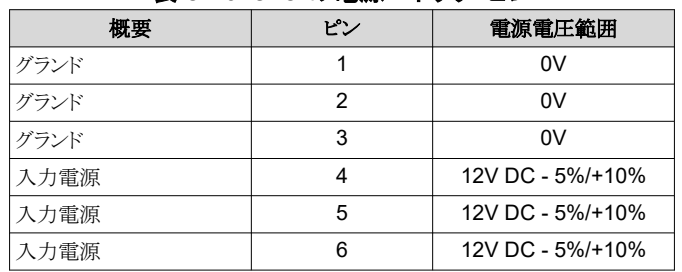

#### 表 **8-10. J18** の電源コネクタ・ピン

## **8.10** 外部パラレル・ビデオ・コネクタ

DLP LightCrafter シングル DLPC900 EVM の外部パラレル・ビデオ・コネクタ J26 は、120 ピンのコネクタ・ヘッダーで す。次の型番のコネクタを使用できます。

- Samtec の型番:QSH-060-01-L-D-A
- Digi-Key の型番:SAM8181-ND

<span id="page-61-0"></span>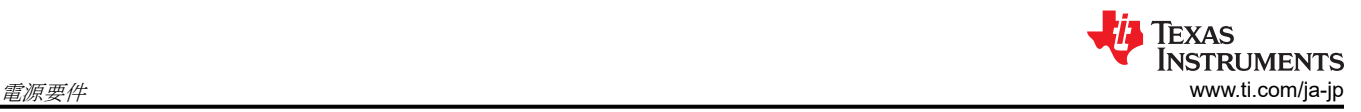

# **9** 電源要件

## **9.1** 外部電源要件

DLP LightCrafter シングル DLPC900 EVM には電源が含まれていません。外部電源の要件は次のとおりです。

- 公称電圧:12V DC 5%/+10%
- 最小電流:5A
- 最大電流:7A
- J17 DC コネクタ・サイズ
	- 内径:2.5mm
	- 外径:5.5mm
	- シャフト:9.5mm メス、センターポジティブ
- Digi-Key 型番 [102-3811-ND](https://www.digikey.com/en/products/detail/cui-inc/SDI65-12-U-P6/5297497)、または同等の電源を推奨します
- J18 に使用できるコネクタの型番
	- Molex の型番:39039062
	- Digi-Key の型番:WM12978-ND

#### 注

外部電源の規制準拠認定:テキサス・インスツルメンツの必須の最小電気定格に加えて、UL、CSA、VDE、 CCC、PSE など該当する地域の製品規制および安全性認定要件に準拠した外部電源の選択と使用をおす すめします。

# <span id="page-62-0"></span>**10** 安全 **10.1** 警告ラベル

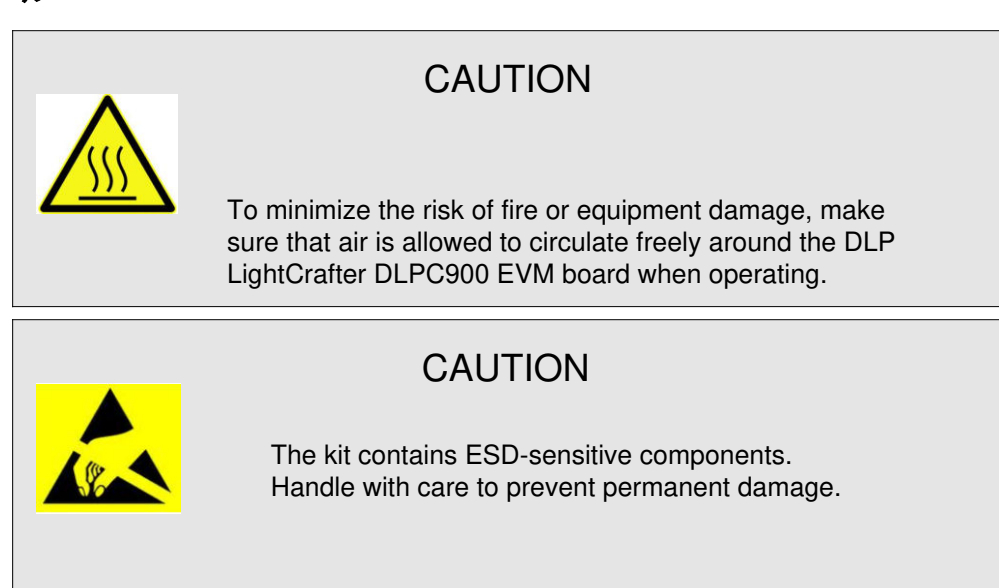

# **11** 改訂履歴

資料番号末尾の英字は改訂を表しています。その改訂履歴は英語版に準じています。

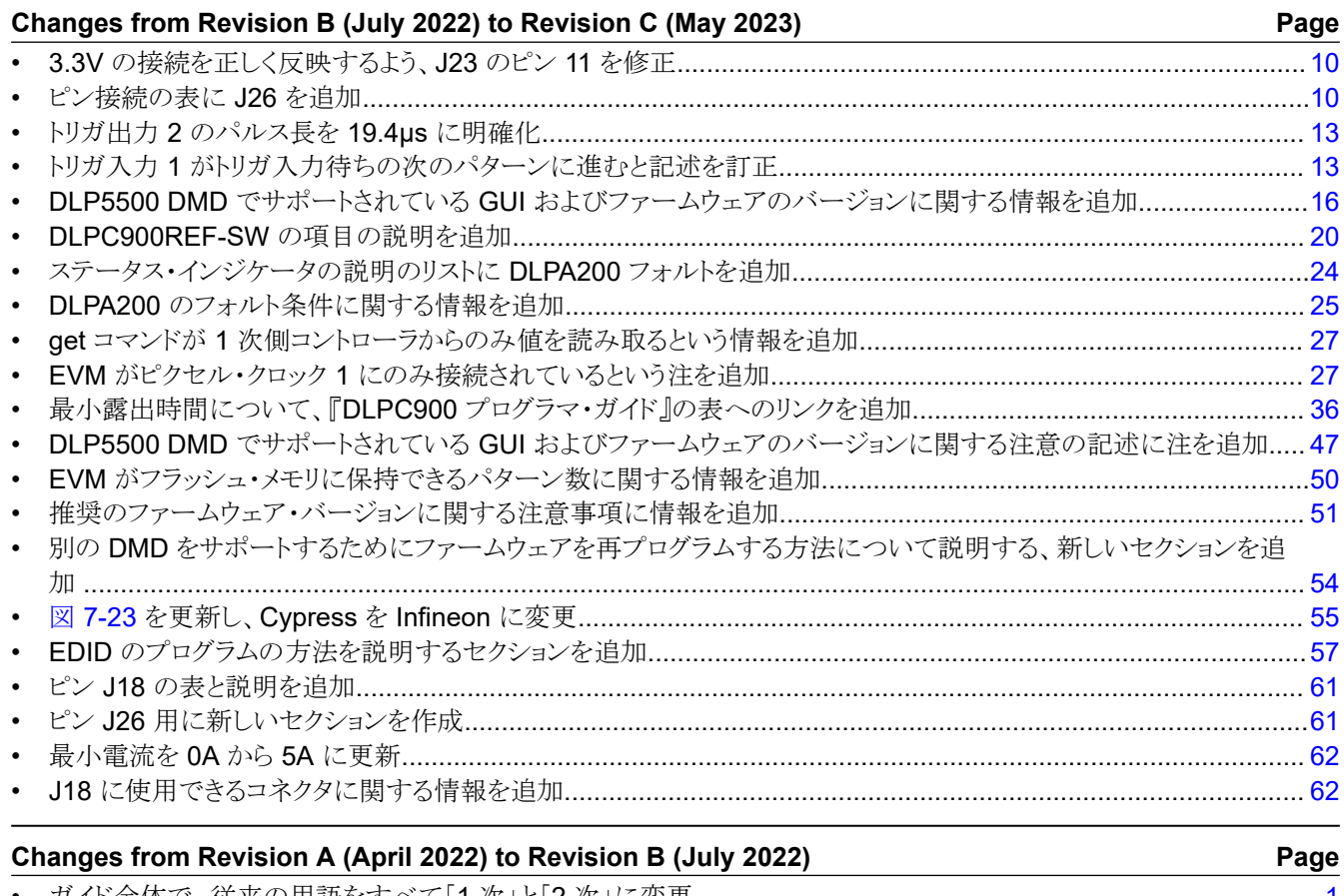

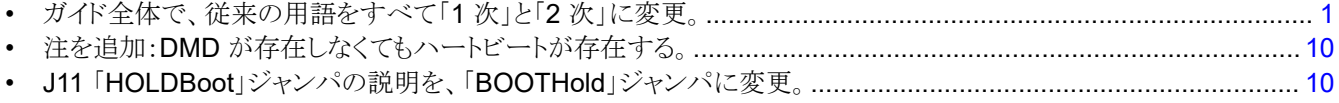

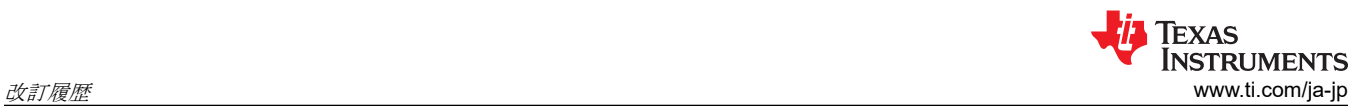

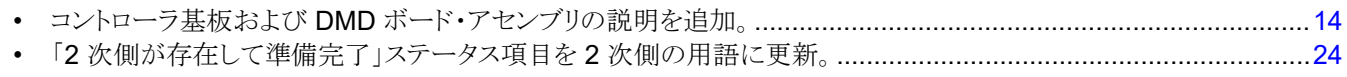

#### 重要なお知らせと免責事項

TI は、技術データと信頼性データ (データシートを含みます)、設計リソース (リファレンス・デザインを含みます)、アプリケーションや 設計に関する各種アドバイス、Web ツール、安全性情報、その他のリソースを、欠陥が存在する可能性のある「現状のまま」提供してお り、商品性および特定目的に対する適合性の黙示保証、第三者の知的財産権の非侵害保証を含むいかなる保証も、明示的または黙示的に かかわらず拒否します。

これらのリソースは、TI 製品を使用する設計の経験を積んだ開発者への提供を意図したものです。(1) お客様のアプリケーションに適した TI 製品の選定、(2) お客様のアプリケーションの設計、検証、試験、(3) お客様のアプリケーションに該当する各種規格や、その他のあら ゆる安全性、セキュリティ、規制、または他の要件への確実な適合に関する責任を、お客様のみが単独で負うものとします。

上記の各種リソースは、予告なく変更される可能性があります。これらのリソースは、リソースで説明されている TI 製品を使用するアプ リケーションの開発の目的でのみ、TI はその使用をお客様に許諾します。これらのリソースに関して、他の目的で複製することや掲載す ることは禁止されています。TI や第三者の知的財産権のライセンスが付与されている訳ではありません。お客様は、これらのリソースを 自身で使用した結果発生するあらゆる申し立て、損害、費用、損失、責任について、TI およびその代理人を完全に補償するものとし、TI は一切の責任を拒否します。

TI の製品は、TI [の販売条件、](https://www.ti.com/ja-jp/legal/terms-conditions/terms-of-sale.html)または [ti.com](https://www.ti.com) やかかる TI 製品の関連資料などのいずれかを通じて提供する適用可能な条項の下で提供され ています。TI がこれらのリソースを提供することは、適用される TI の保証または他の保証の放棄の拡大や変更を意味するものではありま せん。

お客様がいかなる追加条項または代替条項を提案した場合でも、TI はそれらに異議を唱え、拒否します。

郵送先住所:Texas Instruments, Post Office Box 655303, Dallas, Texas 75265 Copyright © 2023, Texas Instruments Incorporated